# **CBCT Export Instructions**

**(434) 282-4862 [admin@paramountdentalstudio.com](mailto:admin%40paramountdentalstudio.com%20%20?subject=)  [www.paramountdentalstudio.com](http://www.paramountdentalstudio.com)**

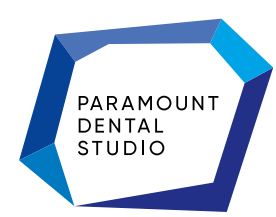

## <span id="page-1-0"></span>**Index**

**Manufacturer Type**

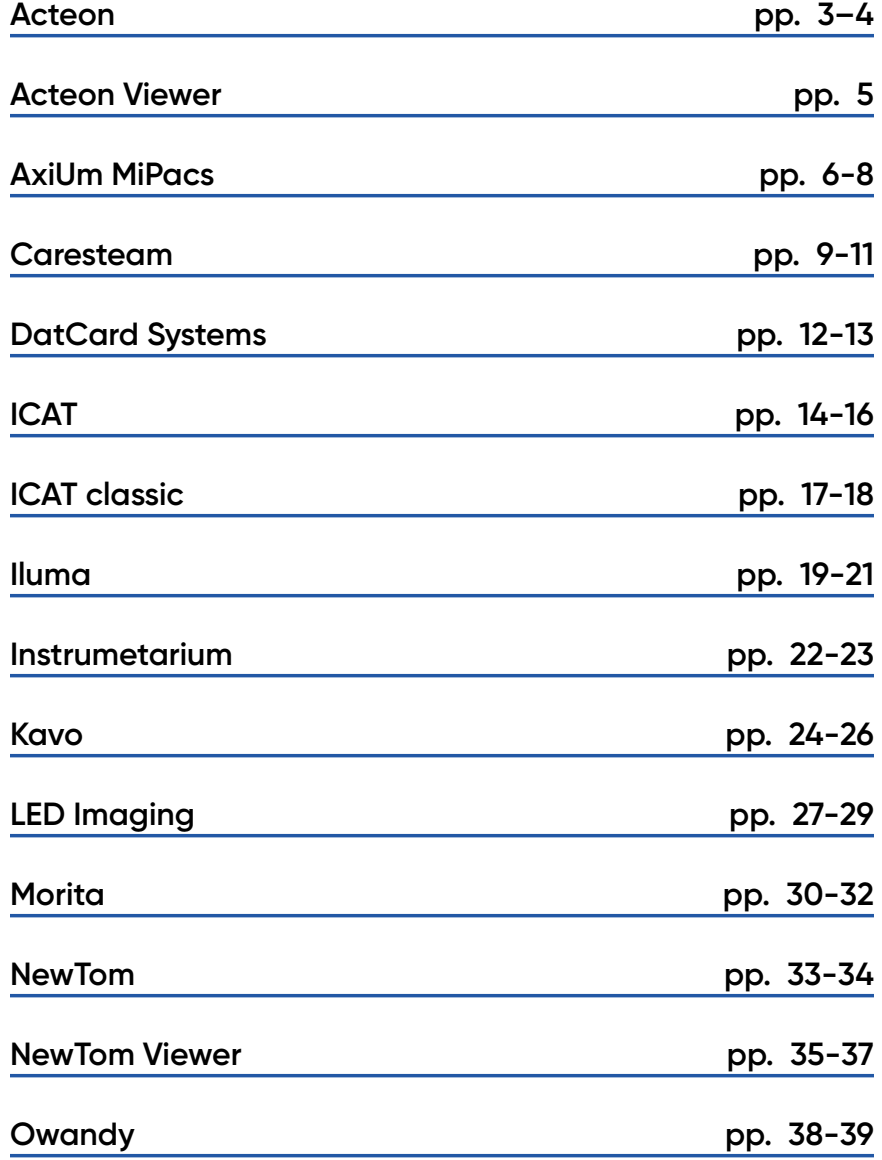

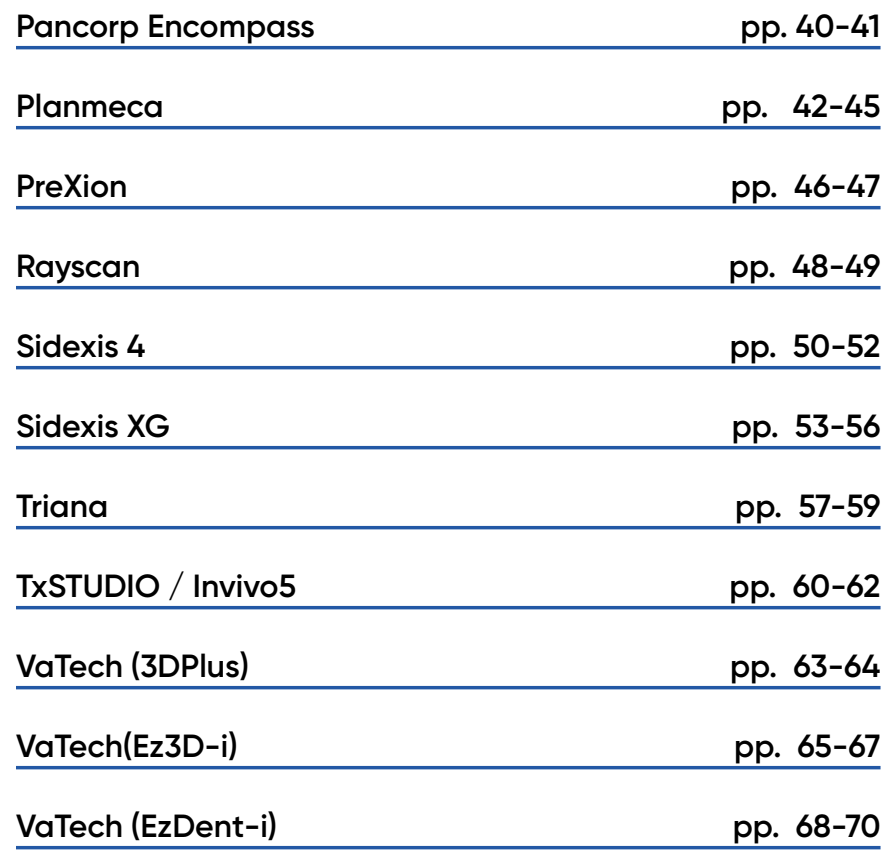

## <span id="page-2-0"></span>**Exporting From Acteon**

#### **1. New Folder**

On your desktop, right-click on an empty space. Go to "New" and click "Folder". A folder will appear with highlighted blue text. Type in the patient name and push "Enter" on your keyboard.

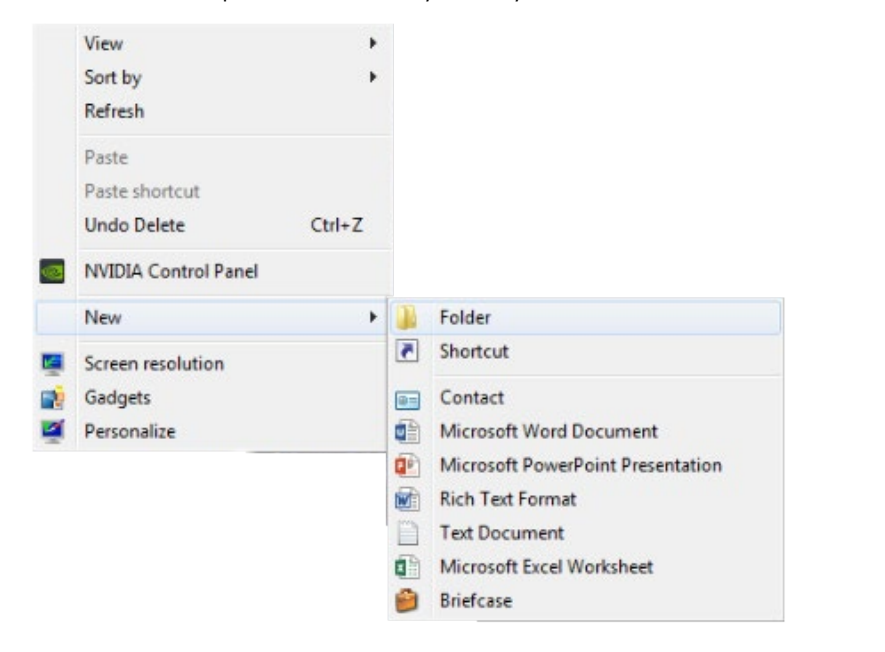

#### **2. Export**

Open the patient history and right click on the tile of the newest CBCT. Select "Export DICOMDIR".

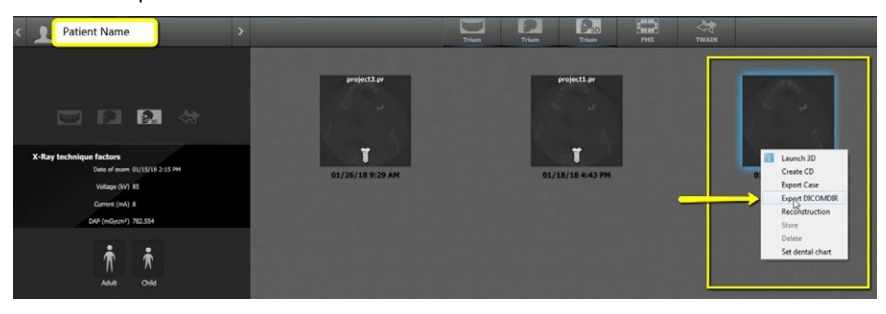

#### **3. Select Folder**

Click the folder you made on the Desktop and click "Select Folder".

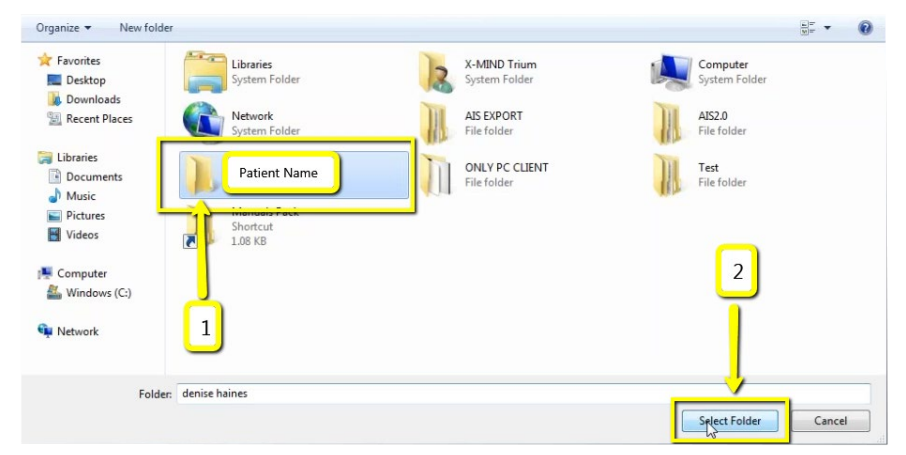

#### **4. Complete Export**

The DICOM will begin exporting. Click "OK" once complete.

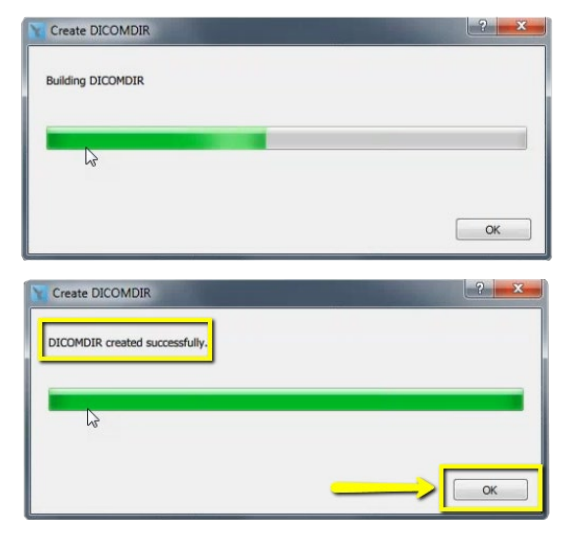

#### **Exporting From Acteon 2/2** 4

#### **5. Verify**

After the DICOM exports and saves, go to the patients folder and verify the .dcm files were exported correctly; there should be several hundred files.

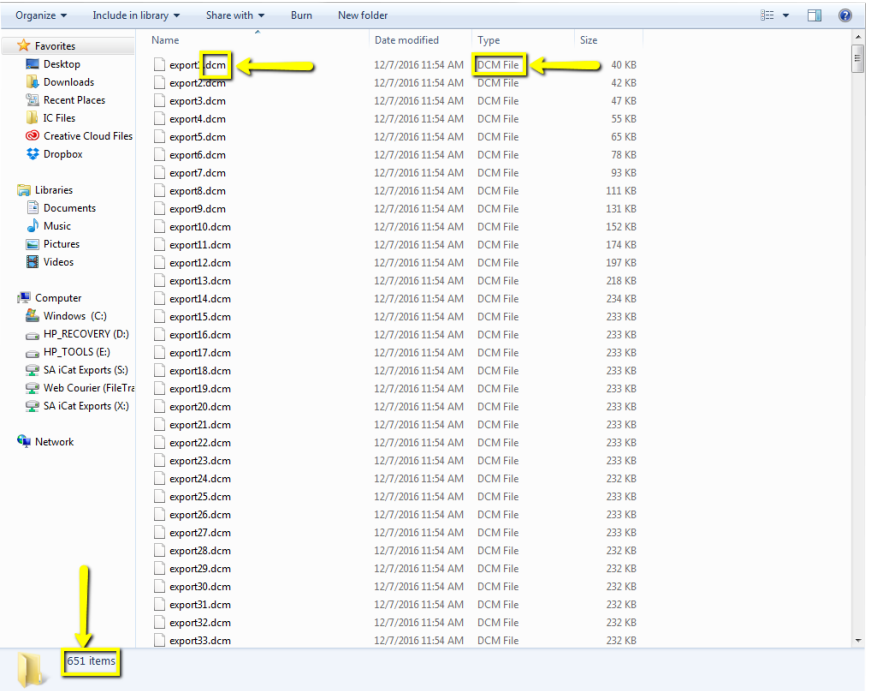

#### **6. Zip Folder**

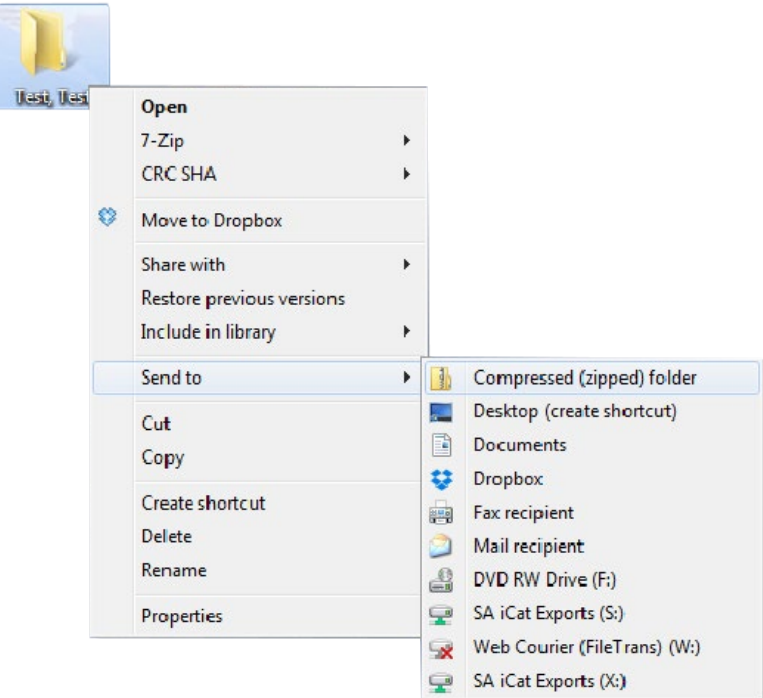

## <span id="page-4-0"></span>**Exporting From Acteon Viewer** 55

#### **1. Start**

Open the CD/USB and click "Start".

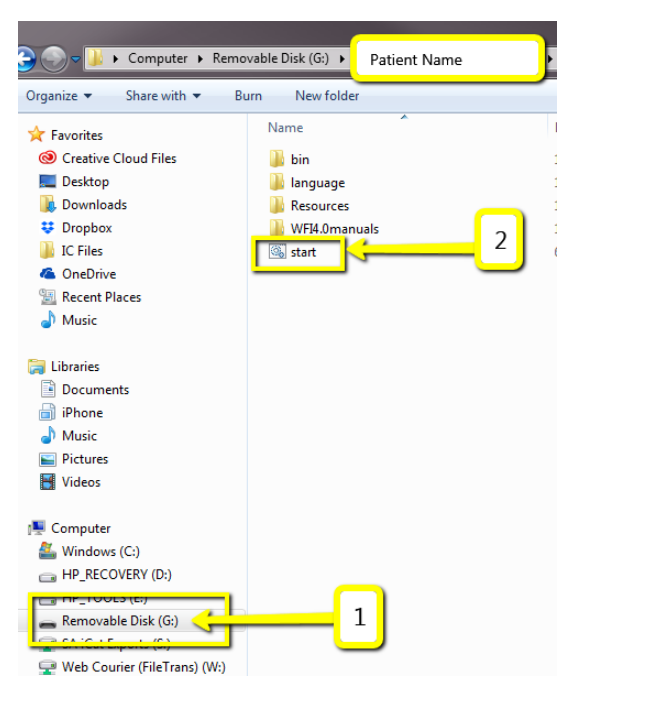

#### **2. Load in AIS3DApp**

Once the CBCT loads in the AIS3DApp, click the folder icon under "DICOM Series". Click "Zip DICOM series".

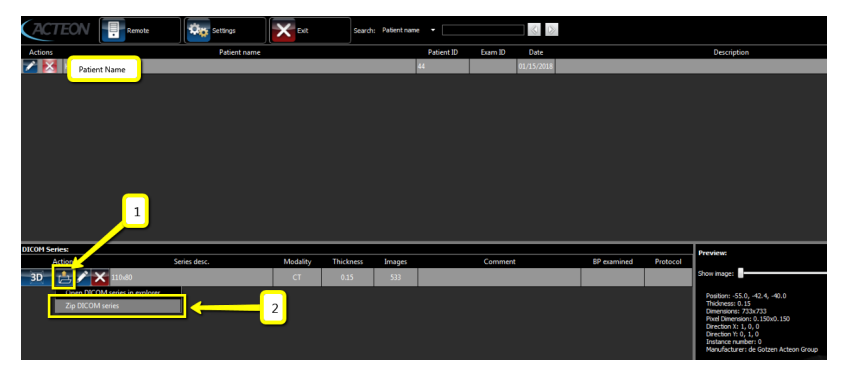

#### **3. Save**

A pop-up will appear for the save location. Select "Desktop". Type the patients name into the "File Name". Click "Save".

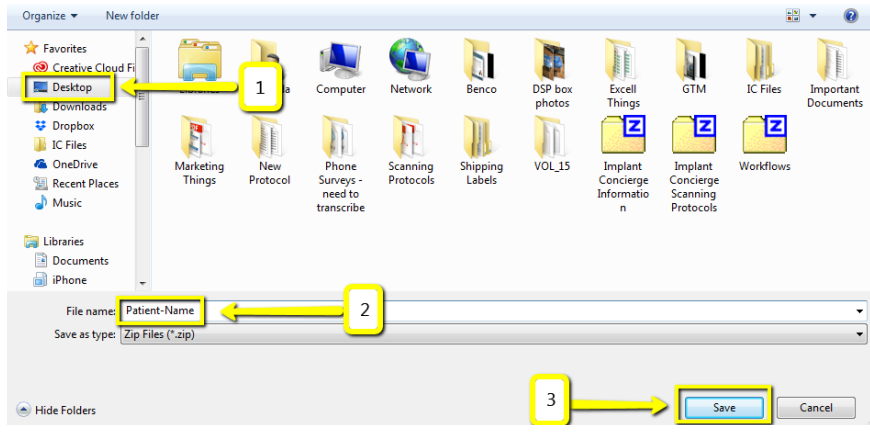

#### **4. Finishing export**

In the upper-right-hand corner, you will see a loading box. There will not be an alert when it has finished exporting.

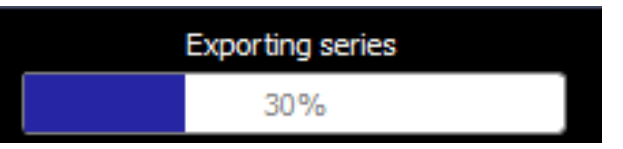

#### <span id="page-5-0"></span>**Exporting From AxiUm MiPacs 1/3** 6

#### **1. New Folder**

On your desktop, right click on an empty space. Go to "New" and click "Folder". A folder will appear with highlighted blue text. Type in the patient name and push "Enter" on your keyboard.

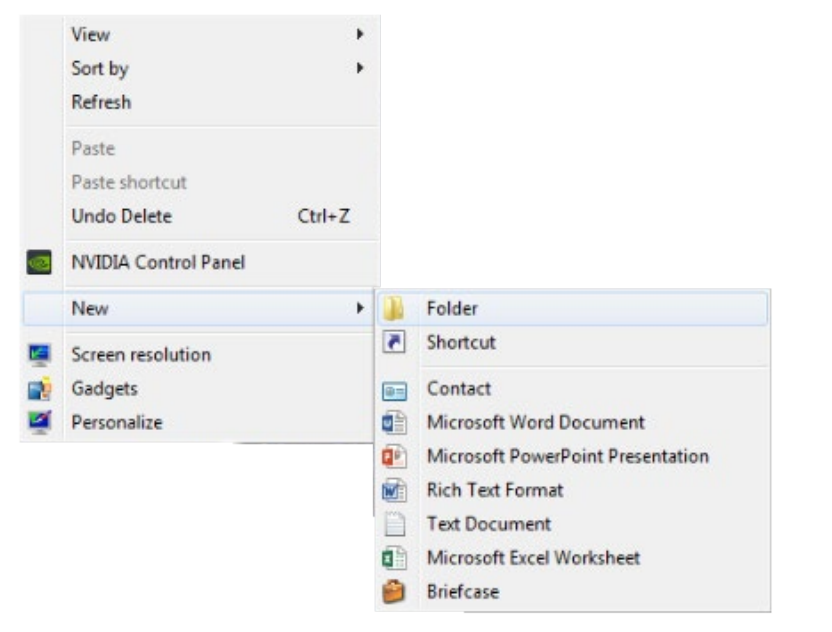

#### **2. Select Scan**

Select your patients CBCT scan in the MiPacs software.

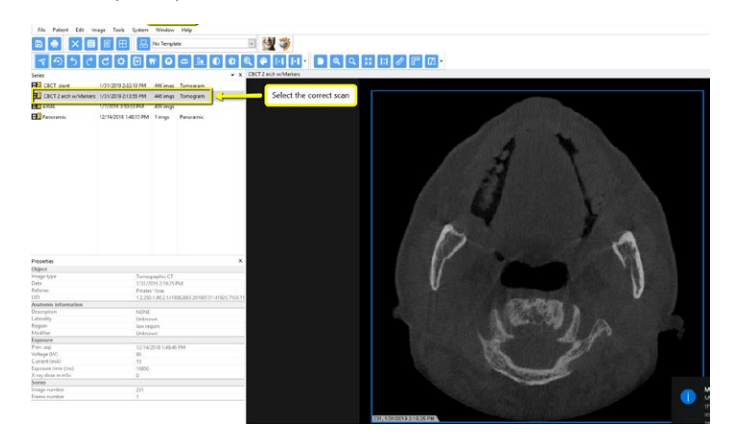

#### **3. Export**

Go to "Image" and click "Export Images".

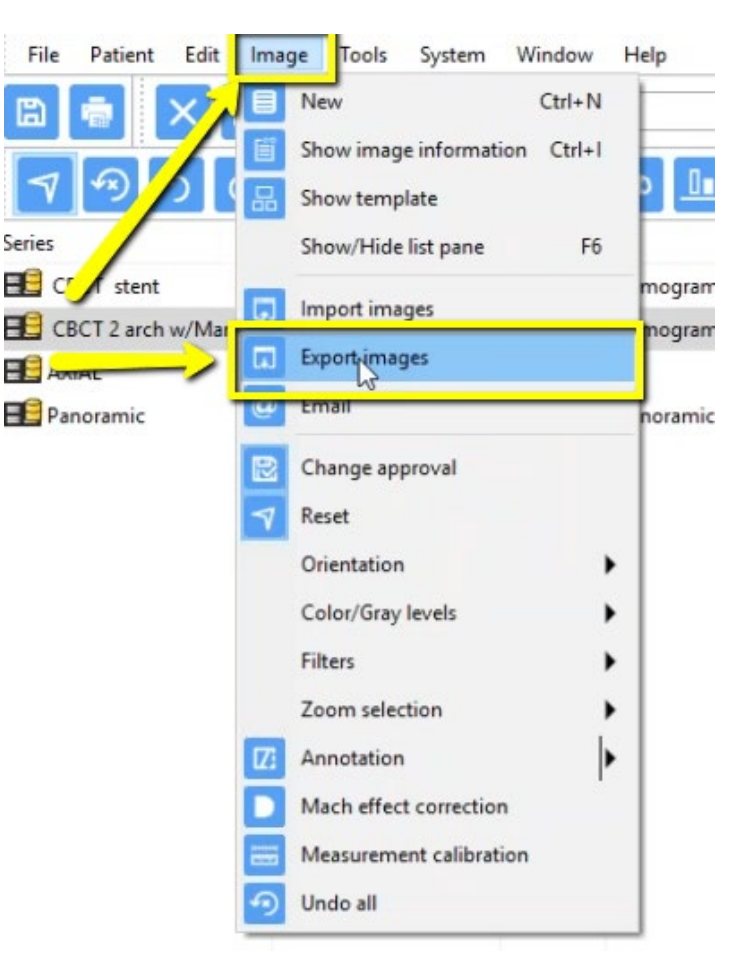

### **Exporting From AxiUm MiPacs** 2/3

#### **4. Select folder**

A pop-up box will appear. Under "Destination" select the folder you created on your desktop and click "Ok".

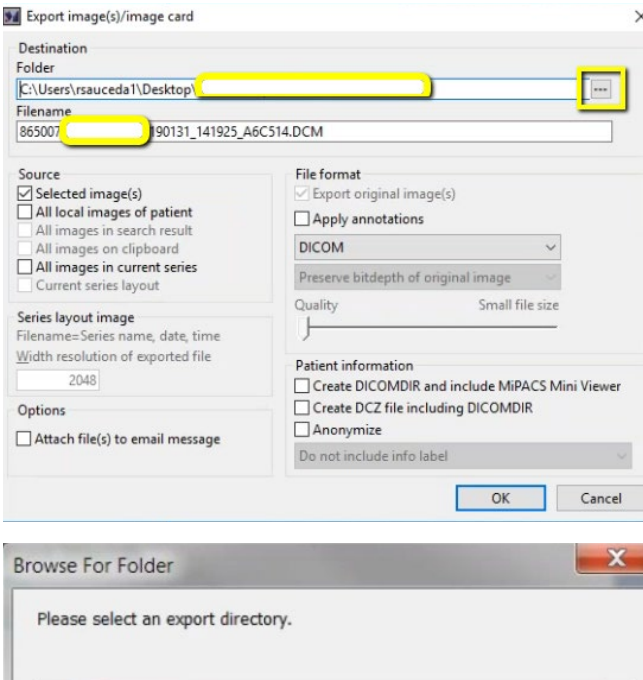

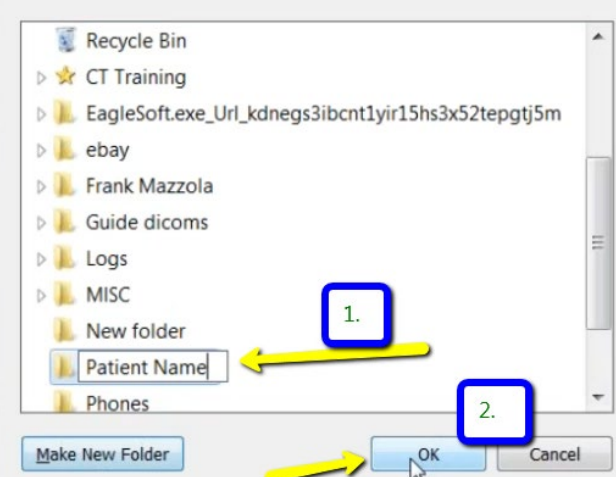

#### **5. Check boxes**

Ensure that "Selected image(s)" is checked and that the "File Format" is set to "DICOM". No other boxes should be checked. Click "OK".

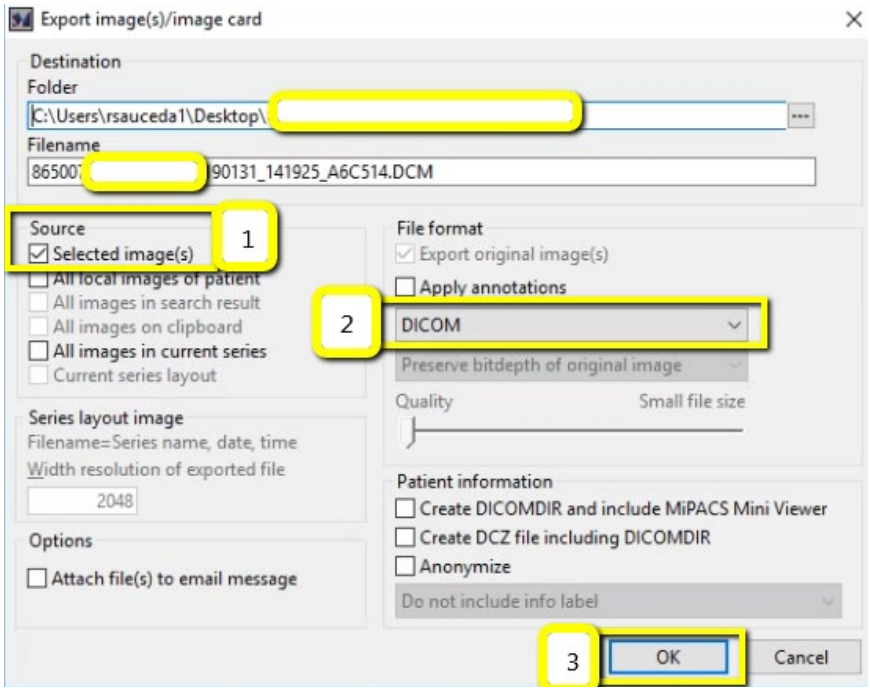

### **3/3** 8 **Exporting From AxiUm MiPacs**

#### **6. Verify .dcm Files**

After the DICOM exports and saves, go to the patient's folder and verify the .dcm files were exported correctly; there should be several hundred files.

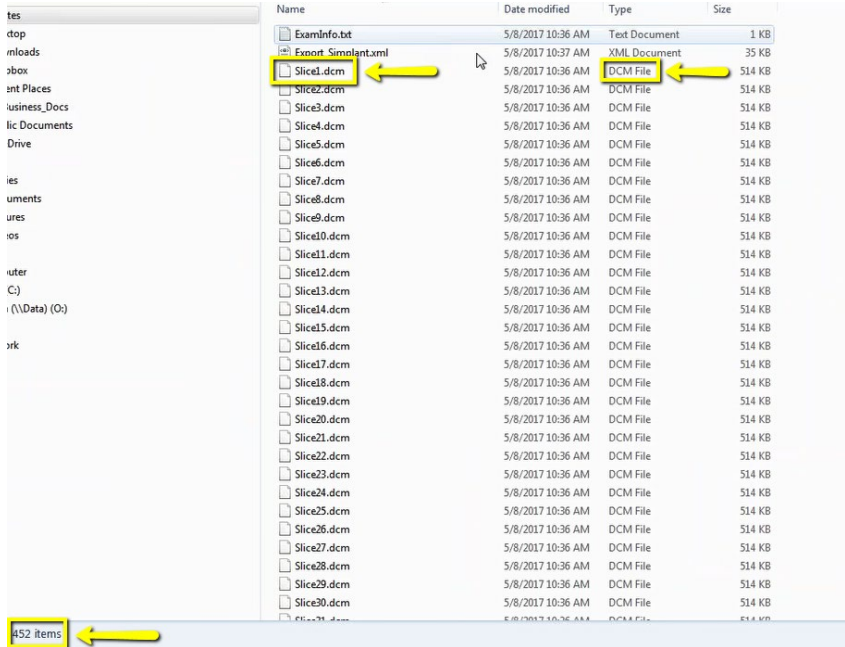

#### **7. Zip Folder**

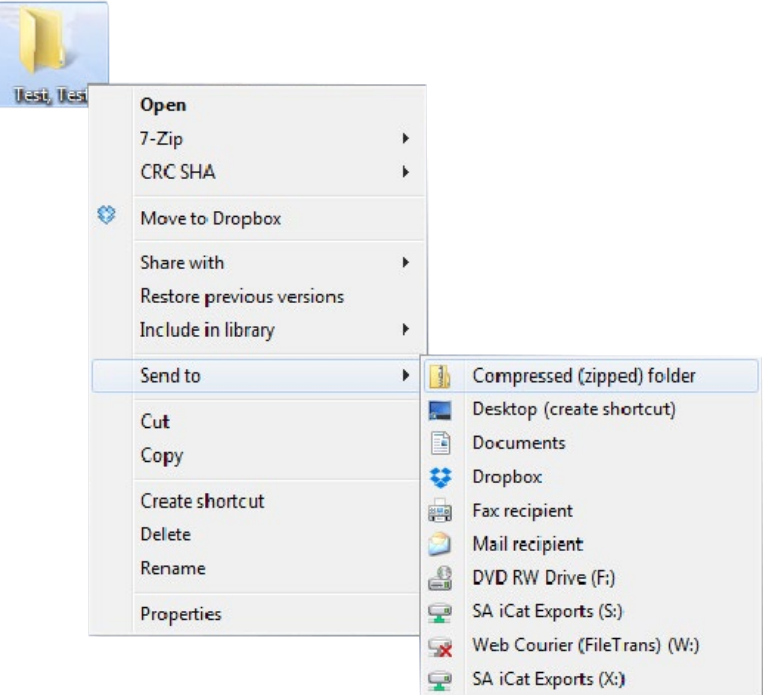

## <span id="page-8-0"></span>**Exporting From Carestream 1/2** 9

#### **1. New Folder**

On your desktop, right click on an empty space. Go to "New" and click "Folder". A folder will appear with highlighted blue text. Type in the patient name and push "Enter" on your keyboard.

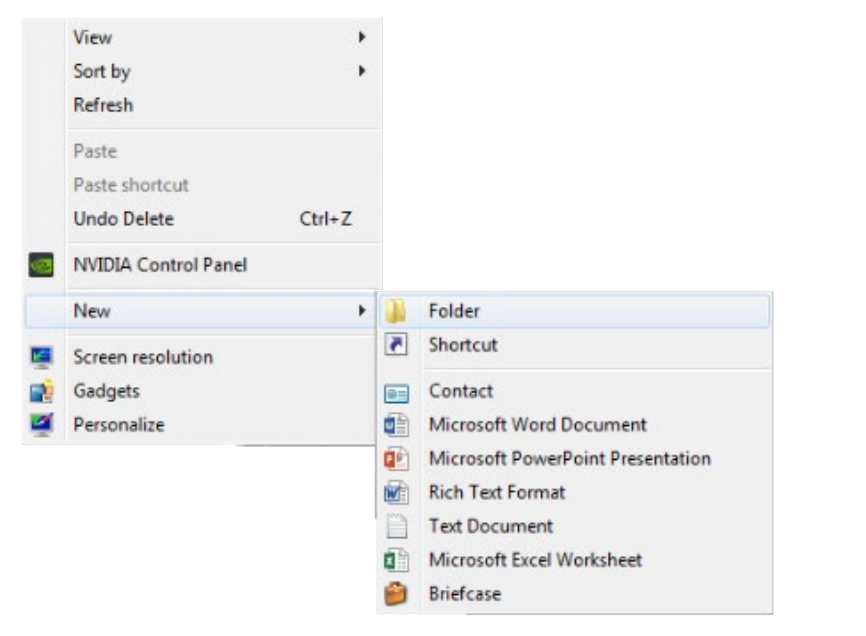

#### **2. Open image**

Open your image and go to the "Export the volume" icon located on the left side of your screen.

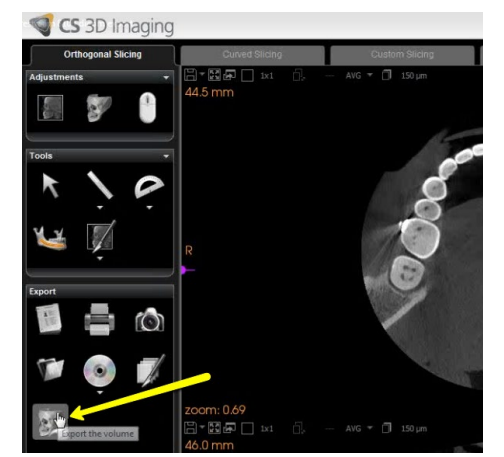

#### **3. Browse**

In the pop up window, you'll notice 3 different sections. On the first section, click "Browse" to select the export location.

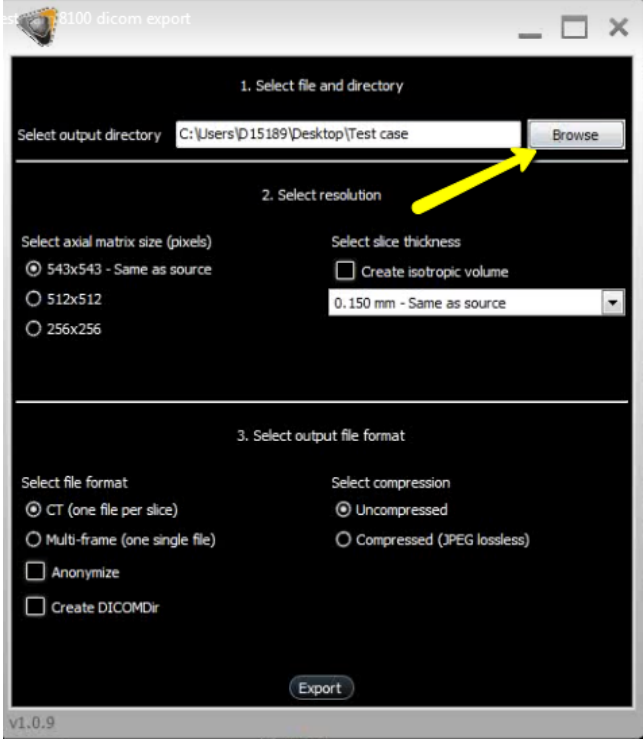

#### **4. Select folder**

Another pop-up will appear. Select the folder you just created on the desktop. Click "OK".

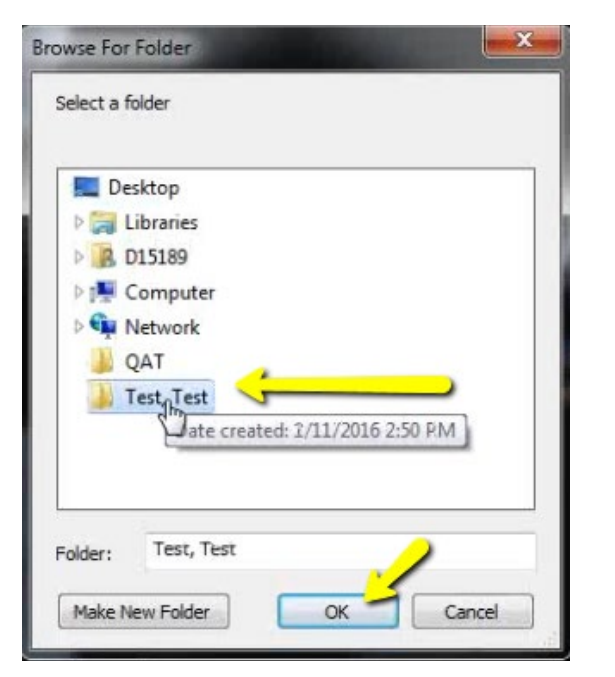

#### **5. Export**

The second pop-up will disappear. Section 2 options should never have to be changed. Under section 3, select "CT (one file per slice)" and "Uncompressed". Please unsure that "Create DICOMDir" remains UN-CHECKED. Click "Export".

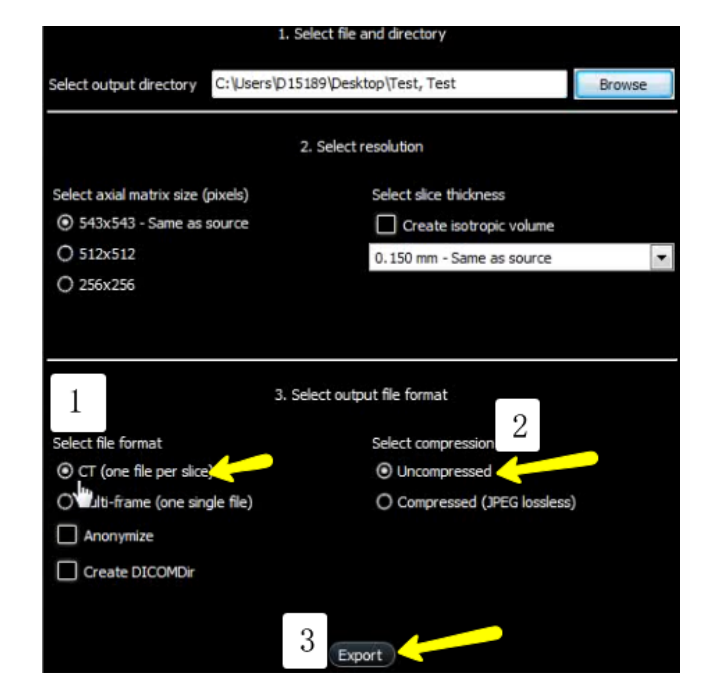

### **Exporting From Carestream 3/3** 11

#### **6. Verify .dcm Files**

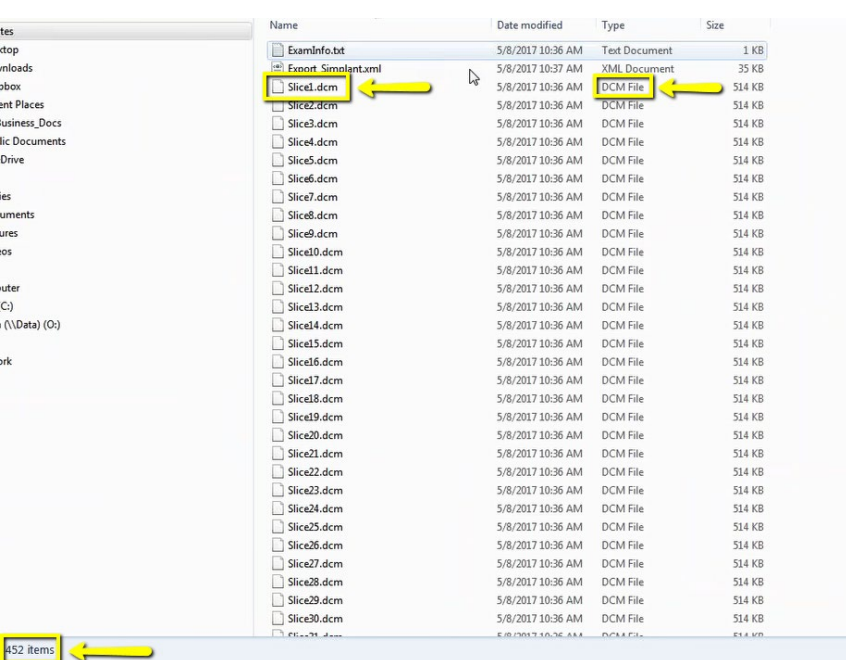

#### **7. Zip Folder**

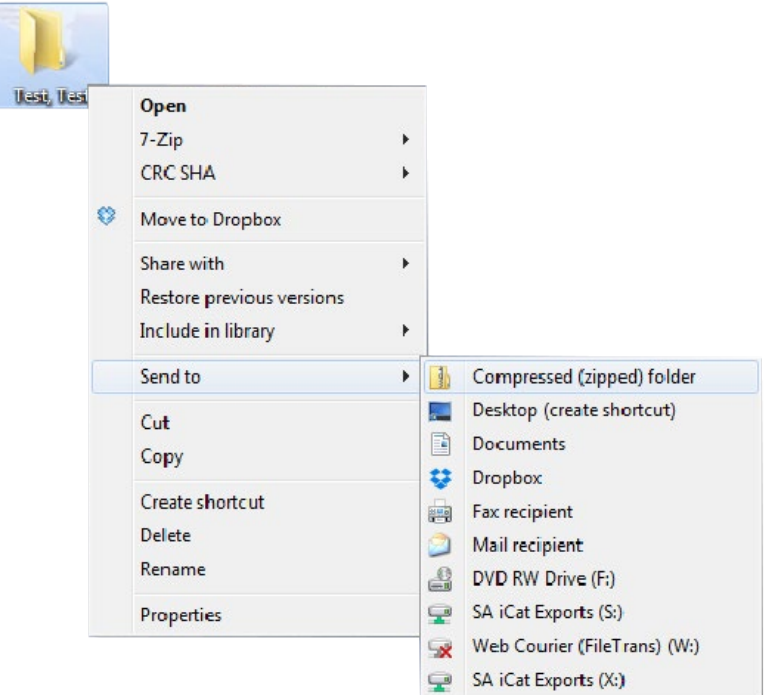

#### <span id="page-11-0"></span>**Exporting From DatCard Systems 1/2** 12

#### **1. New Folder**

On your desktop, right-click on an empty space. Go to "New" and click "Folder". A folder will appear with highlighted blue text. Type in the patient name and push "Enter" on your keyboard.

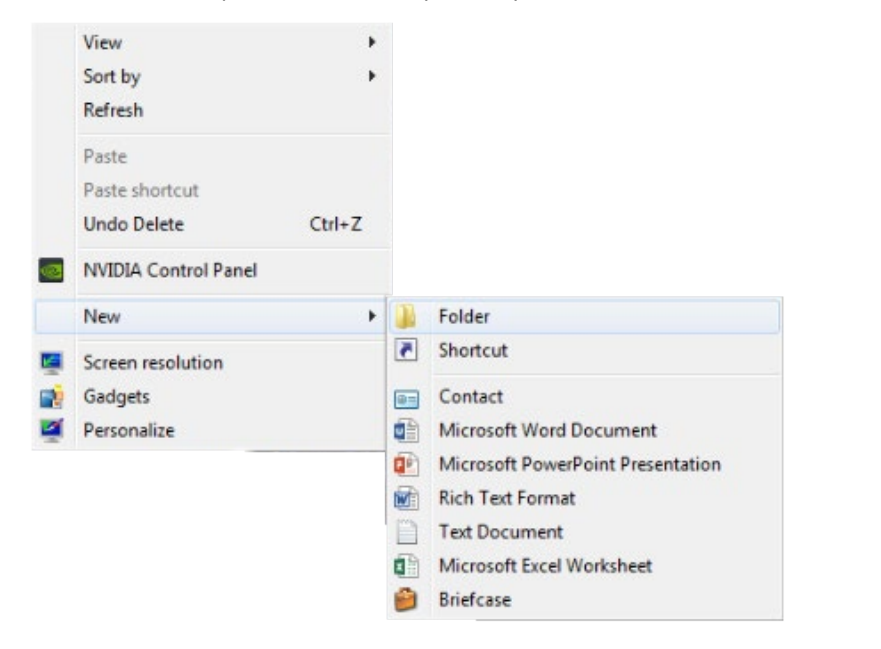

#### **2. Study Export**

Open the patients CBCT scan and click on "Export" and "Study Export".

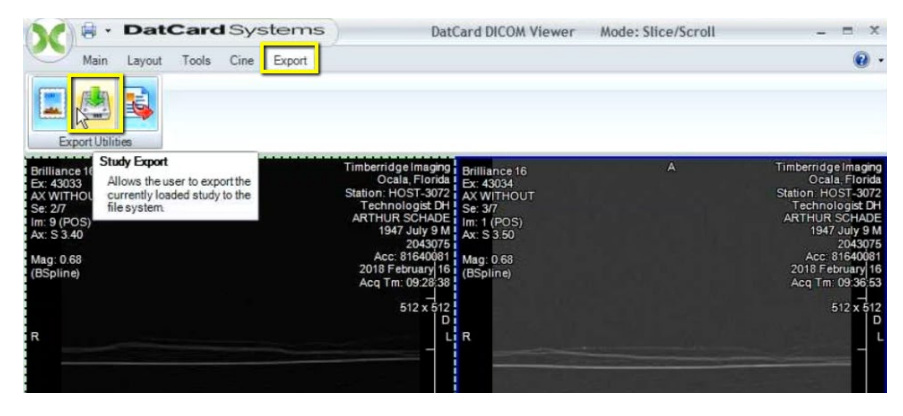

#### **3. Select Folder**

A pop up will appear. Under "Export Path", click "Browse Folders" and select the folder you just created on the desktop and click "OK".

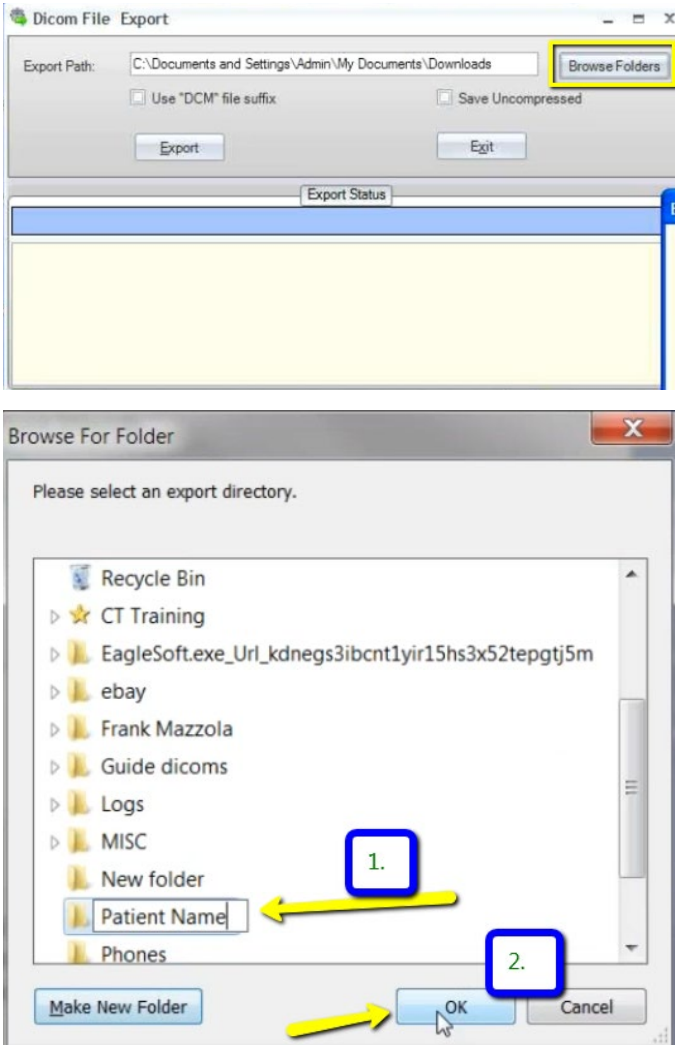

### **Exporting From DatCard Systems** 2/2 13

### **2/2**

#### **4. Export**

Select both "Use DCM file suffix" and "Save Uncompressed". Click Export.

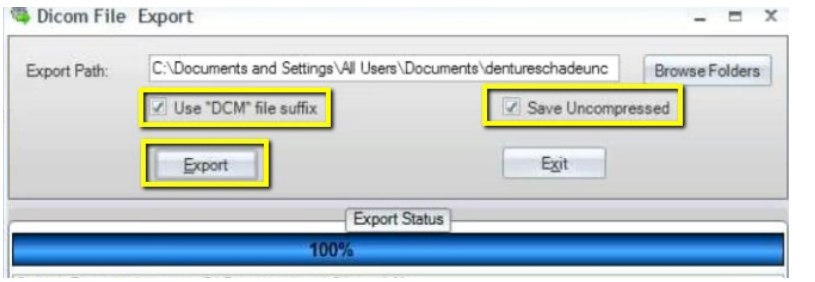

#### **5. Verify .dcm Files**

After the DICOM exports and saves, go to the patient's folder and verify the .dcm files were exported correctly; there should be several hundred files.

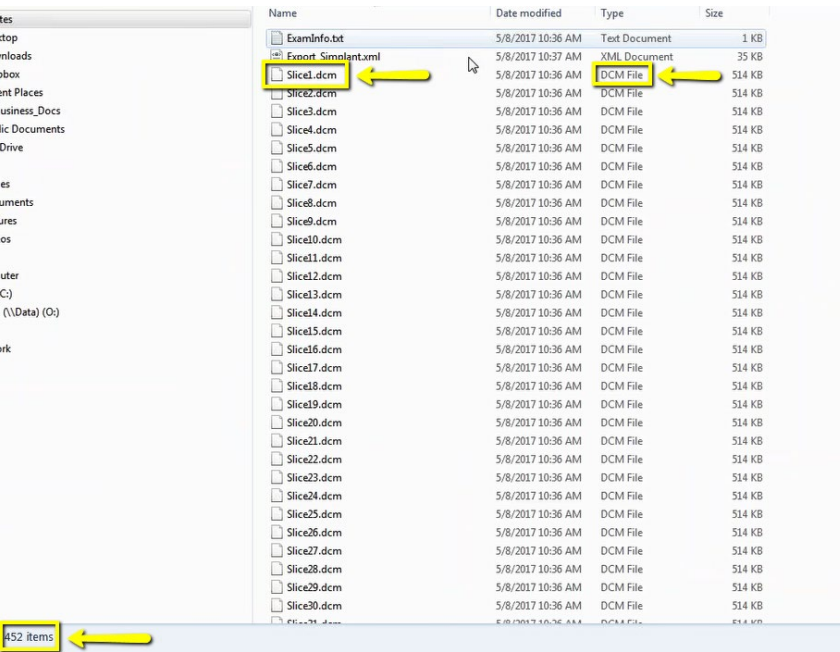

#### **6. Zip Folder**

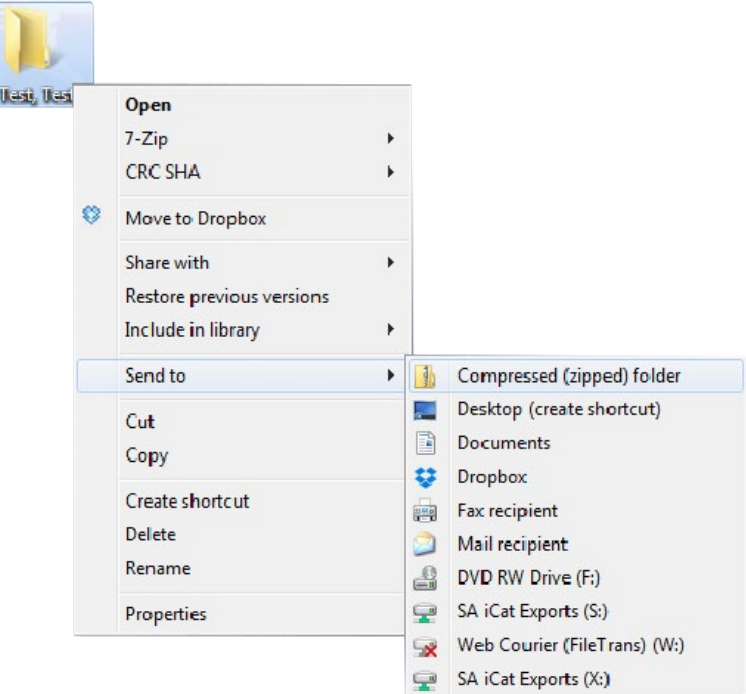

#### <span id="page-13-0"></span>**Exporting From ICAT 1/3** 14

#### **1. New Folder**

On your desktop, right click on an empty space. Go to "New" and click "Folder". A folder will appear with highlighted blue text. Type in the patient name and push "Enter" on your keyboard.

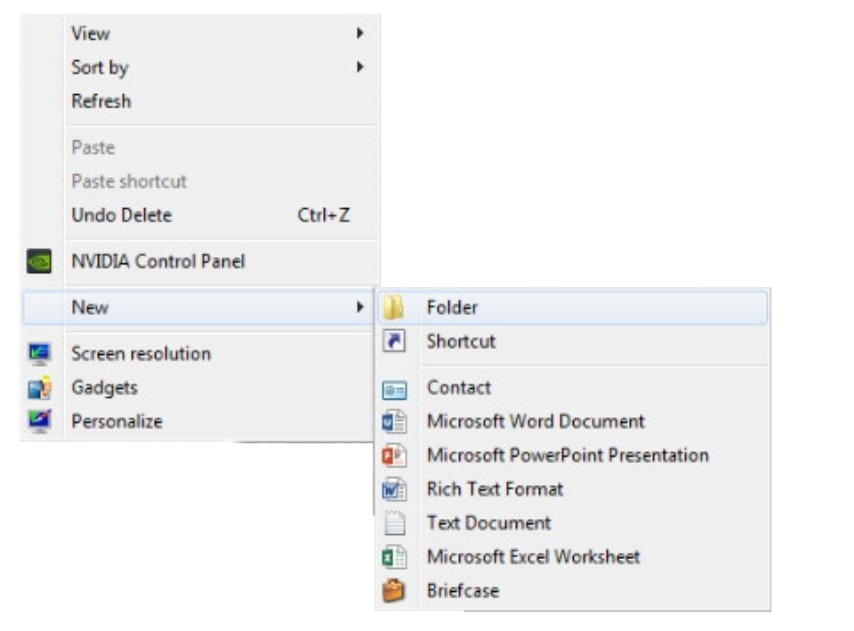

#### **2. Patient database**

In the patient database, click on the patient name. Under the "File Type", click on "CT".

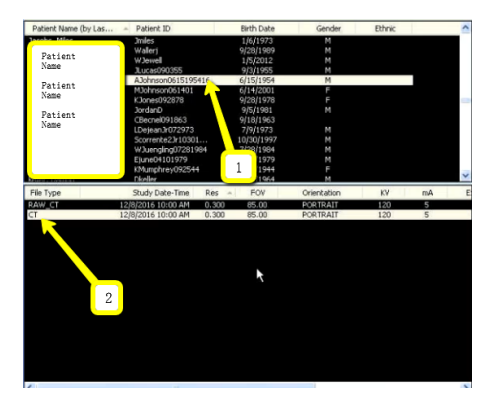

#### **3. Create New Workup**

A pop-up will appear. Click on the file, and click "Create New Workup".

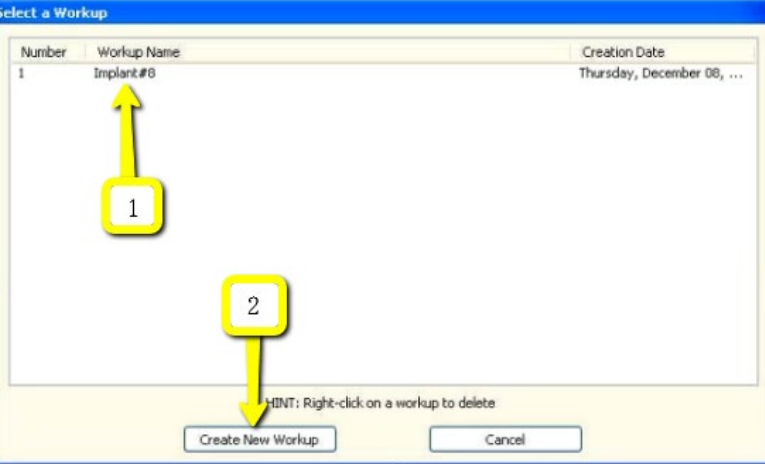

#### **4. Select**

The patient scans will load. In the upper left corner, click on "Tools", "Export DICOM", then "Original Study".

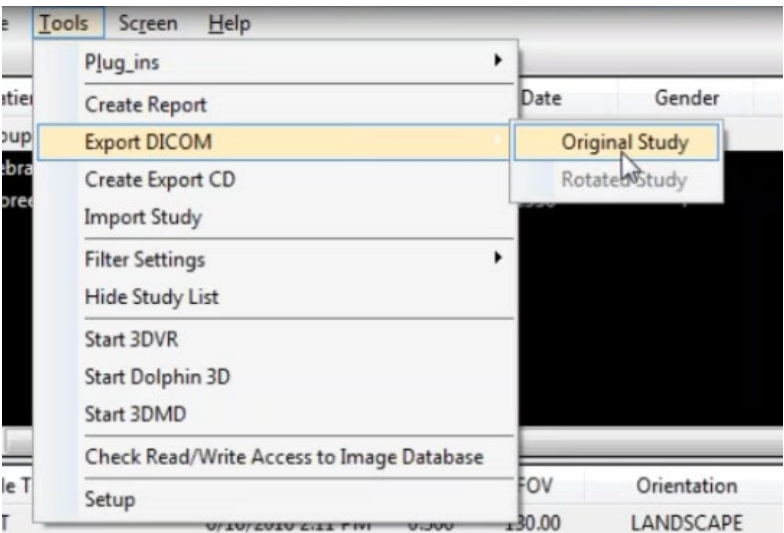

#### **Exporting From ICAT 2/3** 15

Make sure "Multi-File DICOM" and "Uncompressed" are selected. Then click on "Browse" to choose the export location.

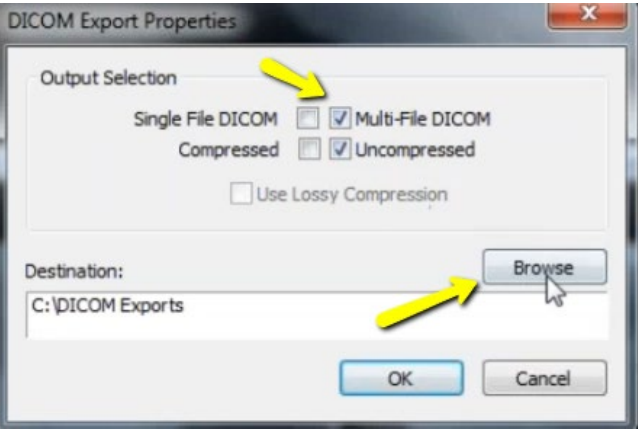

#### **6. Select Folder**

Select the folder you just created on the desktop and click "OK".

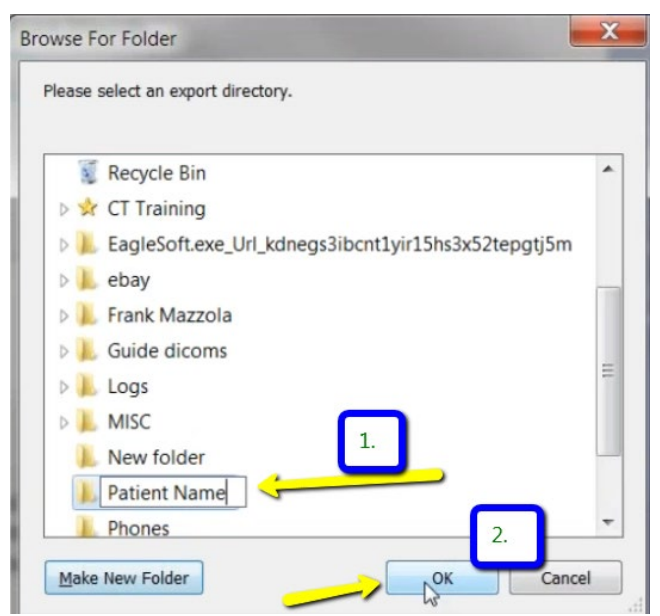

#### **7. Export**

You will return to this screen. Click "OK". Your files will begin exporting.

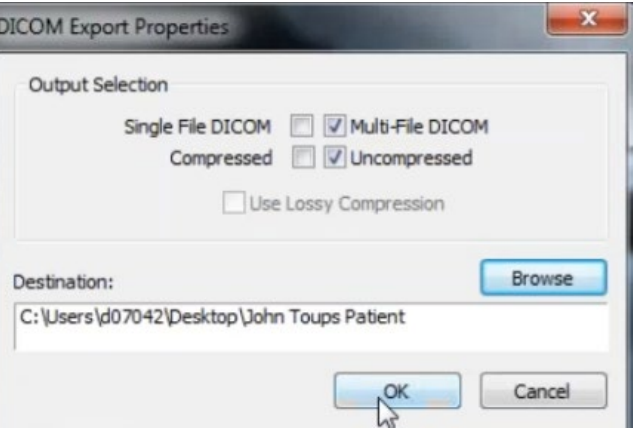

#### **8. Finish Export**

Click on "OK" when the "Done" pop up appears.

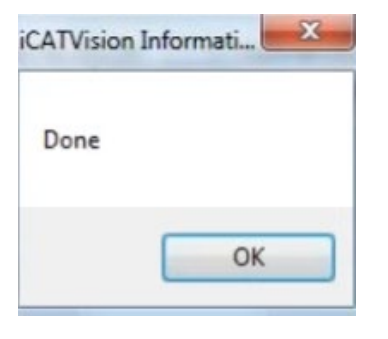

#### **Exporting From ICAT 3/3** 16

After the DICOM exports and saves, go to the patient's folder and verify the .dcm files were exported correctly; there should be several hundred files.

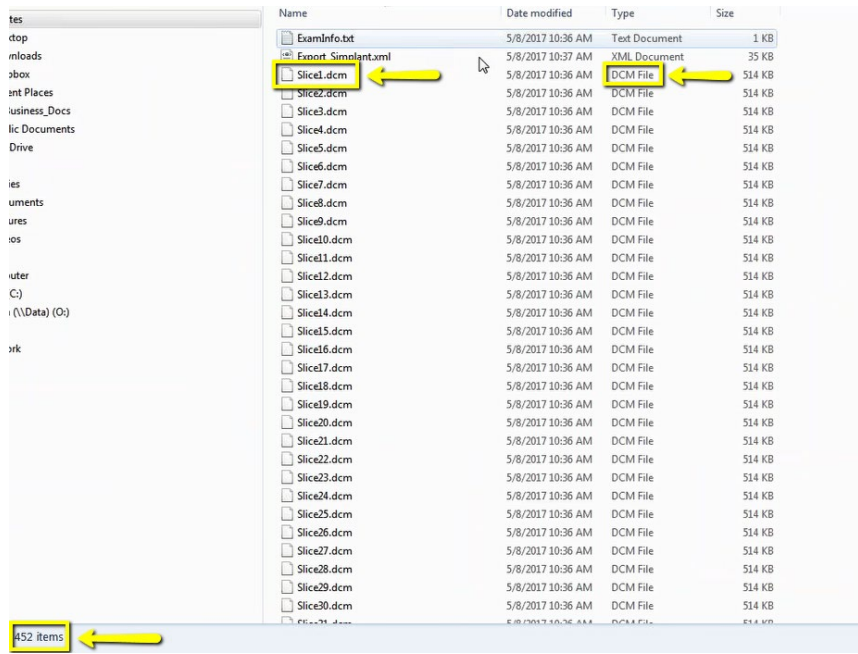

#### **10. Zip Folder**

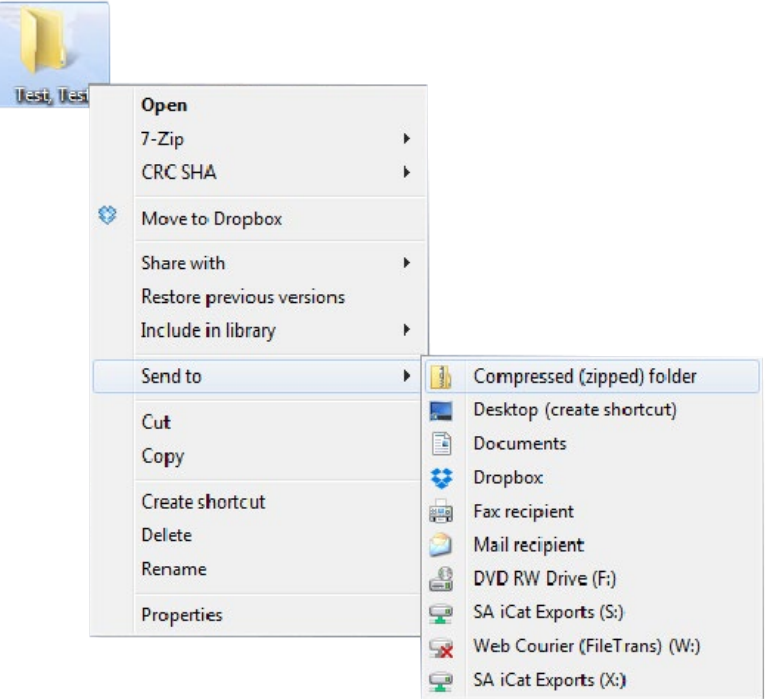

## <span id="page-16-0"></span>**Exporting From ICAT classic 1/2** 17

#### **1. New Folder**

On your desktop, right click on an empty space. Go to "New" and click "Folder". A folder will appear with highlighted blue text. Type in the patient name and push "Enter" on your keyboard.

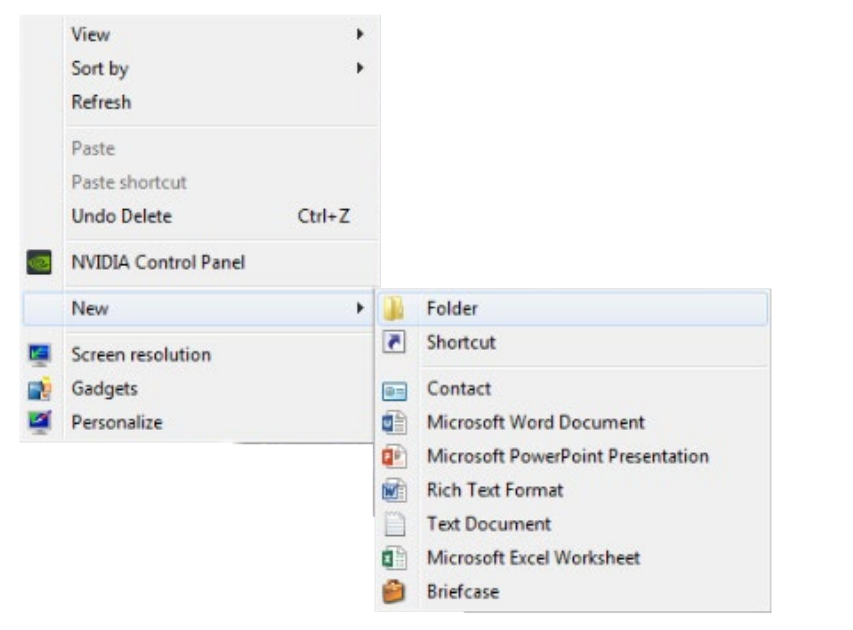

#### **2. Patient database**

In the patient database, click on the patient name, and select the most recent CBCT. Click "Export".

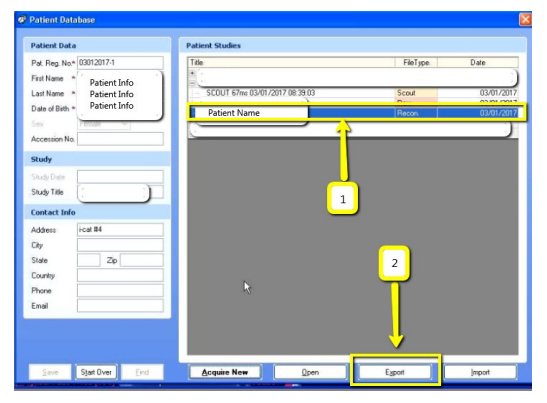

#### **3. Export Type**

A pop-up will appear with the save location. Under "Export Type" ensure it reads "DICOM 3 (Multi-file)".

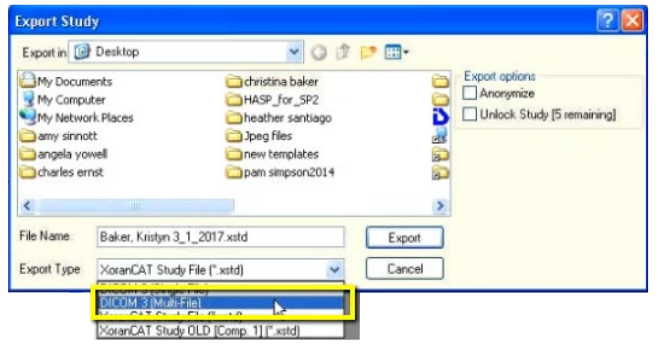

#### **4. Export**

Select the folder you just created on the desktop. Click "Open" and "Export".

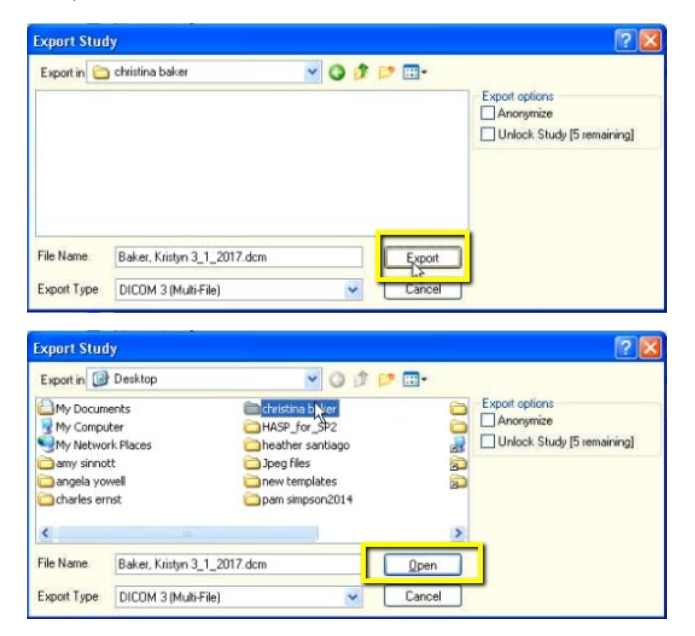

#### **5. Verify .dcm Files**

After the DICOM exports and saves, go to the patient's folder and verify the .dcm files were exported correctly; there should be several hundred files.

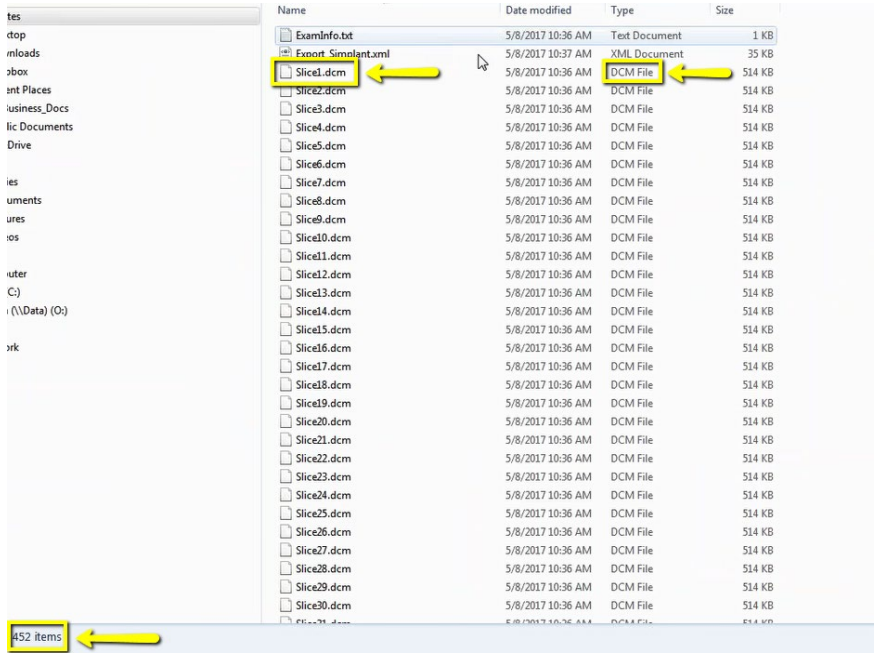

#### **6. Zip Folder**

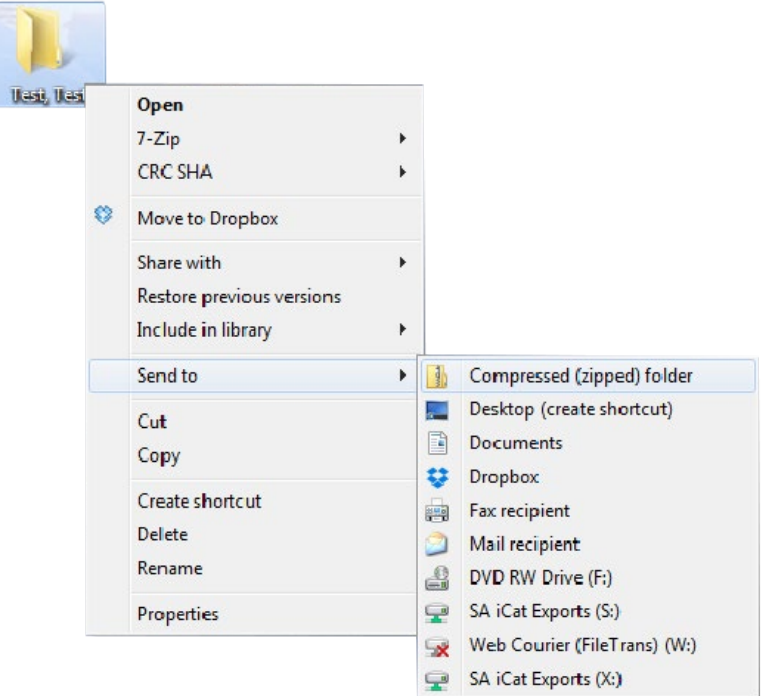

## <span id="page-18-0"></span>**Exporting From Iluma** 1/3 19

#### **1. New Folder**

On your desktop, right click on an empty space. Go to "New" and click "Folder". A folder will appear with highlighted blue text. Type in the patient name and push "Enter" on your keyboard.

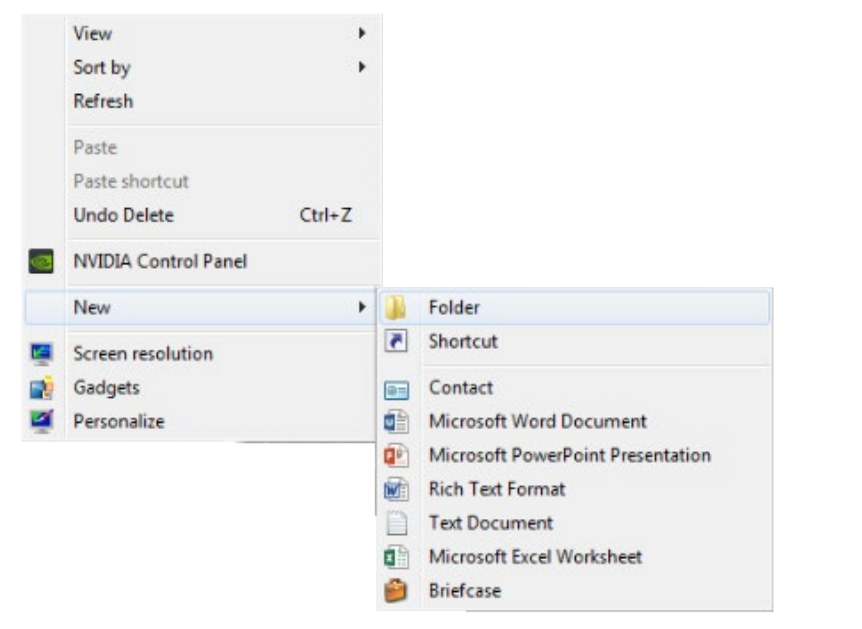

#### **2. Patient database**

Find the patient in the database and open their CBCT scan.

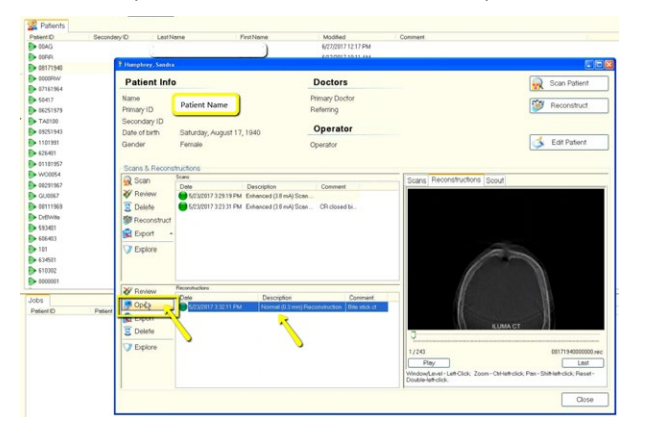

#### **3. Export**

Once the scan opens, under "Exporter", select the option "Send to folder as DICOM (prompt for destination)". Click the green arrow, titled "Start Export".

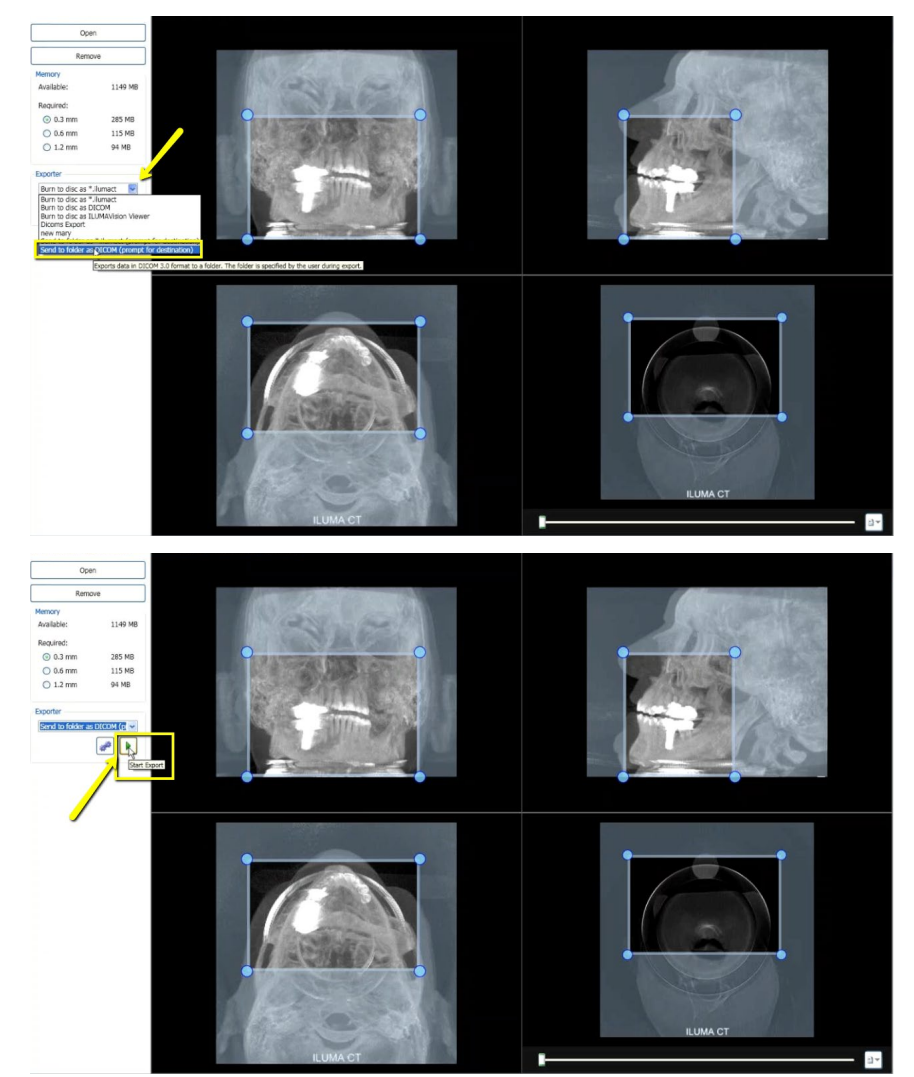

### **Exporting From Iluma** 2/3

#### **4. Select folder**

A pop-up will appear for the save location. Select the folder that you just created on the desktop and click "OK".

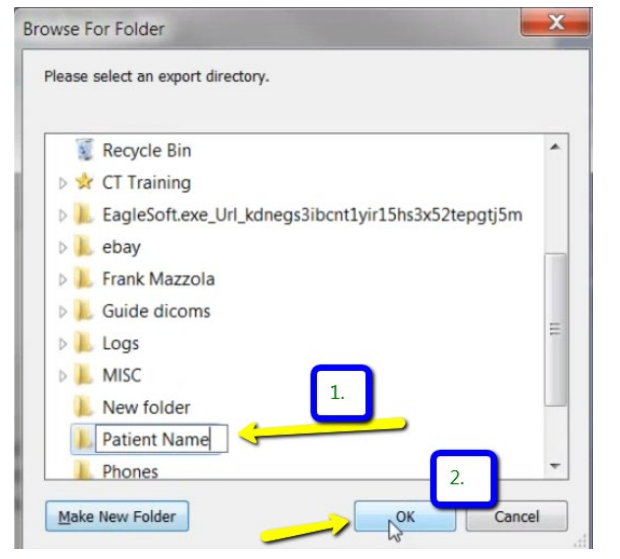

#### **5. Continue**

A summary will appear for exporting data. Click "Continue".

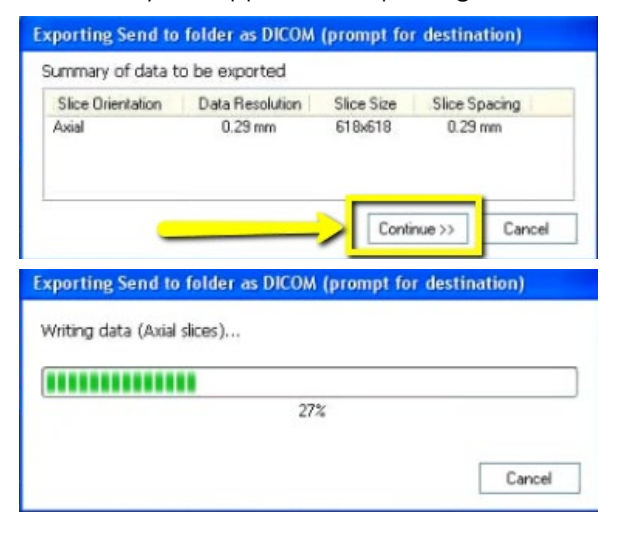

#### **6. Finish Export**

Once complete, click "OK".

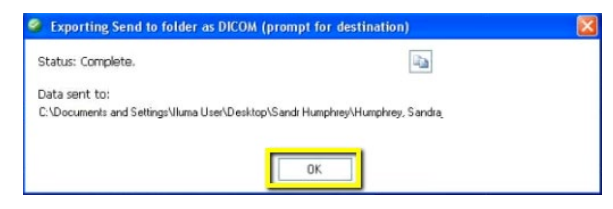

#### **7. Verify .dcm Files**

After the DICOM exports and saves, go to the patients folder and verify the individual files were exported correctly; there should be several hundred files.

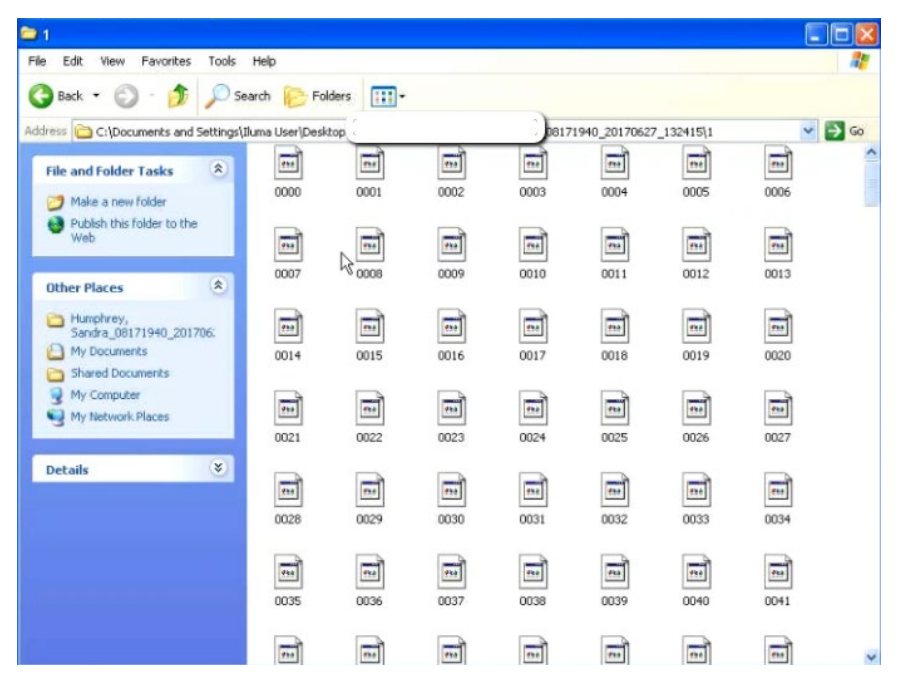

### **Exporting From Iluma 3/3** 21

#### **8. Zip Folder**

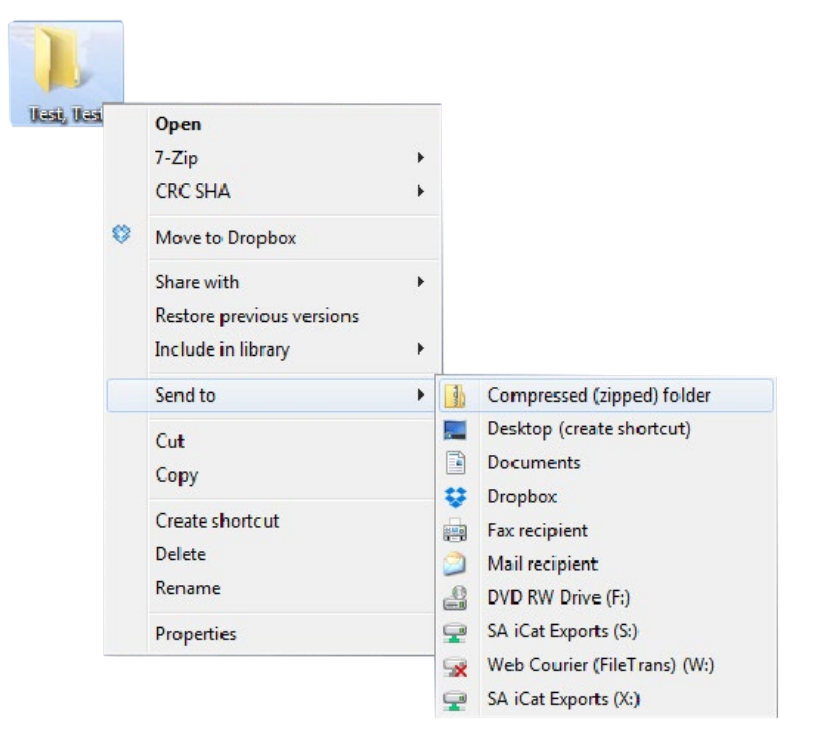

#### <span id="page-21-0"></span>**Exporting From Instrumetarium 1/2** 22

On your desktop, right click on an empty space. Go to "New" and click "Folder". A folder will appear with highlighted blue text. Type in the patient name and push "Enter" on your keyboard.

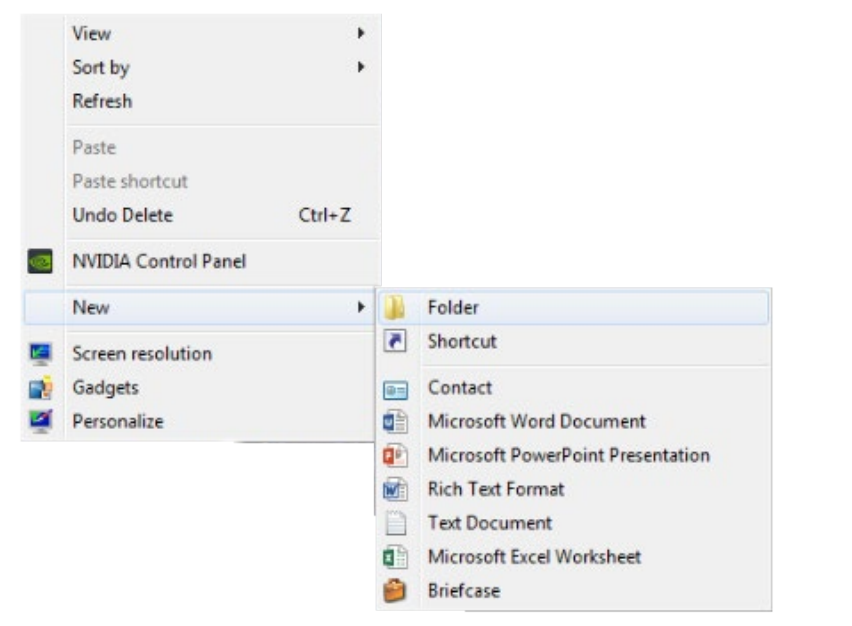

#### **2. Open Image**

In your Instrumetarium, click on "File", then "Open Image".

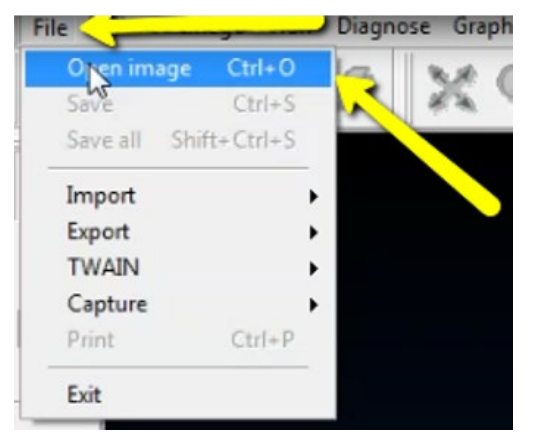

#### **3. Export**

Select the CBCT scan by clicking on it once. Then click "Export".

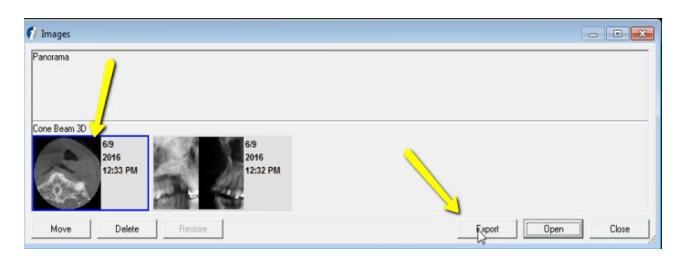

#### **4. Complete Export**

A pop up will appear. Ensure DICOM Modality is set to "CT". Select the folder you just created on the desktop and click "Export".

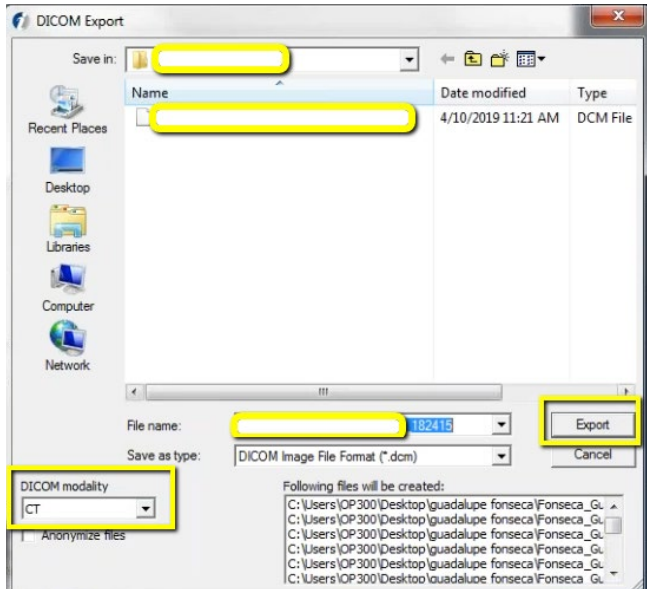

### **Exporting From Instrumetarium 2/2 23 23**

#### **5. Verify .dcm Files**

After the DICOM exports and saves, go to the patient's folder and verify the .dcm files were exported correctly; there should be several hundred files.

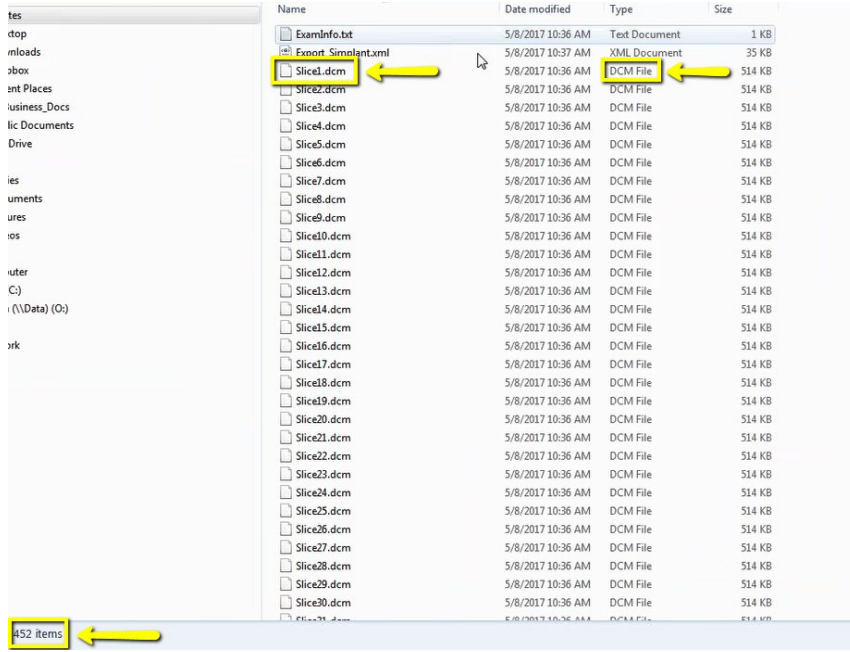

### **2/2**

#### **6. Zip Folder**

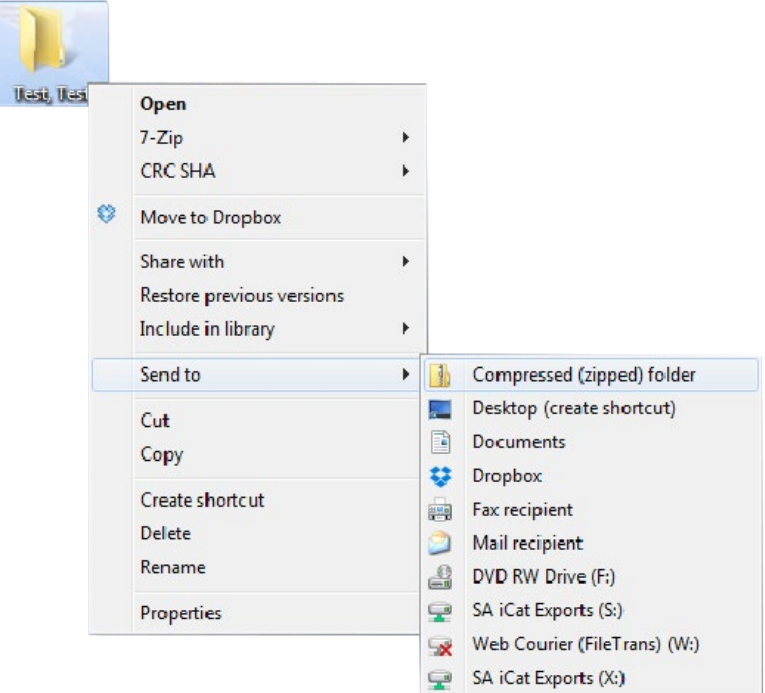

## <span id="page-23-0"></span>**Exporting From Kavo – Invivo 1/3** 24

#### **1. New Folder**

On your desktop, right click on an empty space. Go to "New" and click "Folder". A folder will appear with highlighted blue text. Type in the patient name and push "Enter" on your keyboard.

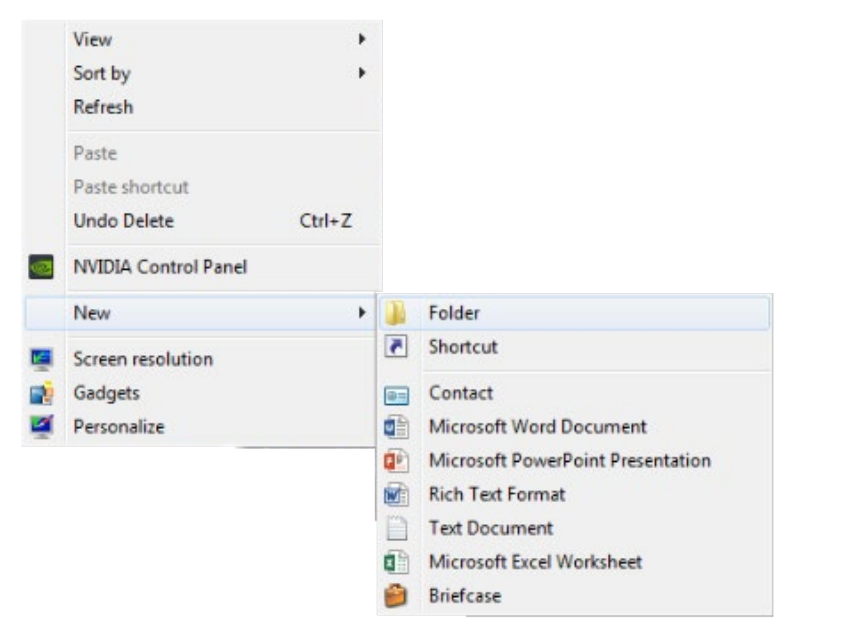

#### **2. Save**

Open your image and click on "File", "Save As", "Multi File DICOM with .dcm", and click "OK".

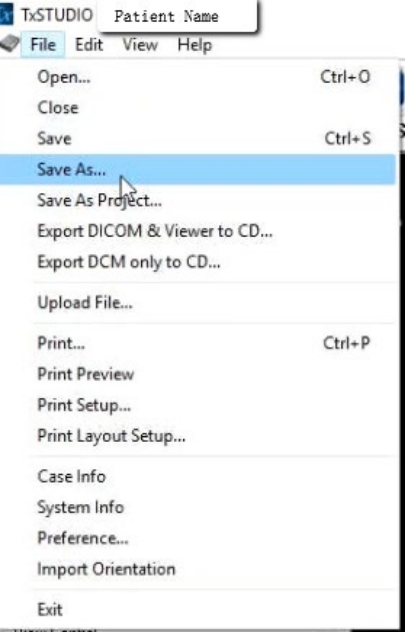

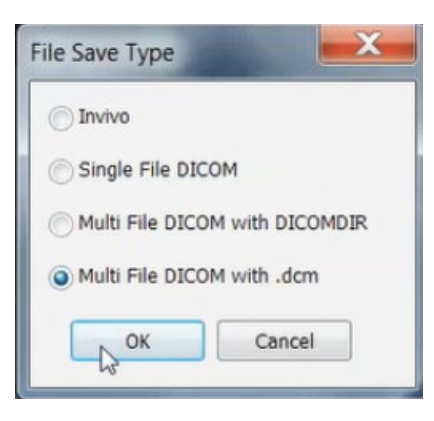

### **Exporting From Kavo – Invivo 2/3**

#### **3. Select Folder**

Select the folder you just created on the desktop and click "OK".

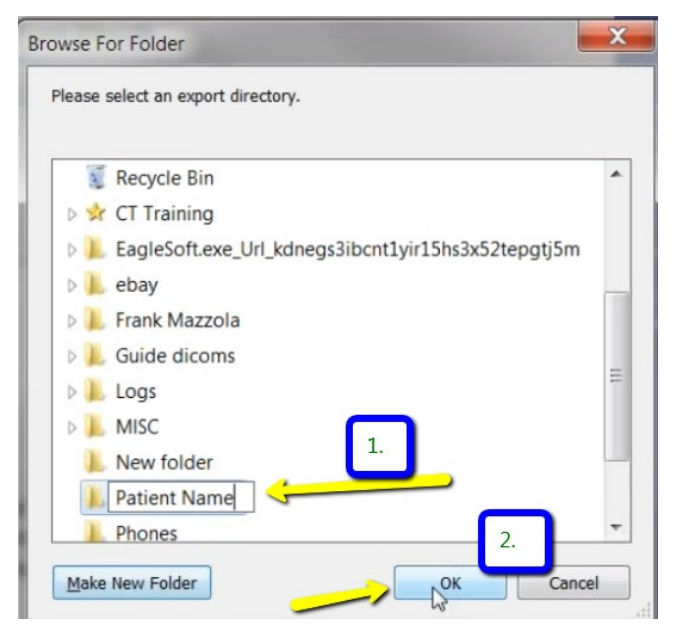

#### **4. Check Boxes**

Please ensure that "Uncompressed" is selected and click "OK".

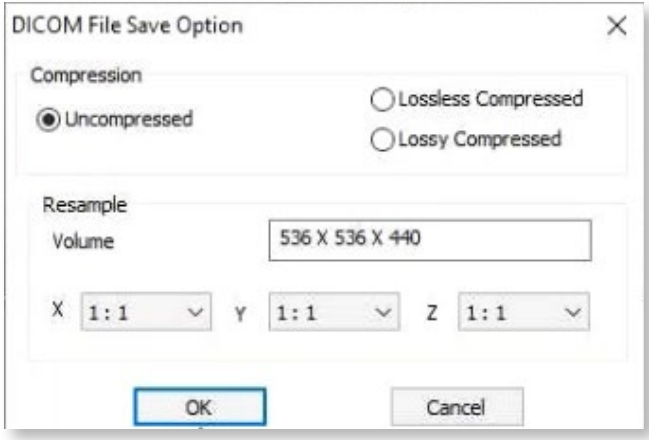

#### **5. Export**

Your files will begin exporting. Click "OK" when the files save.

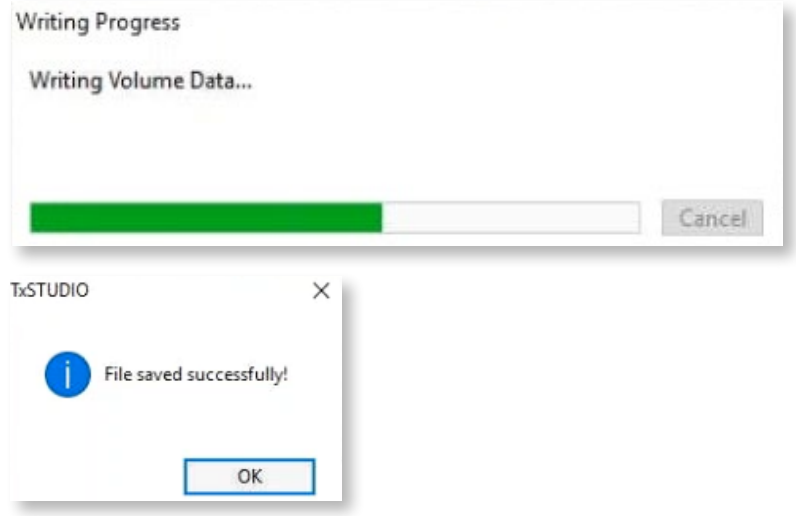

#### **6. Verify .dcm Files**

After the DICOM exports and saves, go to the patient's folder and verify the .dcm files were exported correctly; there should be several hundred files.

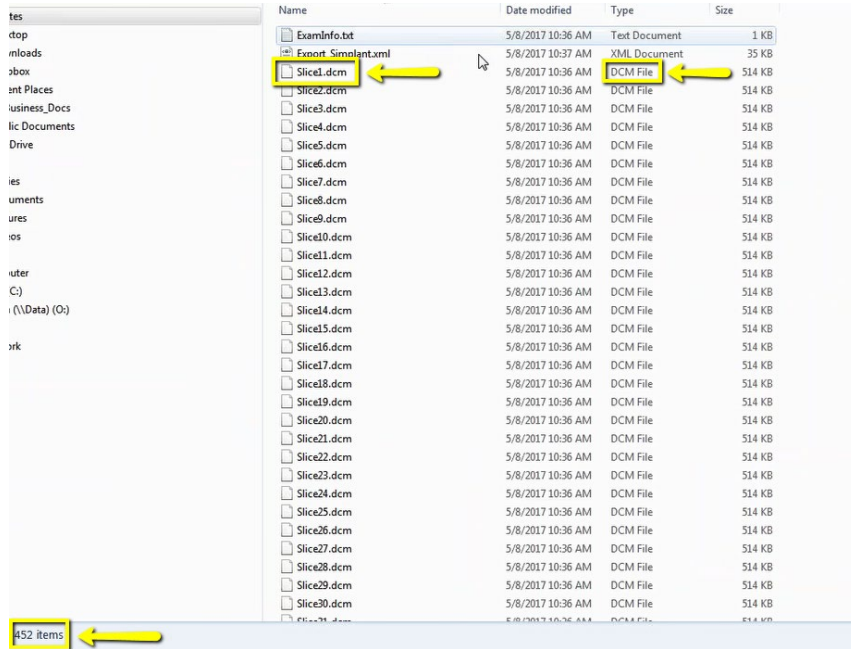

#### **7. Zip Folder**

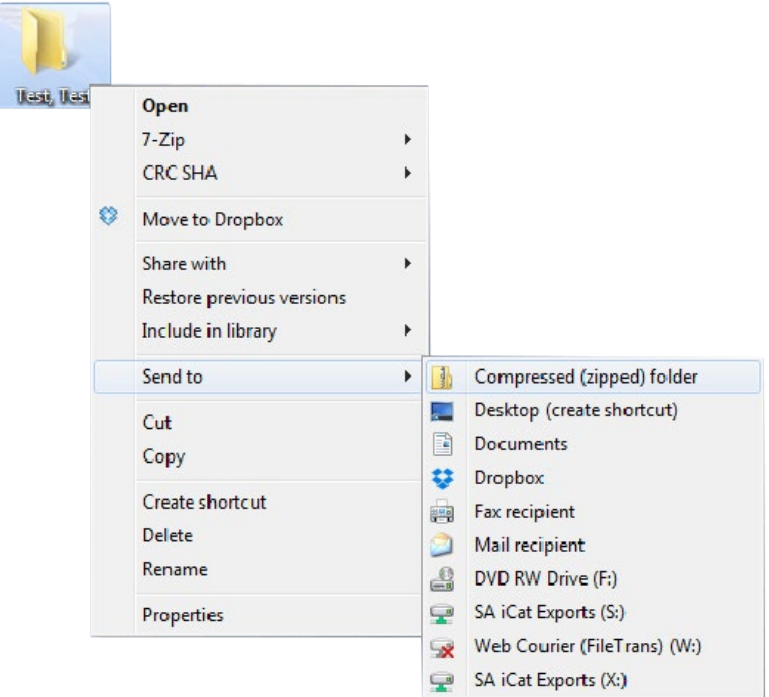

#### <span id="page-26-0"></span>**Exporting From LED Imaging 1/3** 27

On your desktop, right click on an empty space. Go to "New" and click "Folder". A folder will appear with highlighted blue text. Type in the patient name and push "Enter" on your keyboard.

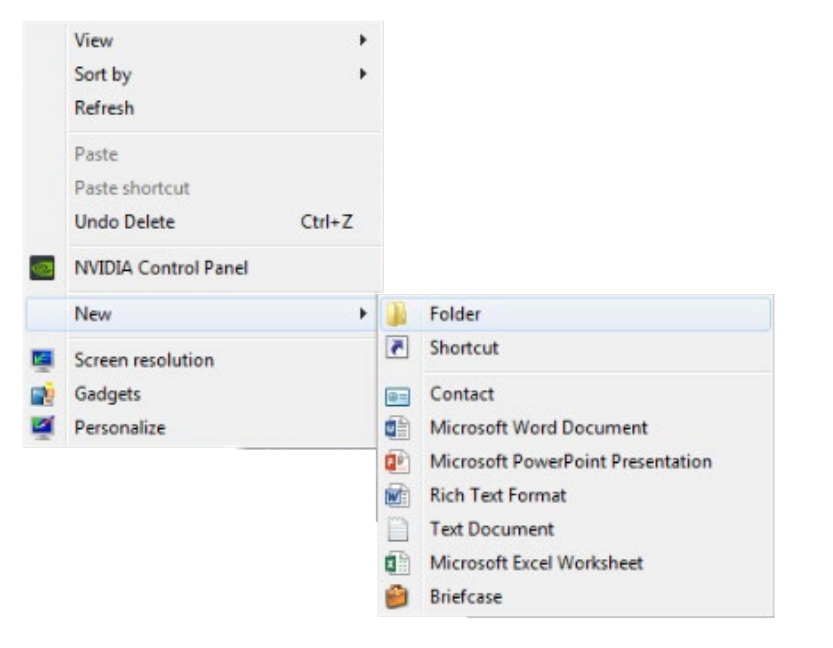

#### **2. Export Images**

Select the patient in your database and go to "Patient", "Patient Utilities", and click "Export Images".

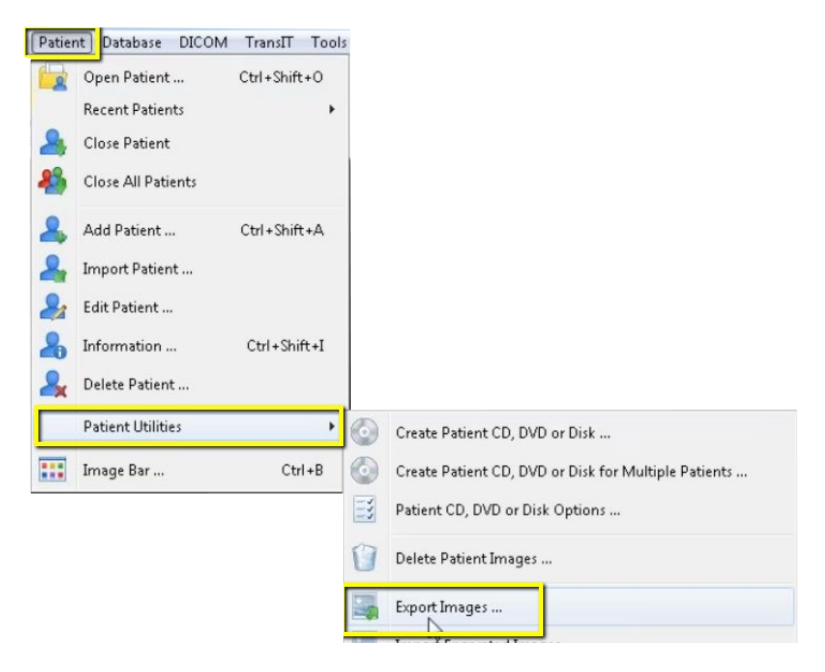

### **Exporting From LED Imaging 2/3**

A pop-up will appear. Click the "…" button and select the folder you made on the Desktop.

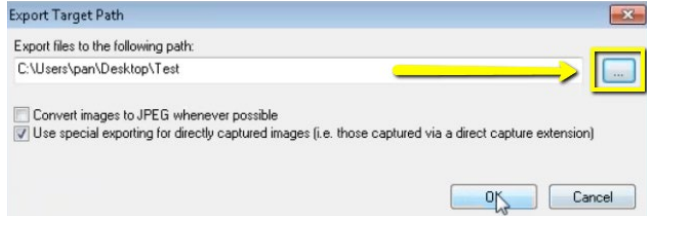

#### **4. Check Boxes**

Ensure "Convert to JPEG whenever possible" is UNchecked, and "Use Special exporting for directly captured images" IS checked. Click "OK".

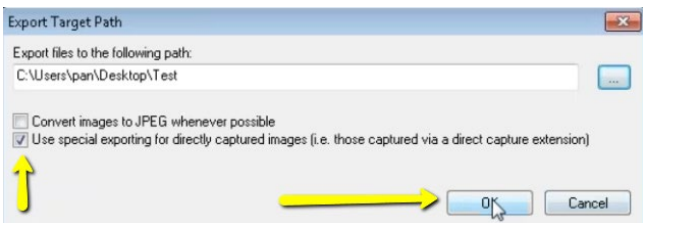

Another pop-up will appear. Click the CT scan and click "Select".

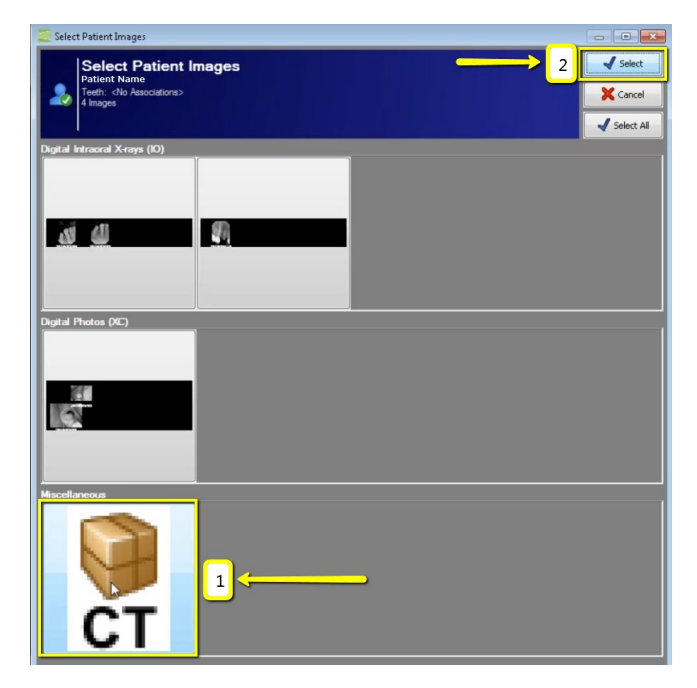

#### **6. Export .dcm files**

A final pop-up will appear. Click "No" to export the multi-file DICOM.

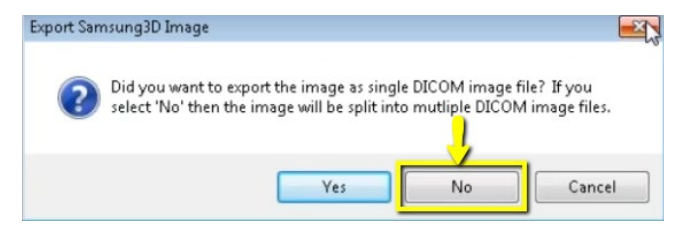

### **Exporting From LED Imaging 3/3** 29

#### **7. Verify .dcm Files**

Go to the patient's folder on the desktop and double-click to open it. Verify the .dcm files were exported correctly; there should be several hundred files.

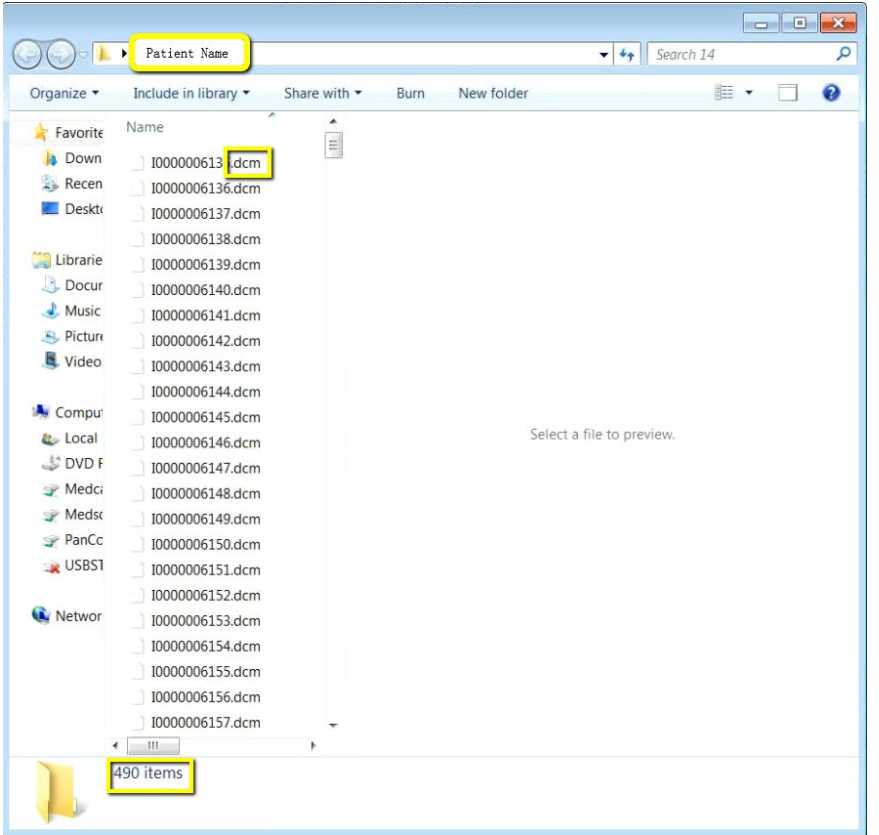

#### **8. Zip Folder**

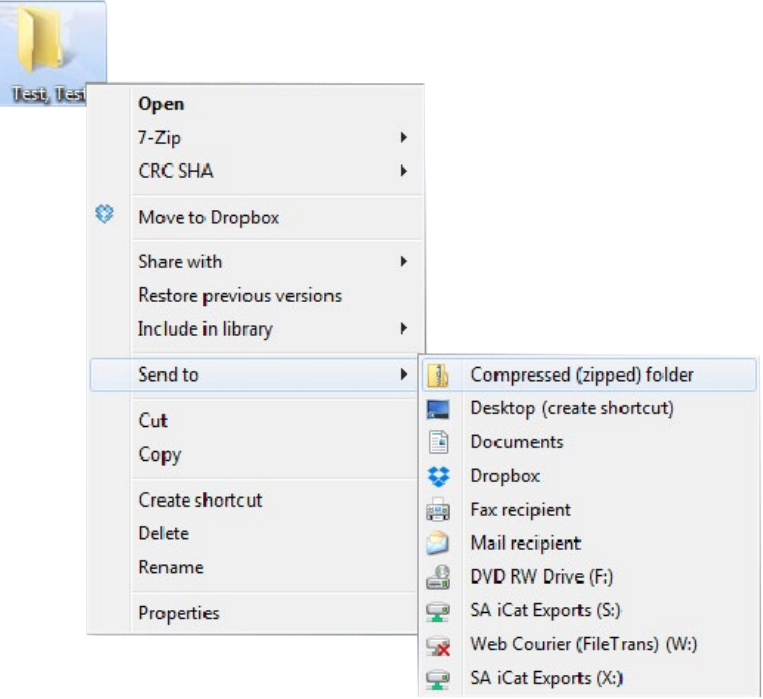

## <span id="page-29-0"></span>**Exporting From Morita 1/3** 30

#### **1. Locate Patient**

Locate patient in your database and open their case.

#### **2. Select**

Click on the CBCT scan to select it, but do not open it. It should be outlined in green.

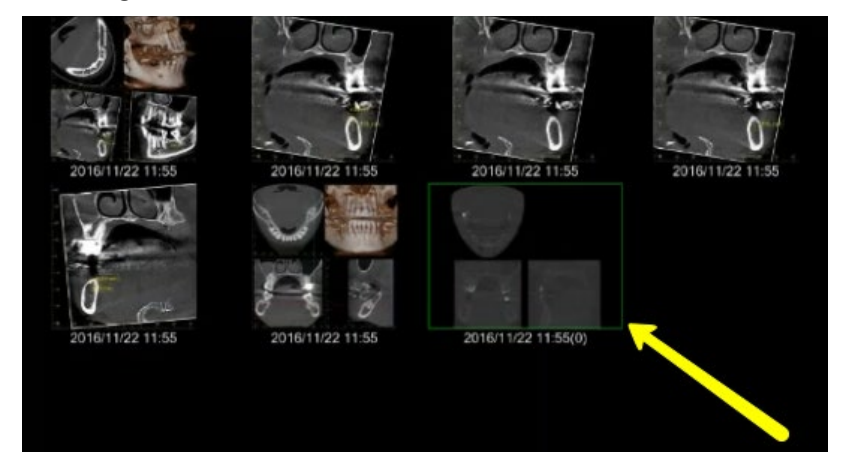

#### **3. Save as .dcm**

On the right side of the screen, click on "Save DICOM" button. Choose "Save as DICOM File", then click "Axial Image".

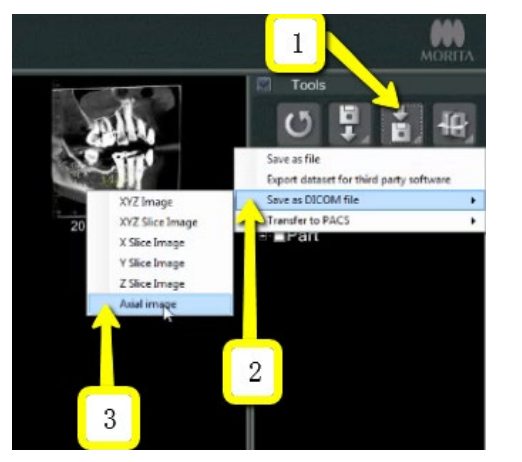

#### **4. Check Boxes**

A box will pop-up titled "Slice Setting". Change the "Interval" and "Thickness" to the lowest setting possible (about 0.160 for each setting). Then click "OK".

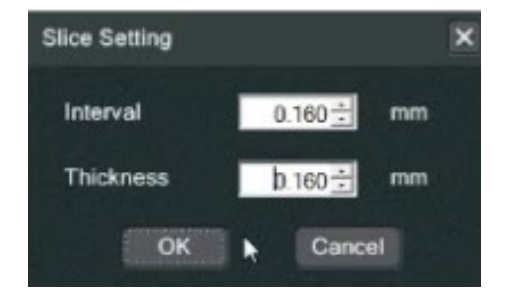

#### **5. Check Accession Number**

Accession Number should be 0. Click "OK".

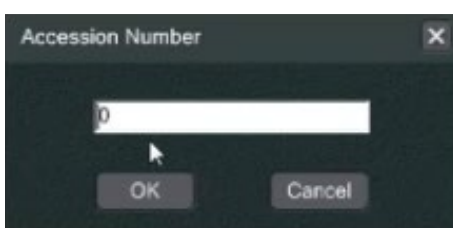

#### **6. Saving**

When complete, you will be prompted with a new alert window that says "Finished saving the Axial Image DICOM File". Click "OK".

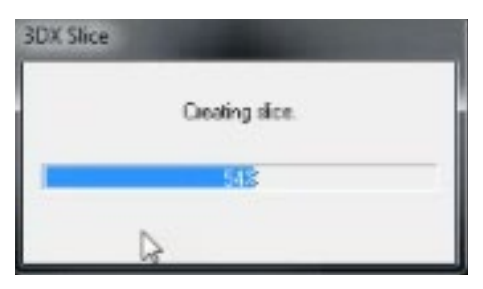

#### **Exporting From Morita**  $2/3$  31

When complete, you will be prompted with a new alert window that says "Finished saving the Axial Image DICOM File". Click "OK".

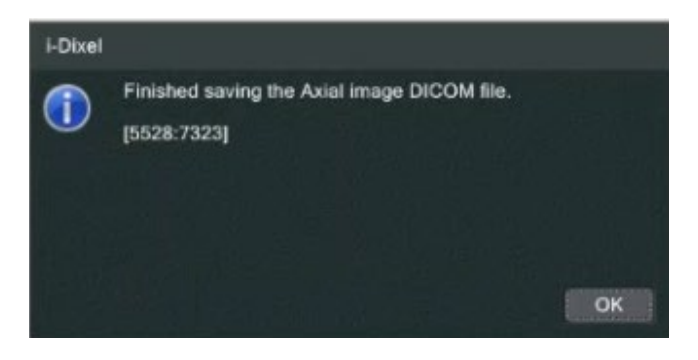

#### **8. Locate .dcm files**

Locate these DICOM files by clicking on "Local Disk (C:)", then "JMoritaMFG", "3Dx", "Simulation".

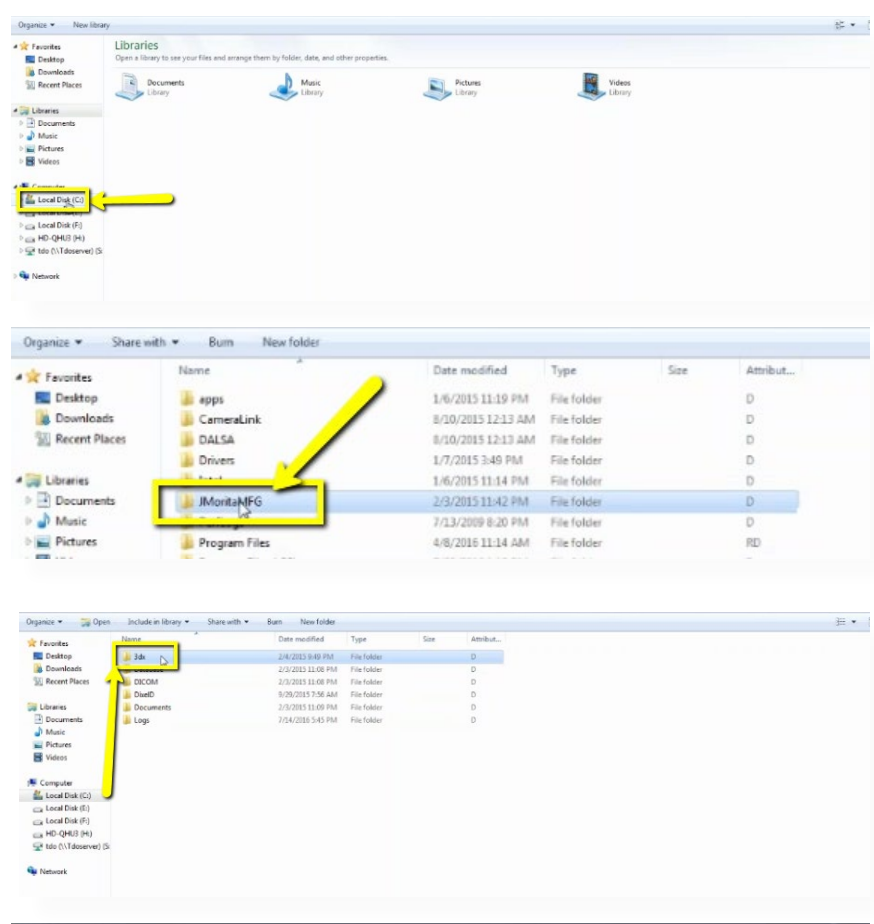

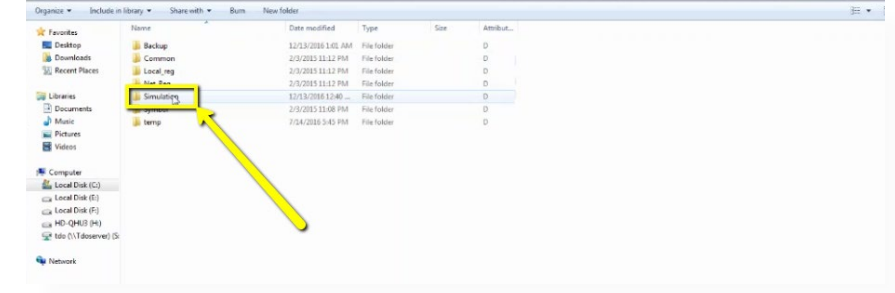

#### **Exporting From Morita**  $3/3$  32

#### **9. Files**

Files will be labeled with patient number first, followed by date of scan.

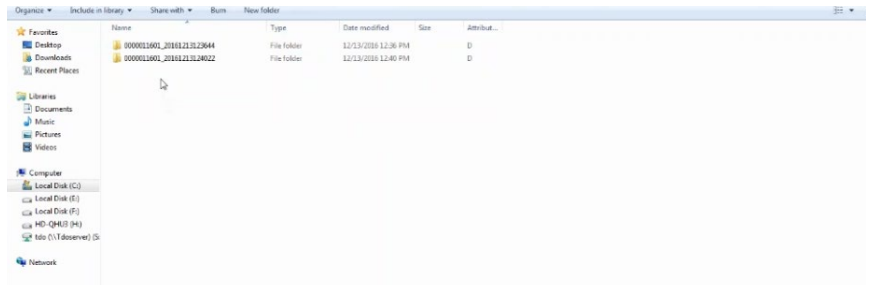

#### **10. Rename**

Once you have located the correct scan, right click on the folder, go to "Rename" and type "Patient Last Name, First Name".

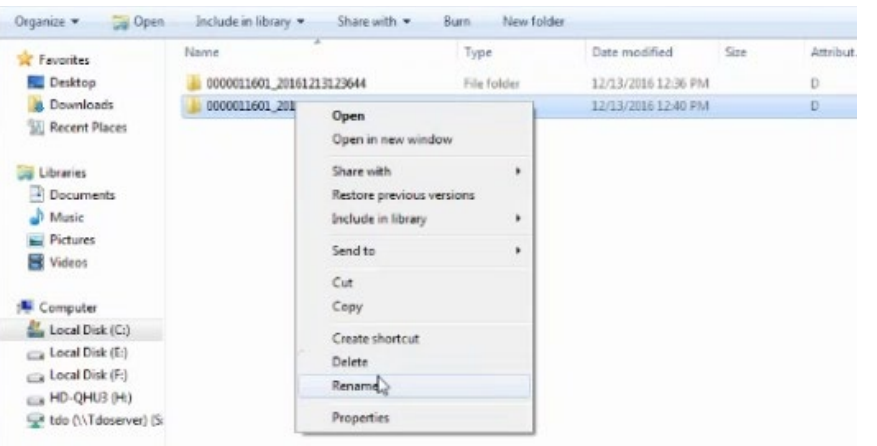

#### **11. Zip Folder**

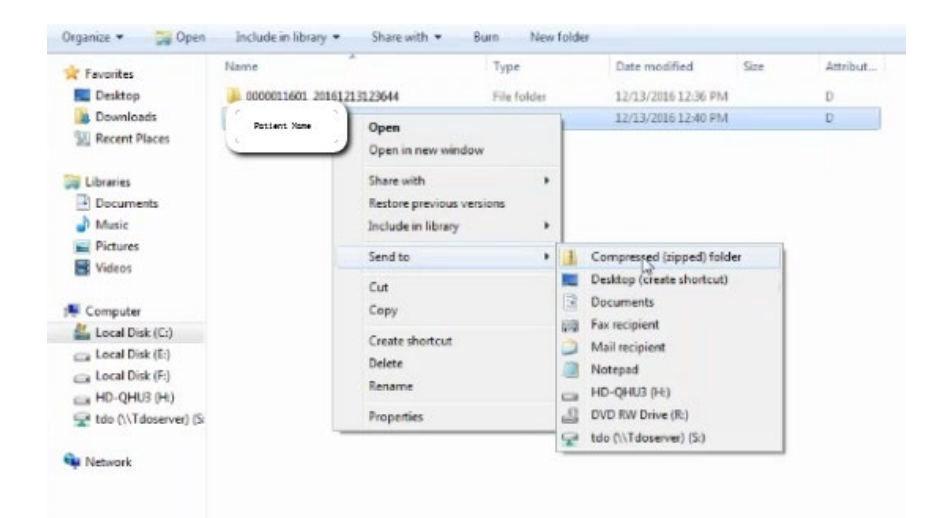

## <span id="page-32-0"></span>**Exporting From NewTom 1/2** 33

#### **1. New Folder**

On your desktop, right click on an empty space. Go to "New" and click "Folder". A folder will appear with highlighted blue text. Type in the patient name and push "Enter" on your keyboard.

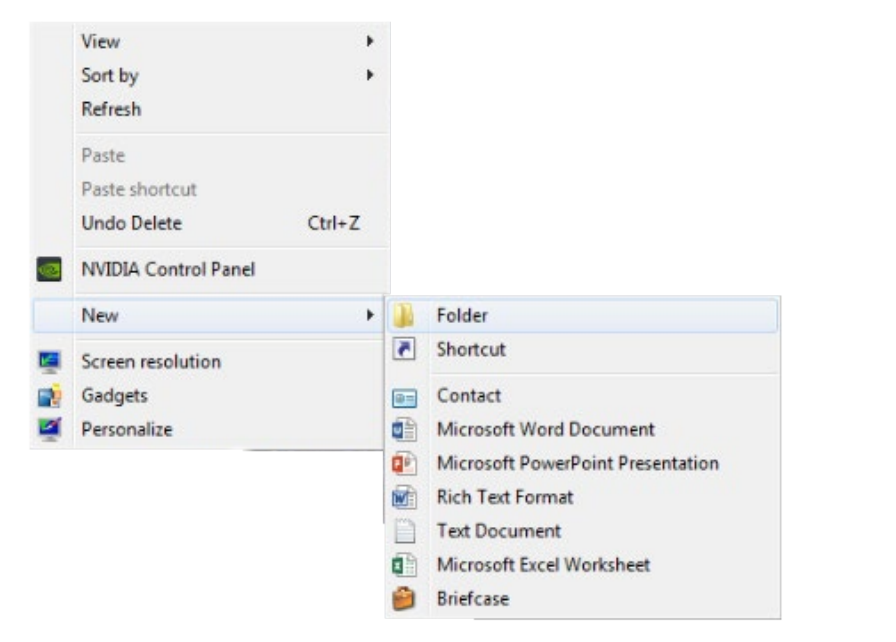

#### **2. Free Matrix**

Open the patients scan. Select "File", "Save in DICOM format", "Sequence of Axial Images", and select "Free Matrix".

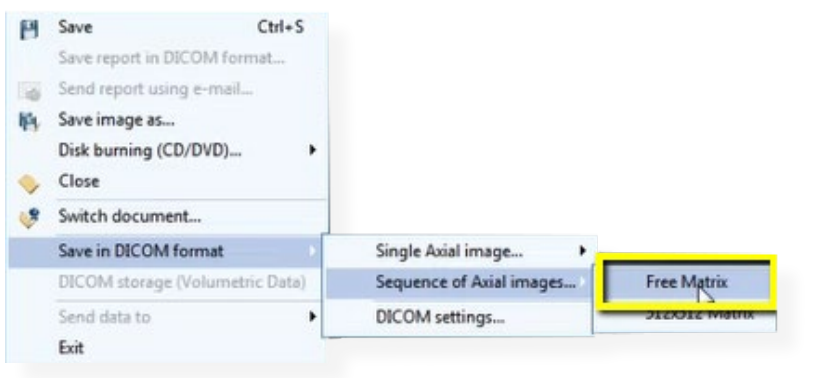

#### **3. Export**

A pop-up will appear for the export location. Select the folder you just created on your desktop. Click "OK" to export images. Another pop-up will appear once DICOM has exported. Click "Ok".

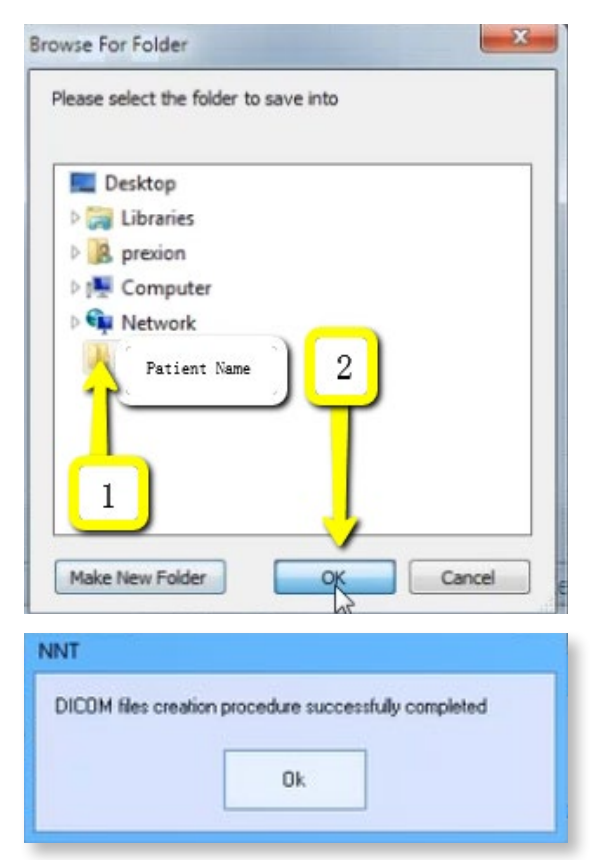

#### **Exporting From NewTom**  $2/2$  34

#### **4. Verify .dcm Files**

Go to the patients folder on the desktop and double click to open it. Verify the .dcm files were exported correctly; there should be several hundred files.

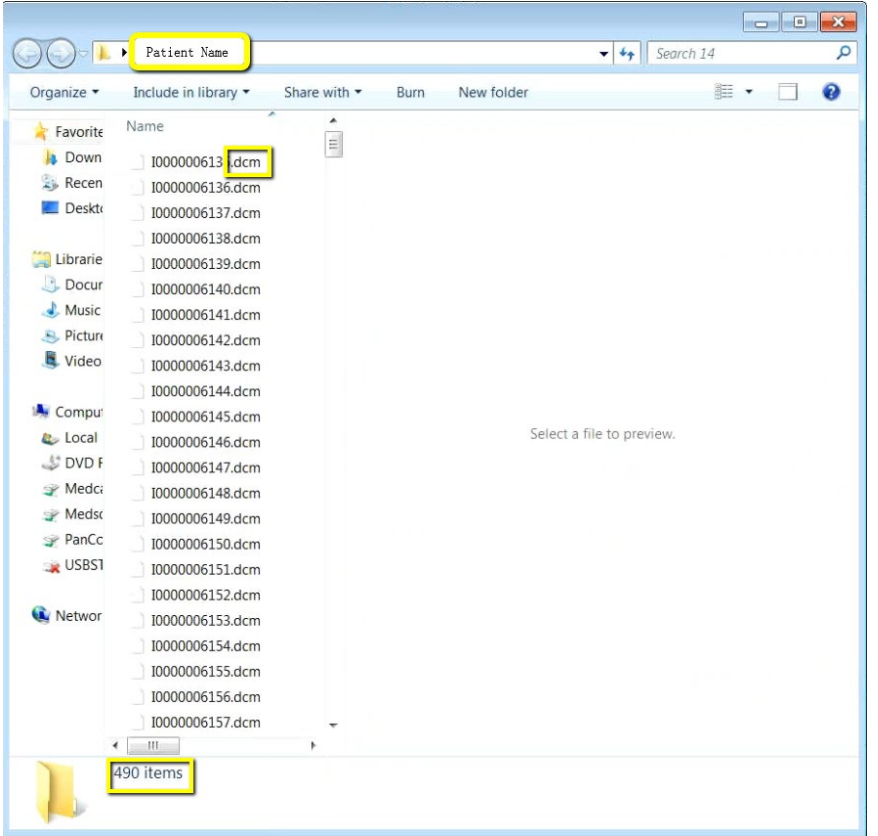

#### **5. Zip Folder**

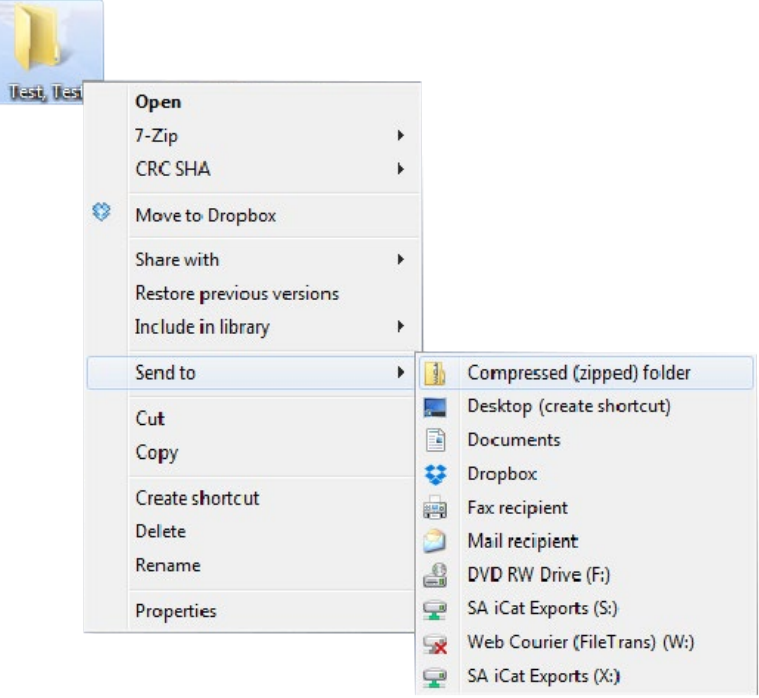

## <span id="page-34-0"></span>**Exporting From NewTom Viewer 1/3** 35

#### **1. New Folder**

On your desktop, right click on an empty space. Go to "New" and click "Folder". A folder will appear with highlighted blue text. Type in the patient name and push "Enter" on your keyboard.

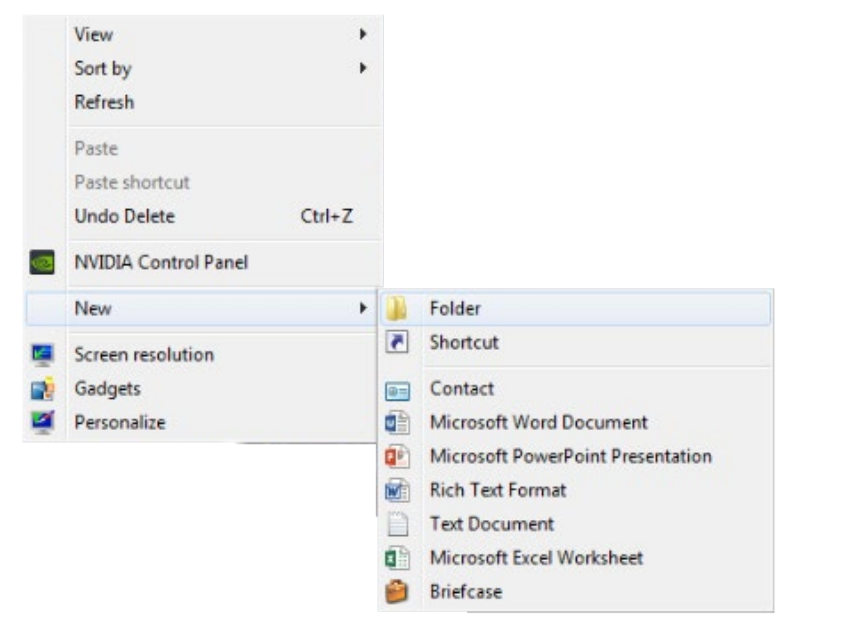

#### **2. Run NNTViewer**

Place CD in the computer tower. Wait for pop-up to appear, and click on "RunNNTViewer".

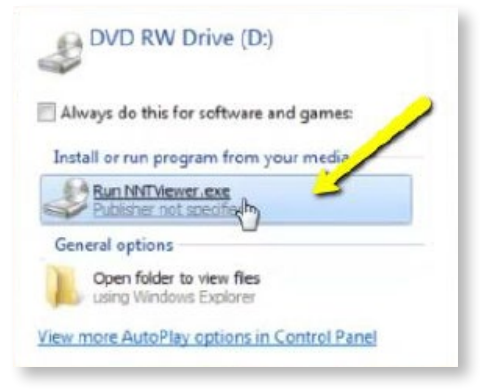

#### **3. Launch viewer**

A document list will open. Double click on the patients' name to launch the viewer.

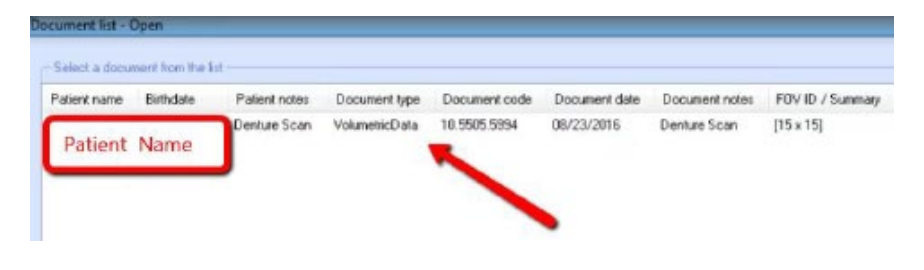

#### **4. Free Matrix**

Once CBCT scan opens, click on "File", then "Save Axial Images in DI-COM format", then "Free Matrix".

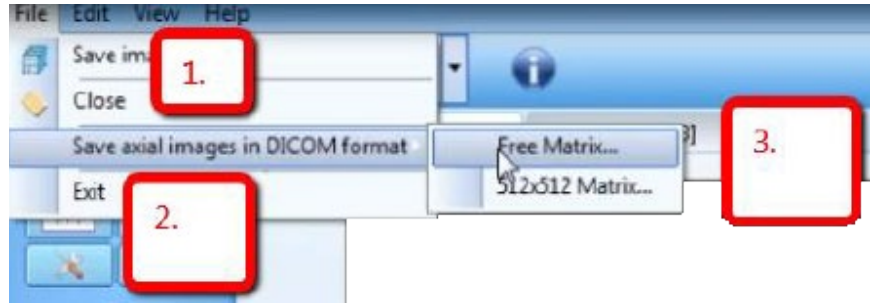

### **Exporting From NewTom Viewer** 2/3 36

#### **5. Export**

A pop-up will appear for the export location. Select the folder you just created on your desktop. Click "OK" to export images.

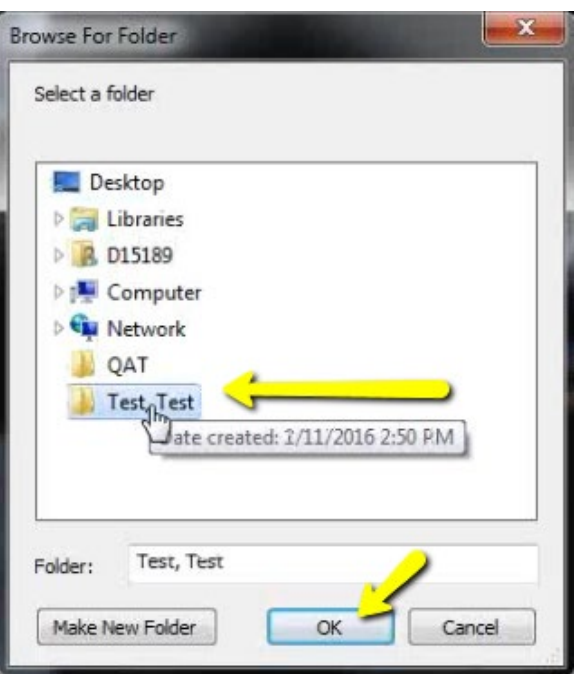

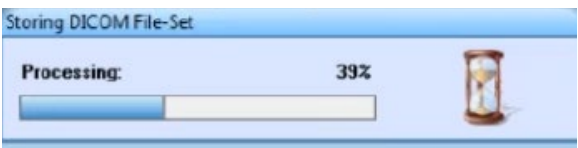

## **NNT Viewer** DICOM files creation procedure successfully completed

#### **6. Verify .dcm Files**

Go to the patients folder on the desktop and double click to open it. Verify the .dcm files were exported correctly; there should be several hundred files.

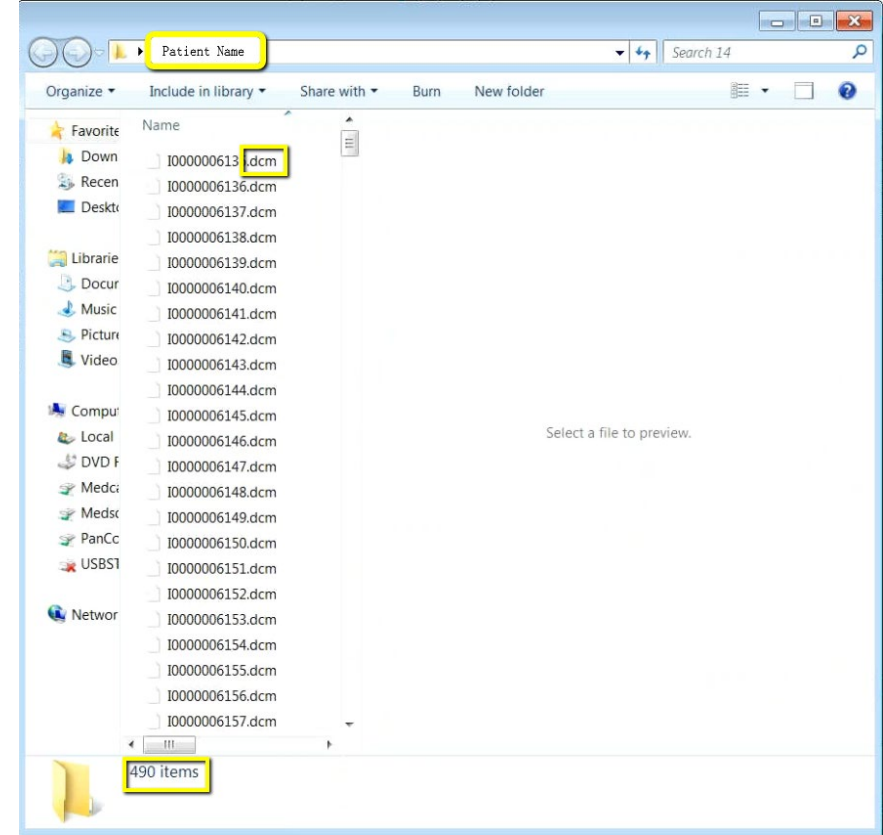

### **Exporting From NewTom Viewer 3/3** 37

#### **7. Zip Folder**

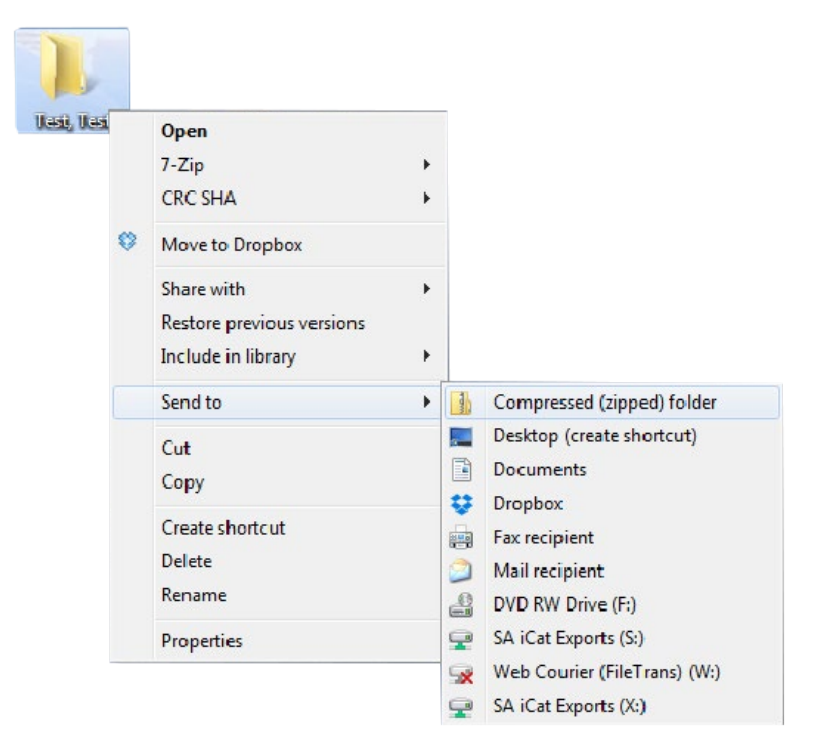

#### <span id="page-37-0"></span>**Exporting From Owandy 1/2** 38

#### **1. New Folder**

On your desktop, right click on an empty space. Go to "New" and click "Folder". A folder will appear with highlighted blue text. Type in the patient name and push "Enter" on your keyboard.

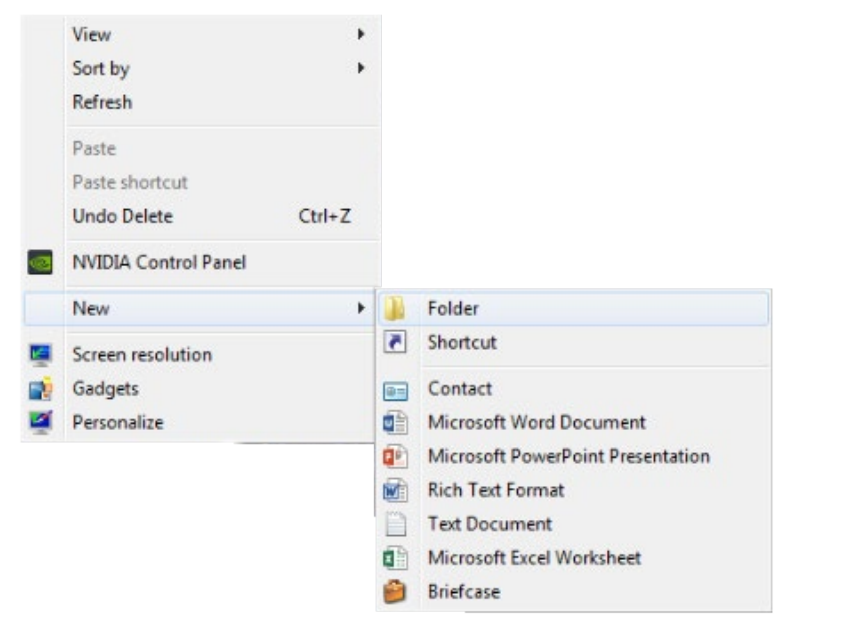

#### **2. Open Owandy**

Open the Owandy software. Type in the patients name and click "Find".

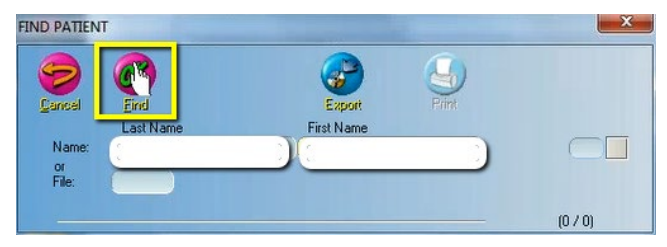

#### **3. Click Mouth**

Once the patients information appears, click the "Mouth" icon located on the left hand side of your screen.

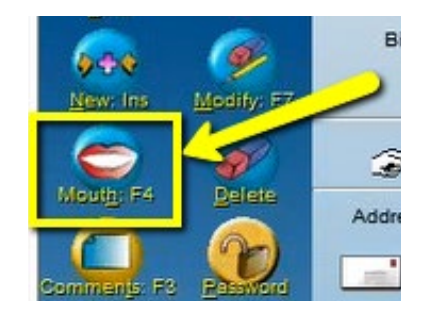

#### **4. Export DICOM**

Find the most recent CBCT scan. Right click on the 3D image, and choose "Export DICOM".

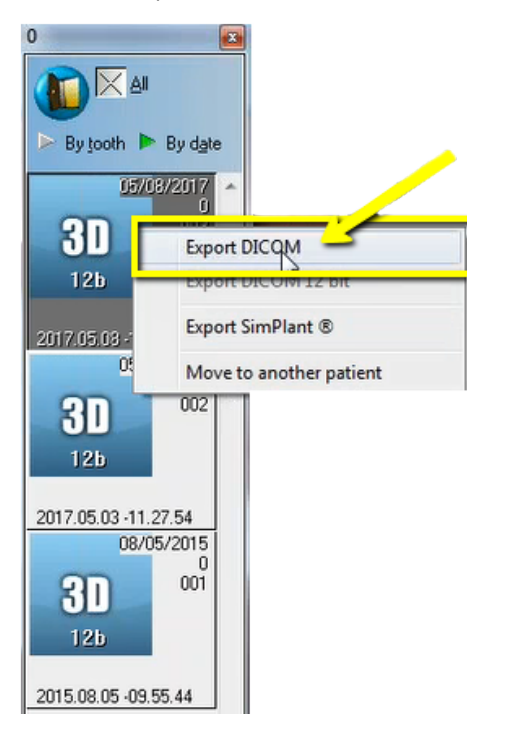

#### **Exporting From Owandy 2/2** 39

A pop-up will appear with the save location. Select the folder you just created on the desktop and click "OK".

Please select an export directory.

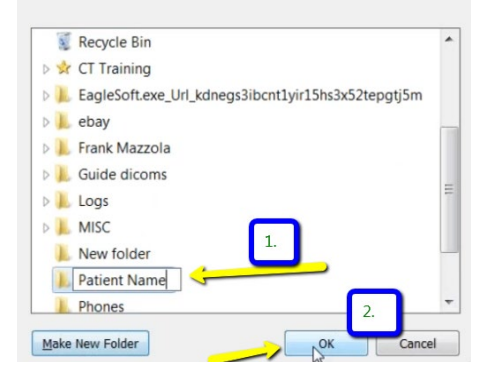

#### **6. Verify .dcm Files**

After the DICOM exports and saves, go to the patient's folder and verify the .dcm files were exported correctly; there should be several hundred files.

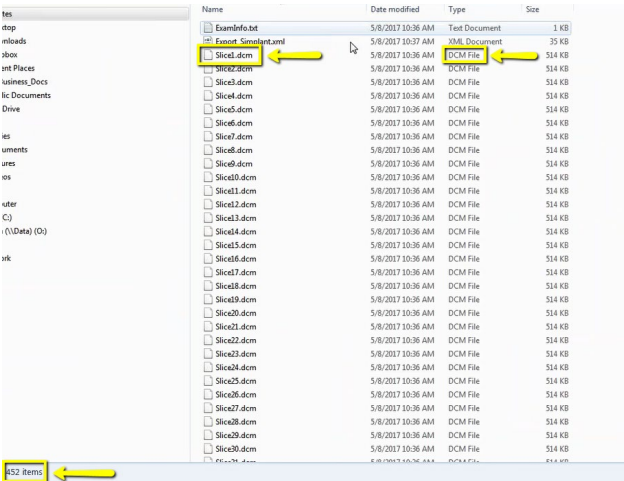

#### **7. Zip Folder**

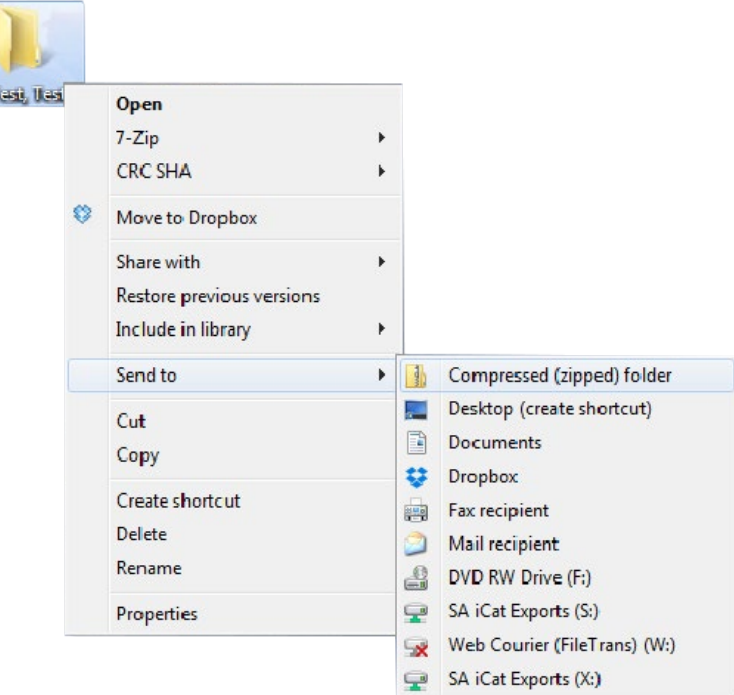

## <span id="page-39-0"></span>**Exporting From Pancorp Encompass 1/2 40**

#### **1. New Folder**

On your desktop, right click on an empty space. Go to "New" and click "Folder". A folder will appear with highlighted blue text. Type in the patient name and push "Enter" on your keyboard.

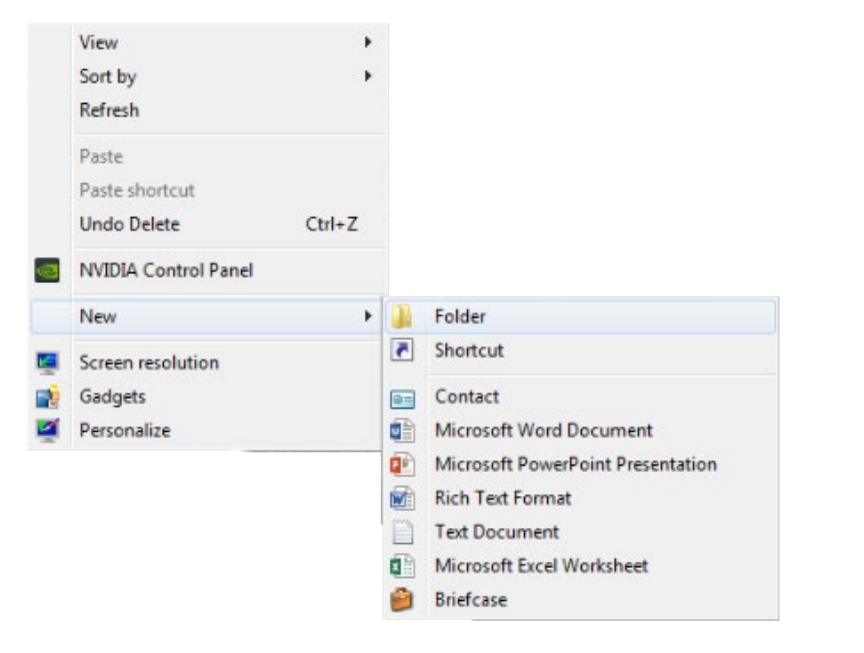

#### **2. Drag to desktop**

In the "Master Database", click on the patient scan to select it, but do not open it. On the left of your screen under "Data Source", click on the plus sign next to "My Computer" to expand the options. Left click on the patient scan and drag it to the Desktop.

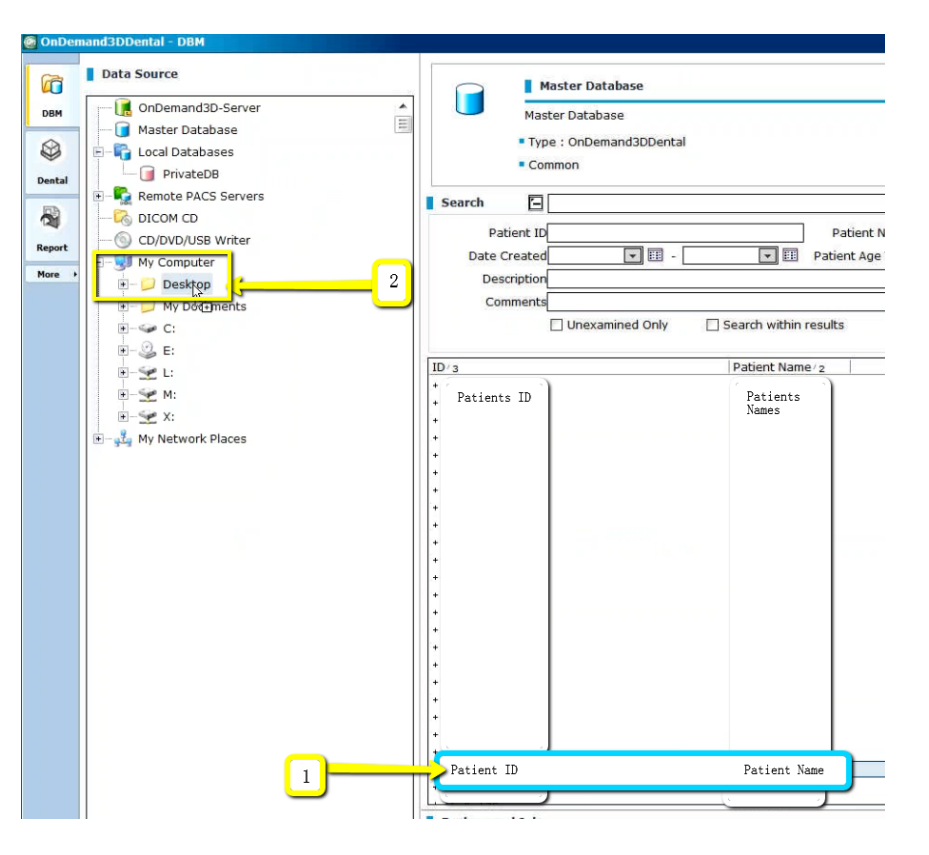

#### **Exporting From Pancorp Encompass** 2/2 41 **2/2**

#### **3. Verify .dcm Files**

After the DICOM exports and saves, go to the patient's folder and verify the .dcm files were exported correctly; there should be several hundred files.

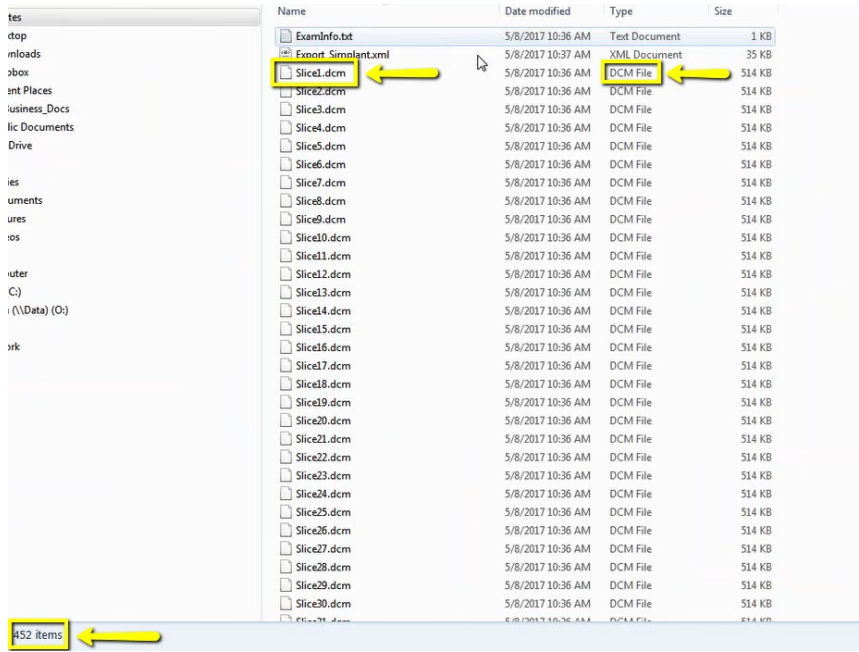

#### **4. Zip Folder**

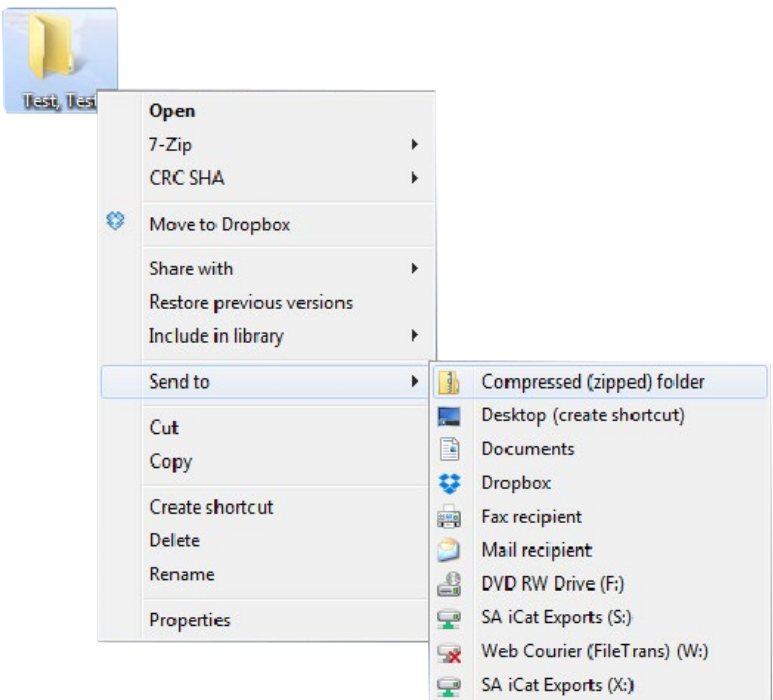

#### <span id="page-41-0"></span>**Exporting From Planmeca 1/4**  $42$

#### **1. New Folder**

On your desktop, right click on an empty space. Go to "New" and click "Folder". A folder will appear with highlighted blue text. Type in the patient name and push "Enter" on your keyboard.

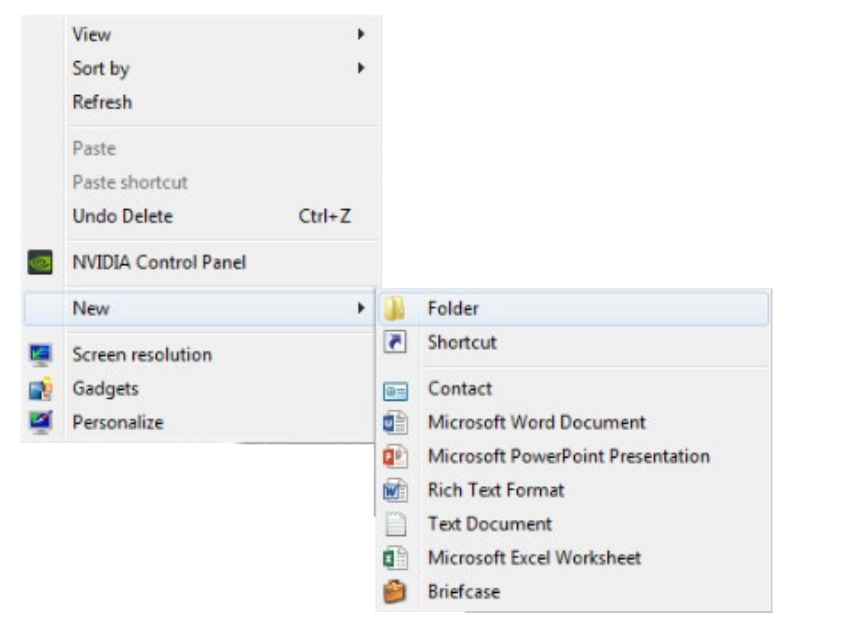

#### **2. Open Scan**

Open patient's scan. At the top of the screen, hover over the drop down menu. In the "Output" section, select "Export Volume".

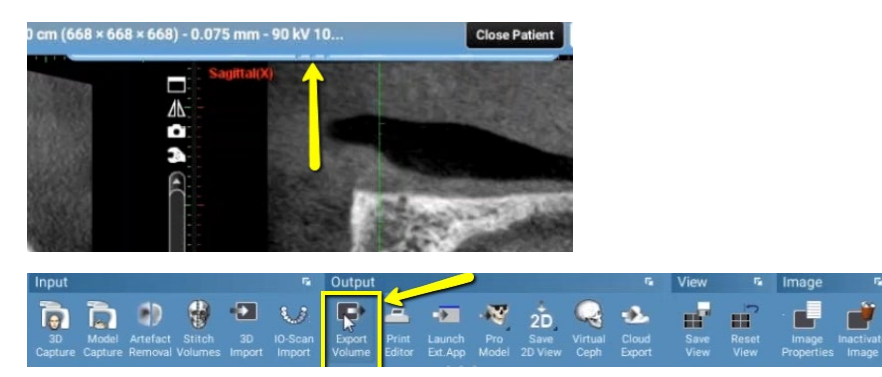

#### **3. Select**

A pop up box will appear. Select "Set of Single Frame DICOM Files". (No other options should have to be changed).

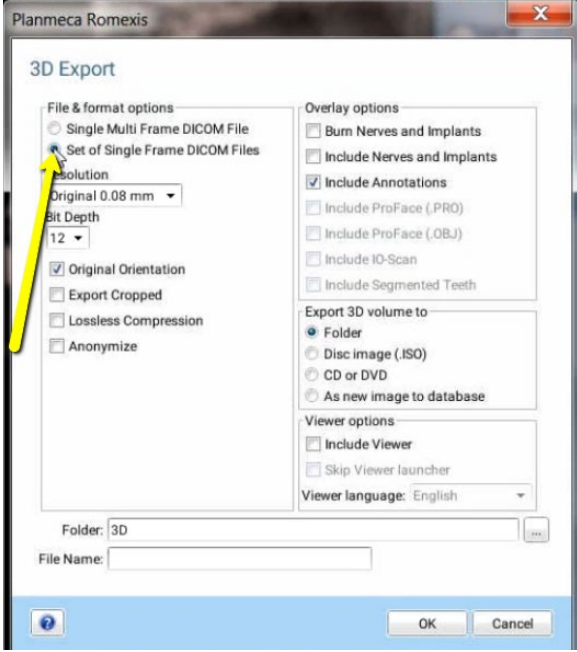

### **Exporting From Planmeca 2/4**

#### **4. Export**

Click on the "…" button to choose where to files export to.

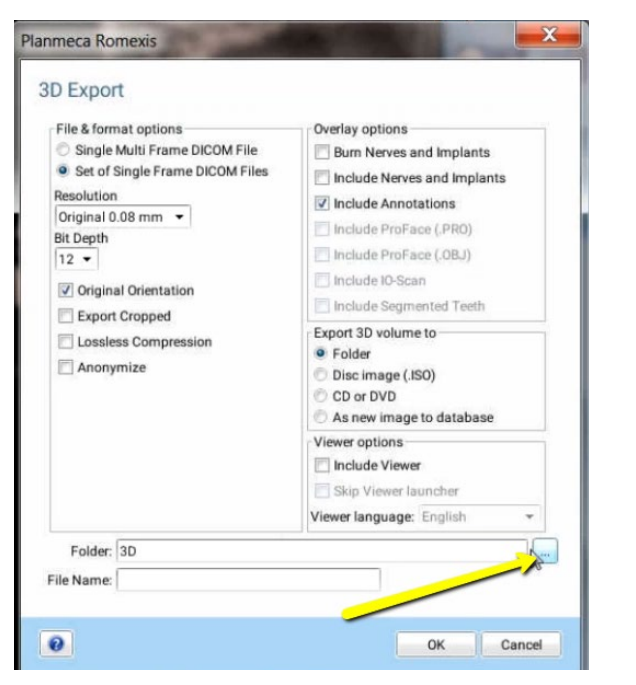

#### **5. Select Folder**

A second pop up box will appear. Go to the desktop, select the patients folder, and click "OK"

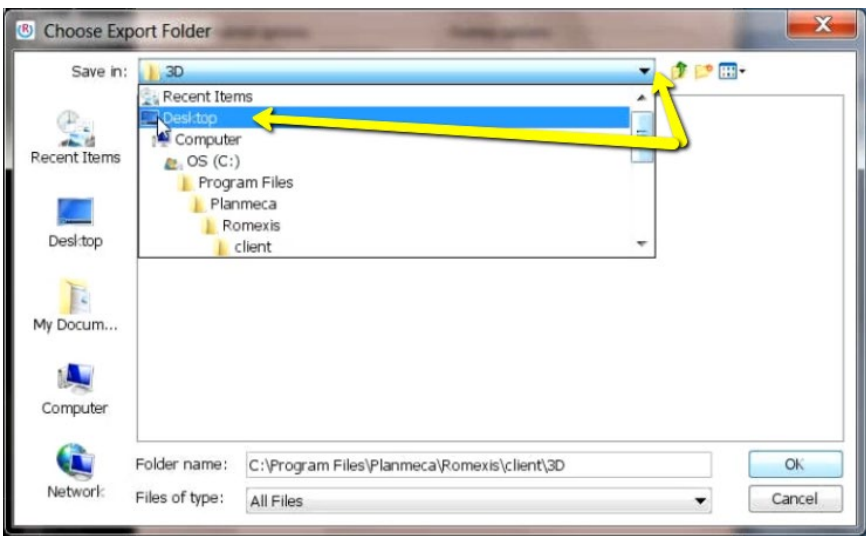

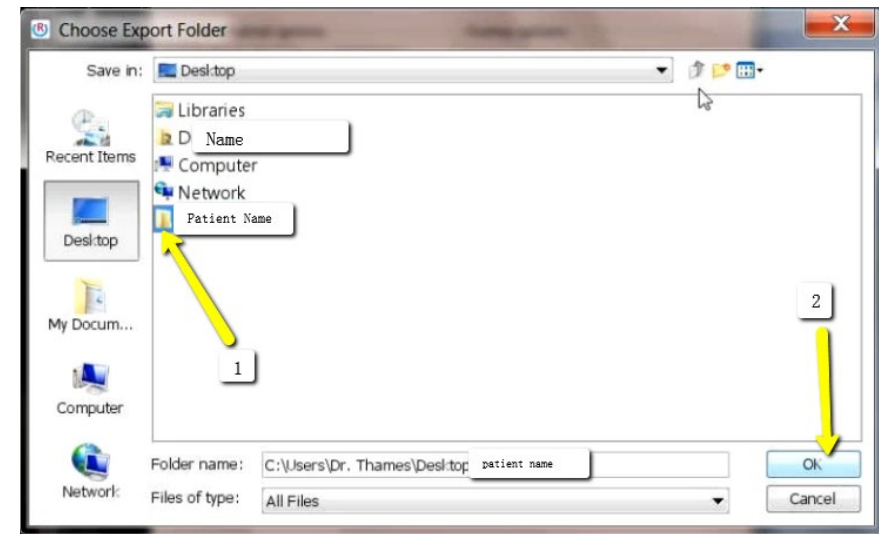

### **Exporting From Planmeca 3/4**

#### **6. Export**

The second pop-up box will disappear. Under the file name, type "Patient Last Name, First Name". Click "OK". Files will begin to export.

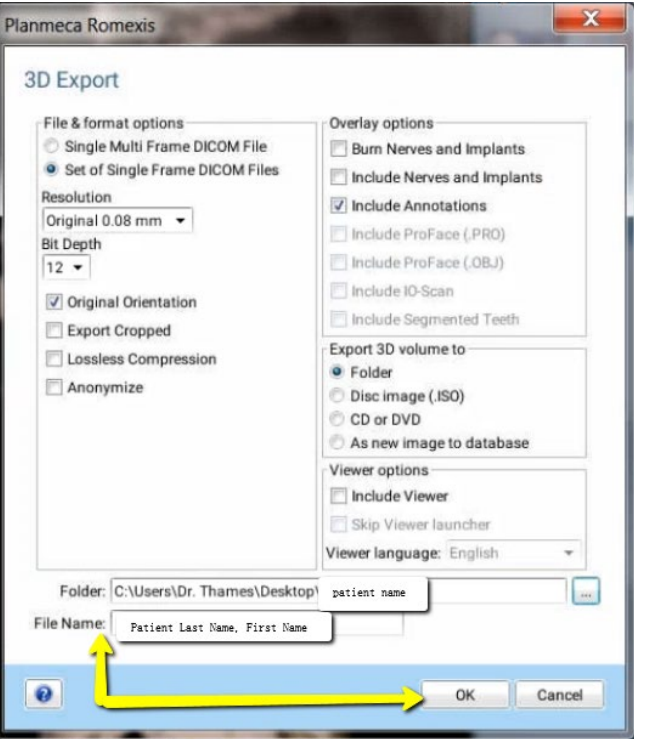

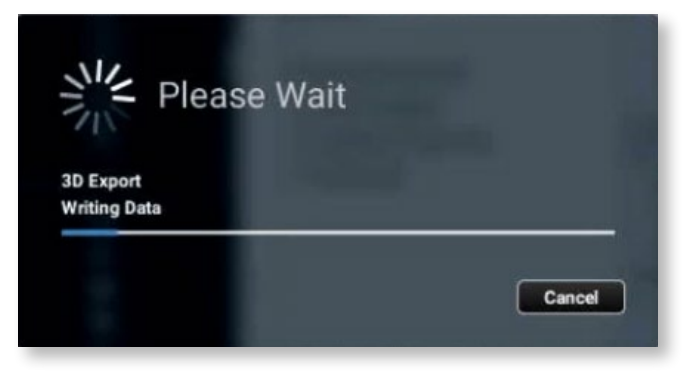

#### **7. Verify .dcm Files**

After the DICOM exports and saves, go to the patient's folder and verify the .dcm files were exported correctly; there should be several hundred files.

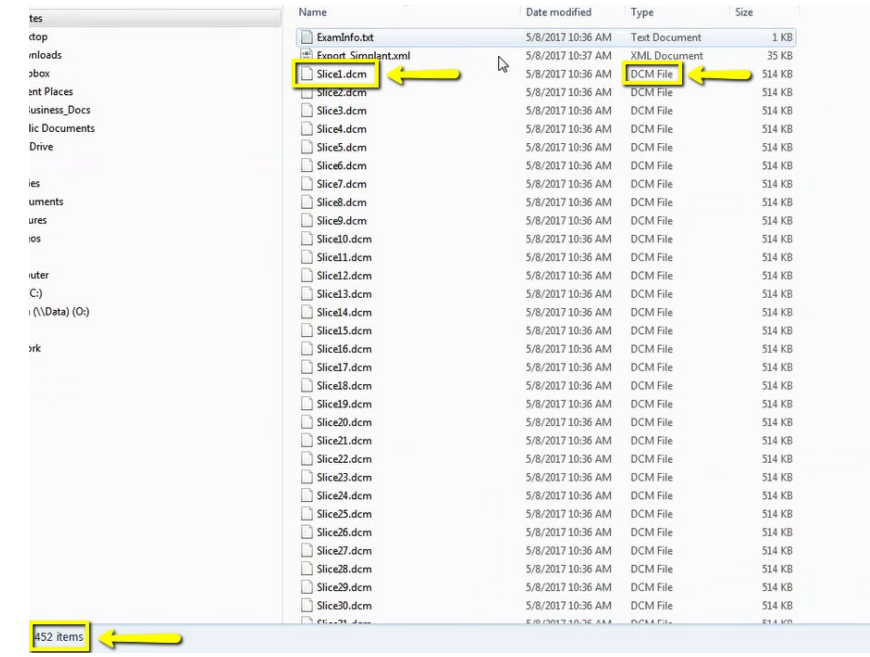

### **Exporting From Planmeca 4/4**

#### **8. Zip Folder**

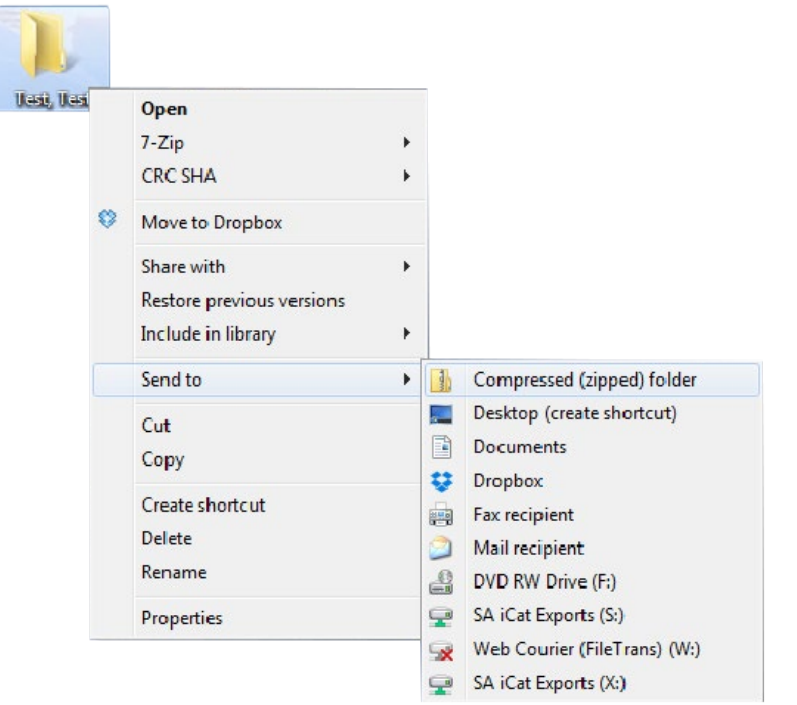

## <span id="page-45-0"></span>**Exporting From PreXion 1/2** 46

#### **1. New Folder**

On your desktop, right click on an empty space. Go to "New" and click "Folder". A folder will appear with highlighted blue text. Type in the patient name and push "Enter" on your keyboard.

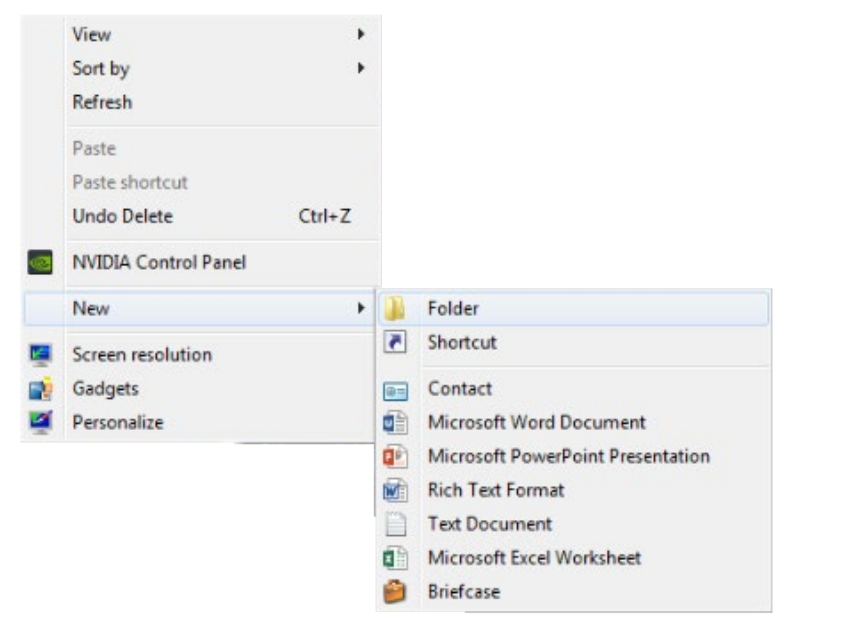

#### **2. Download**

In your PreXion, right click on the patient's name and go to "Study Management" and click "Download Study".

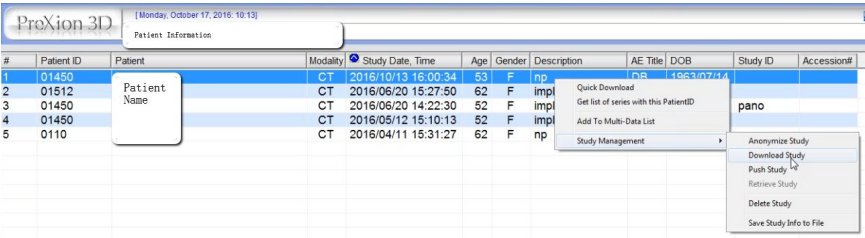

#### **3. Export**

Select the folder you just created on the desktop. Click "OK" to export the images.

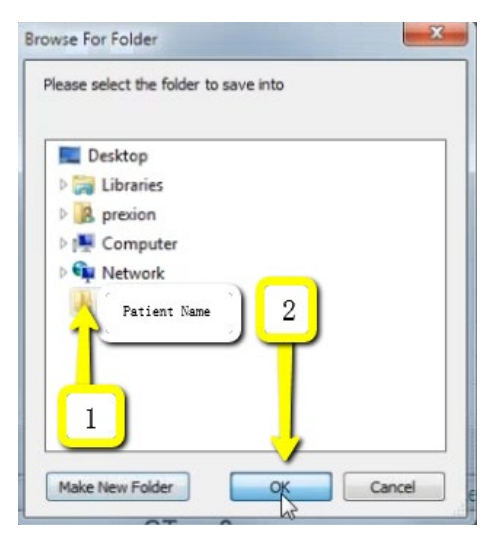

### **Exporting From PreXion 2/2** 47

#### **4. Verify .dcm Files**

After the DICOM exports and saves, go to the patients folder and verify the .dcm files were exported correctly; there should be several hundred files.

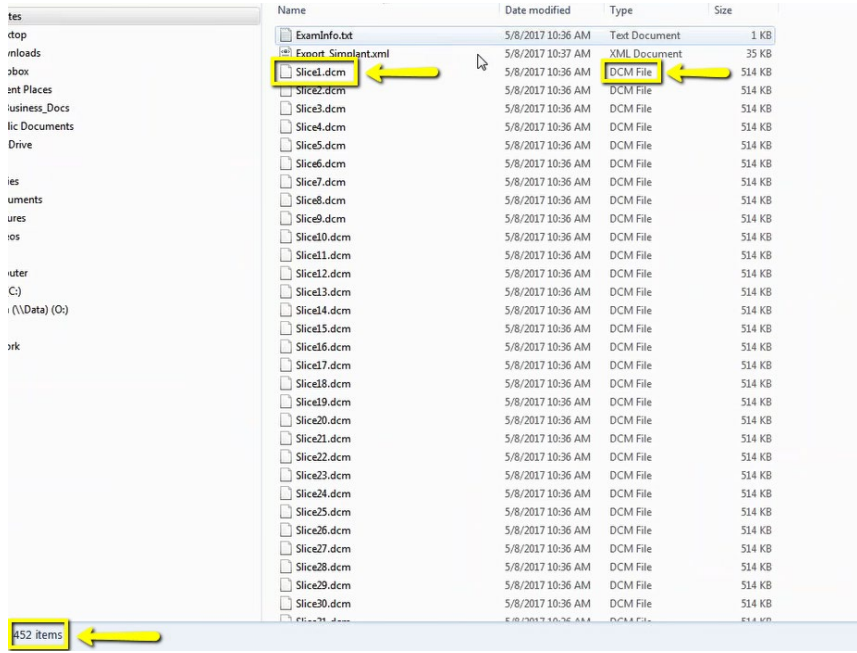

#### **5. Zip Folder**

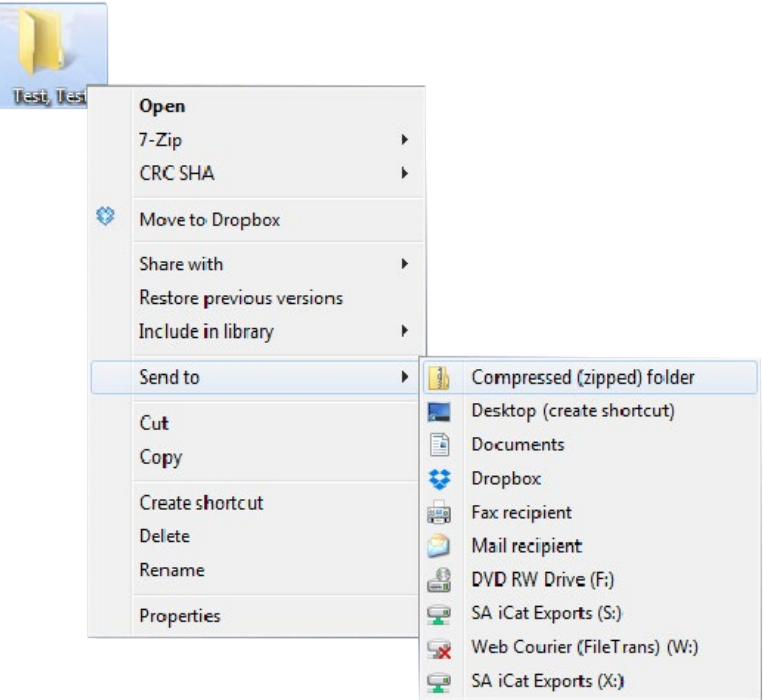

#### <span id="page-47-0"></span>**Exporting From Rayscan 1/2** 48

#### **1. New Folder**

On your desktop, right click on an empty space. Go to "New" and click "Folder". A folder will appear with highlighted blue text. Type in the patient name and push "Enter" on your keyboard.

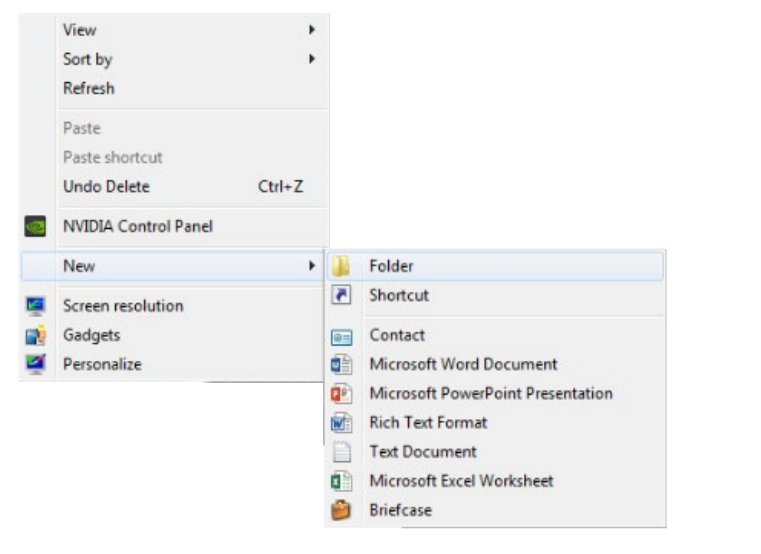

#### **2. Open Rayscan**

Open the Rayscan software and in the "Search" tab, select the correct dates, and type in the patient's name. Click the orange magnifying glass button to search.

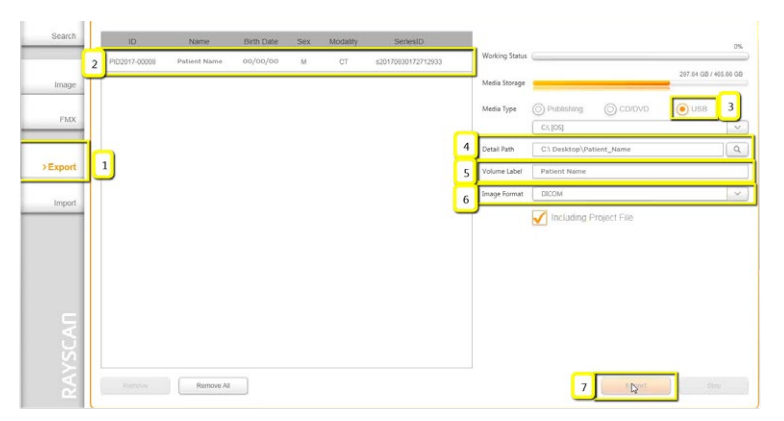

#### **3. Export**

Select the correct file and click "Export". You will get a pop-up verifying that the patient information has been added to the export tab. Click "OK"

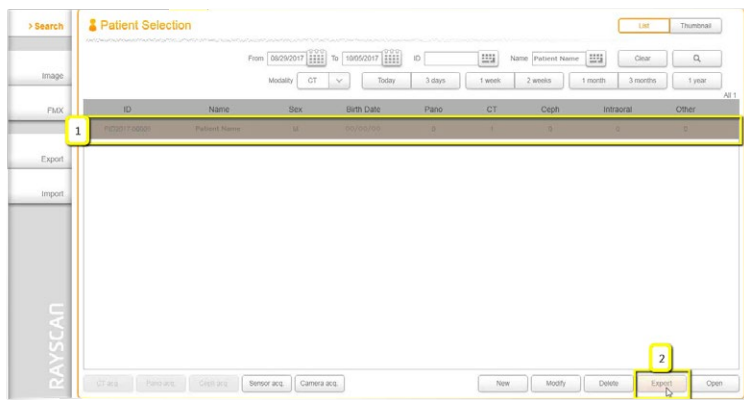

#### **4. Complete Export**

Click on the "Export" tab and select the correct patient information. To the right-hand side, you will have different exporting options. For media type, select "USB". For "Detail Path" click on magnifying glass button. A pop-up will appear for the save location. Select the folder we just made on the desktop and click "OK". Type in the patient's name next to "Volume Label". For the "Image Format" choose DICOM. Click "Export".

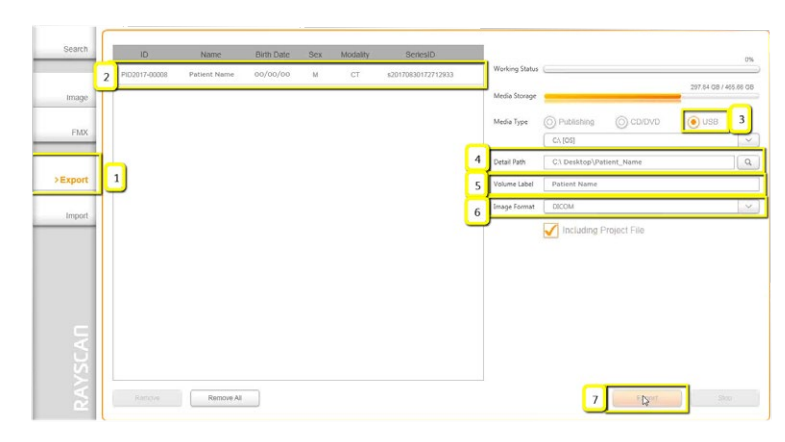

#### **Exporting From Rayscan 2/2** 49

#### **5. Complete**

The export will begin working. Once the export reaches 100%, you will get a pop-up stating it is complete. Click "OK".

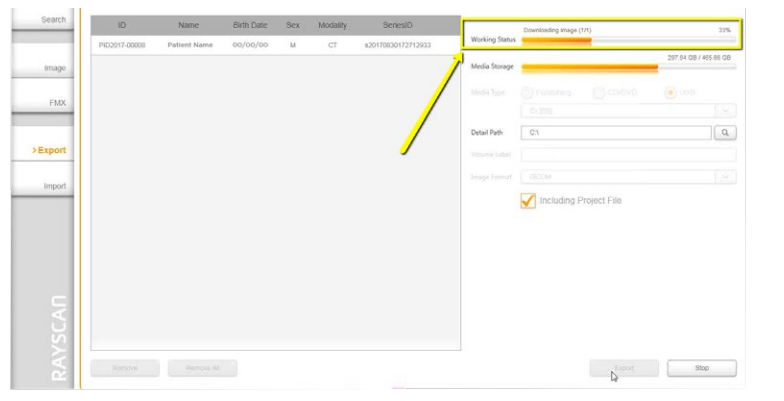

#### **6. Verify .dcm Files**

After the DICOM exports and saves, go to the patient's folder and verify the .dcm files were exported correctly; there should be several hundred files.

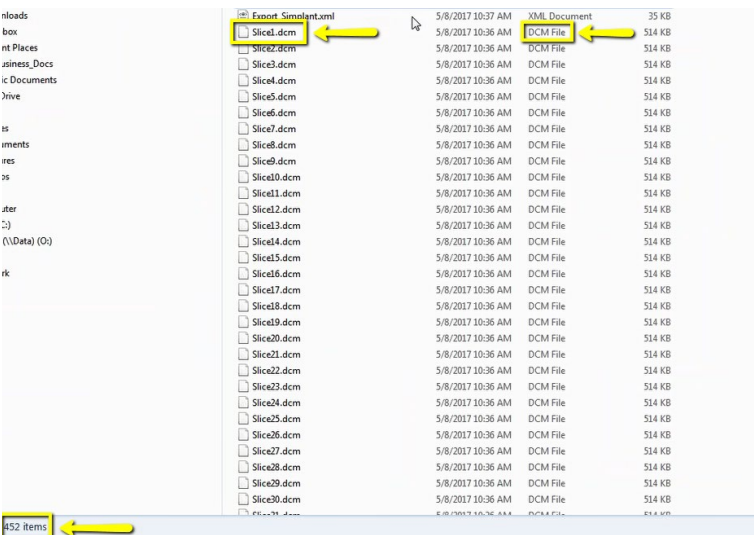

#### **7. Zip Folder**

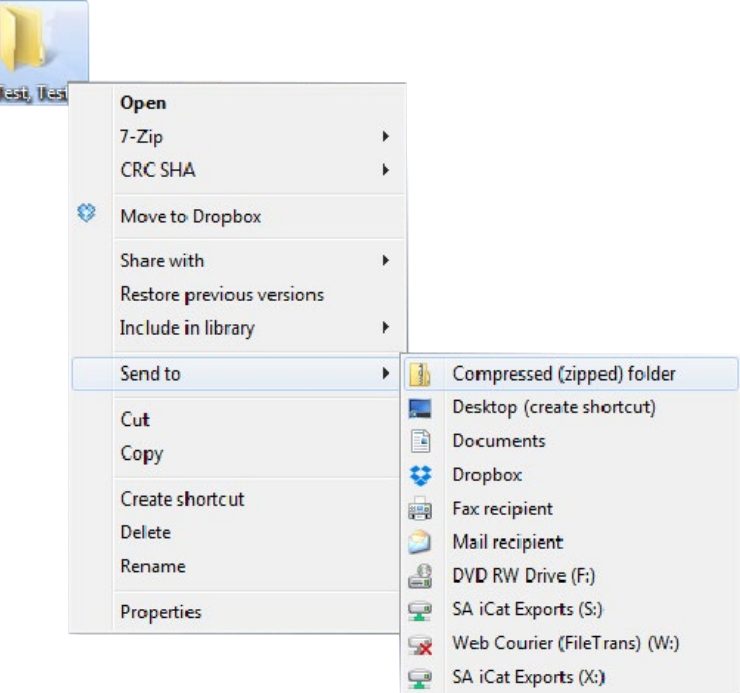

#### <span id="page-49-0"></span>**Exporting From Sidexis 4 1/3** 50

#### **1. New Folder**

On your desktop, right click on an empty space. Go to "New" and click "Folder". A folder will appear with highlighted blue text. Type in the patient name and push "Enter" on your keyboard.

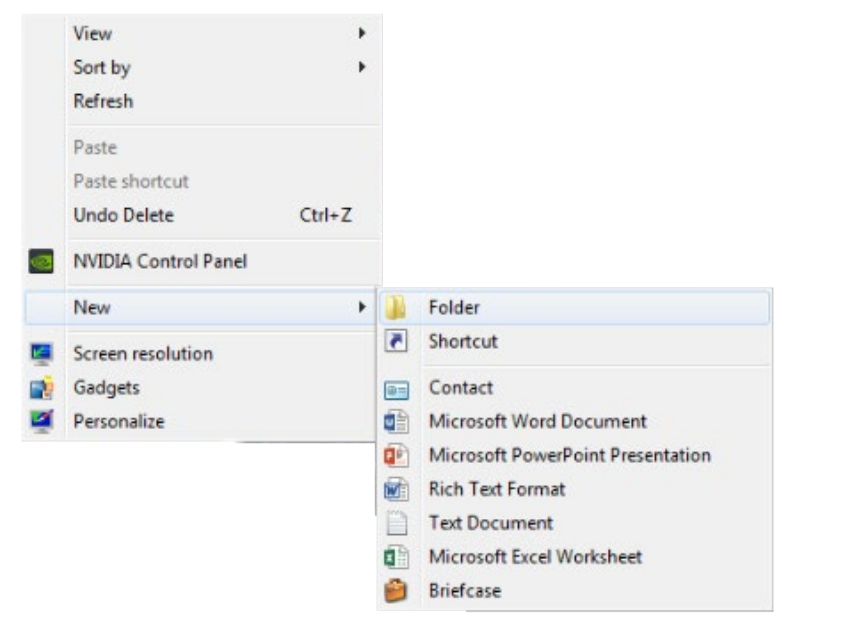

#### **2. DICOM Export**

Go to patient scan and click on "Output", then "DICOM Exam Export".

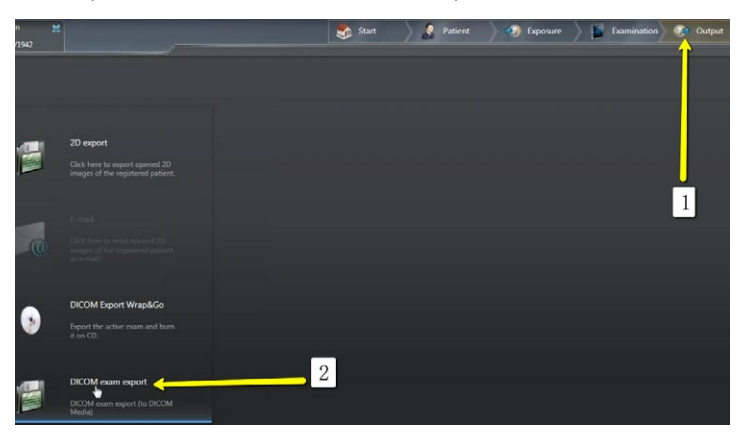

#### **3. Settings**

An additional window should pop up with the patient scan. Click on "Settings".

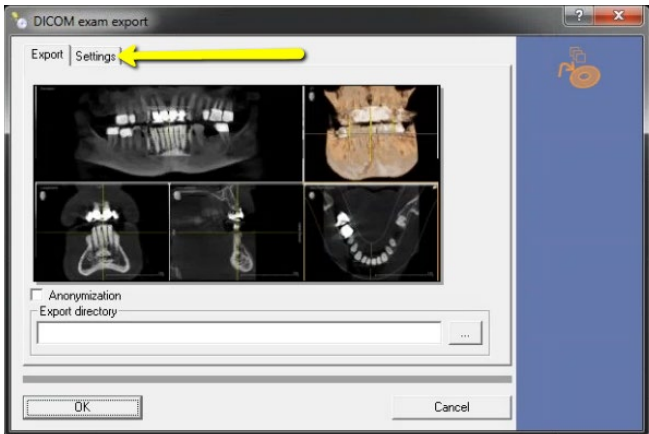

#### **4. Check Boxes**

Please ensure that "Include Raw Data" is selected. No other options should have to change. Click "OK".

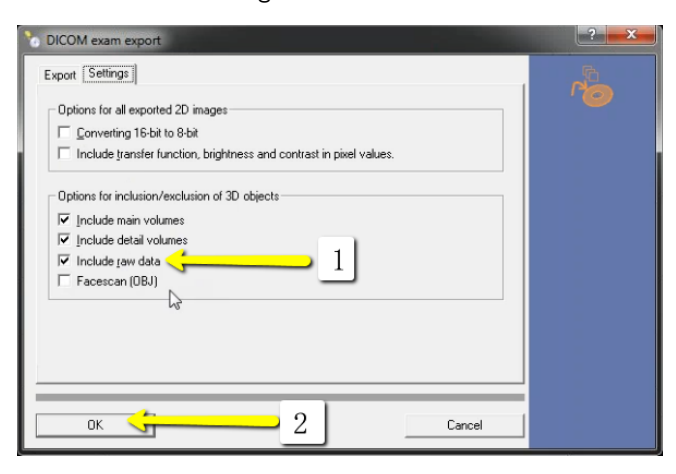

#### **Exporting From Sidexis 4 2/3** 51

#### **5. Save**

Another window should pop up for a save location. Select the folder you just created on the desktop and click "Open", then "Save".

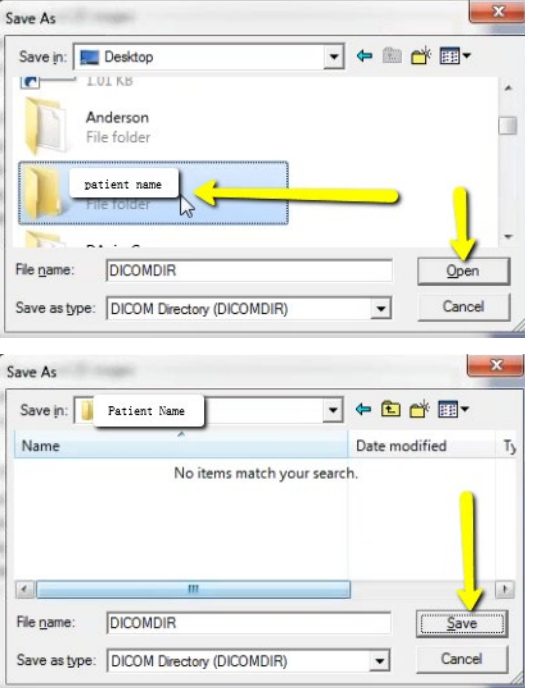

#### **6. Export**

Your files will begin exporting.

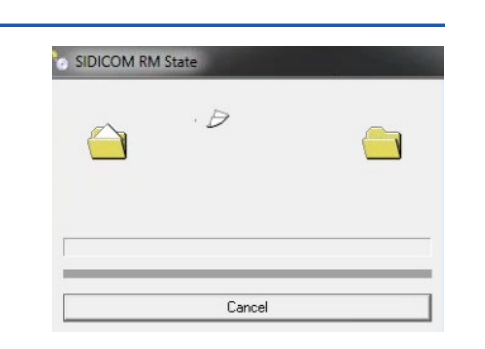

#### **7. Verify .dcm Files**

After the DICOM exports and saves, go to the folder and look for the sub folder named "CT3" (you may have to open a few folders before you see it). Verify the files were exported correctly; there should be several hundred files.

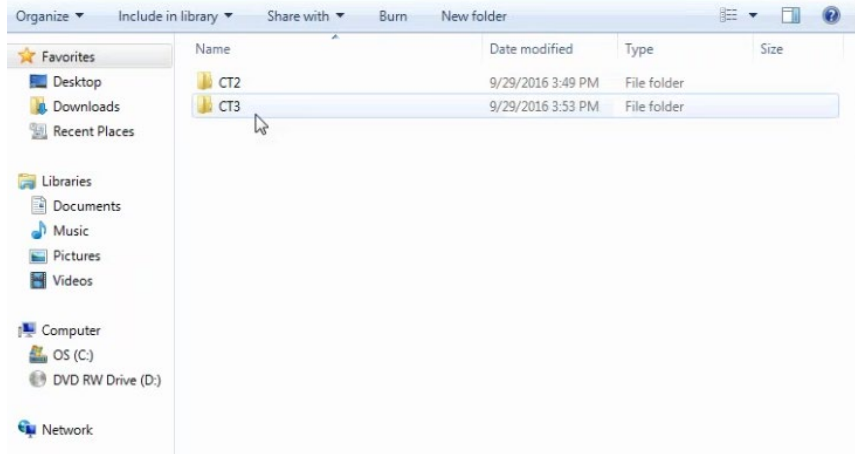

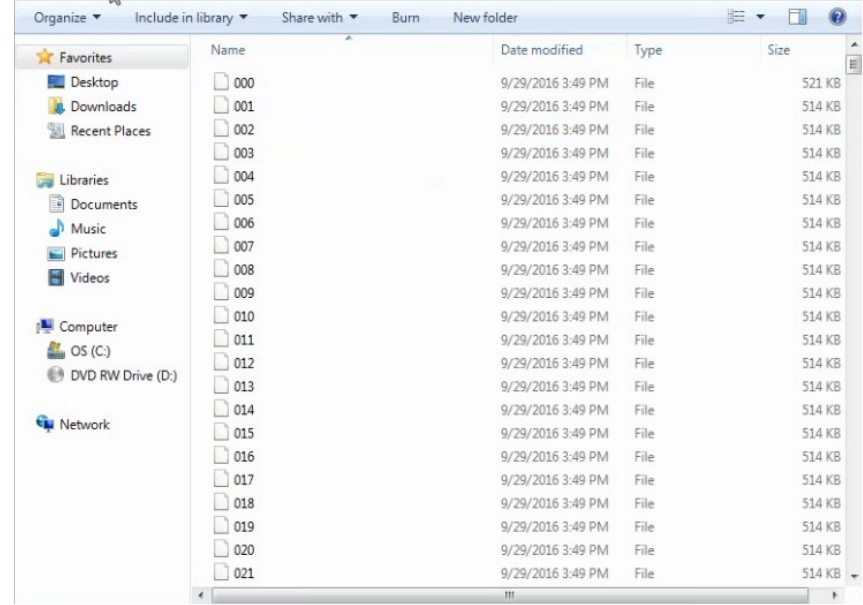

### **Exporting From Sidexis 4 3/3** 52

#### **8. Zip Folder**

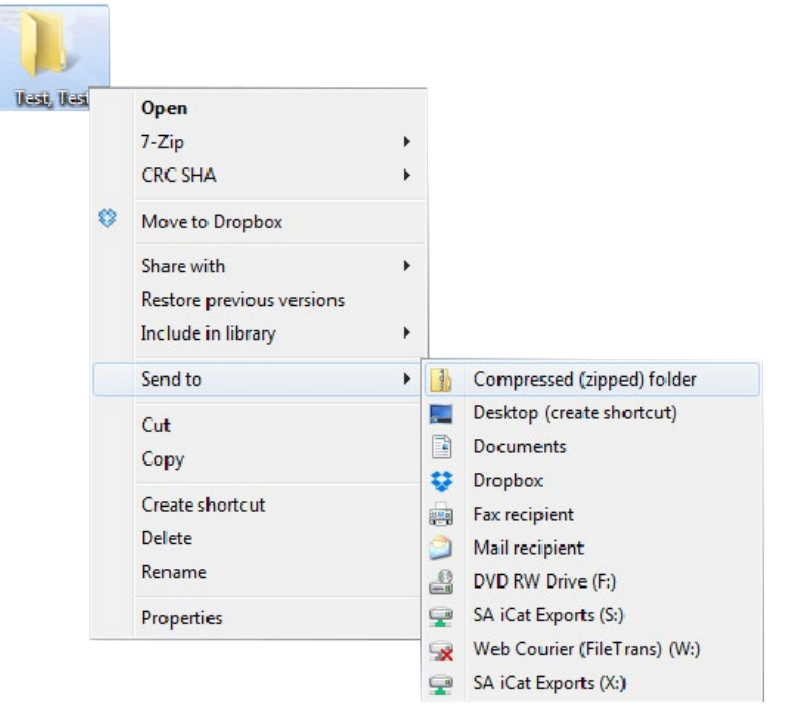

## <span id="page-52-0"></span>**Exporting From Sidexis XG 1/4** 53

#### **1. New Folder**

On your desktop, right click on an empty space. Go to "New" and click "Folder". A folder will appear with highlighted blue text. Type in the patient name and push "Enter" on your keyboard.

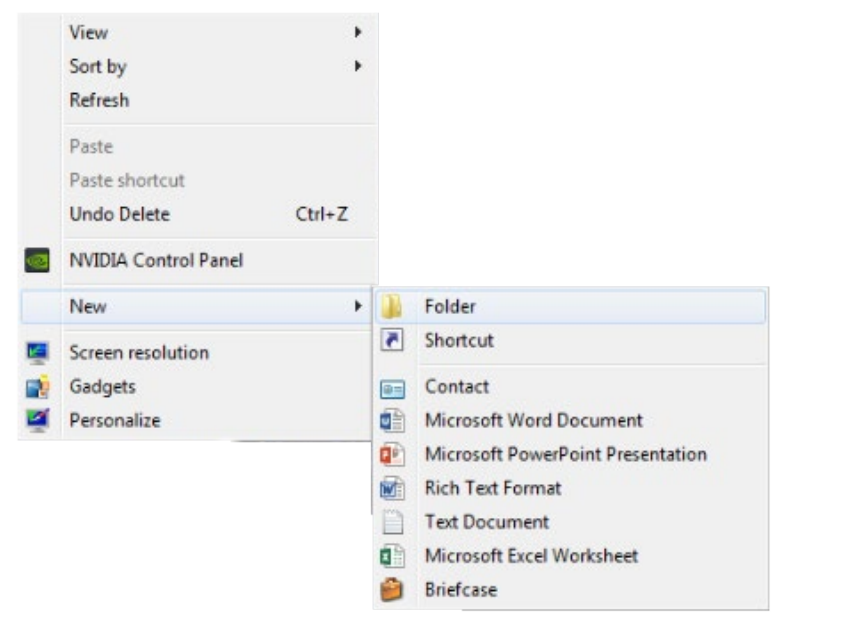

#### **2. DICOM Export**

Go to patient scan and click on "Output", then "DICOM Exam Export".

#### **3. Export**

Select "Image", "Export", and click "Export Third Party DICOM".

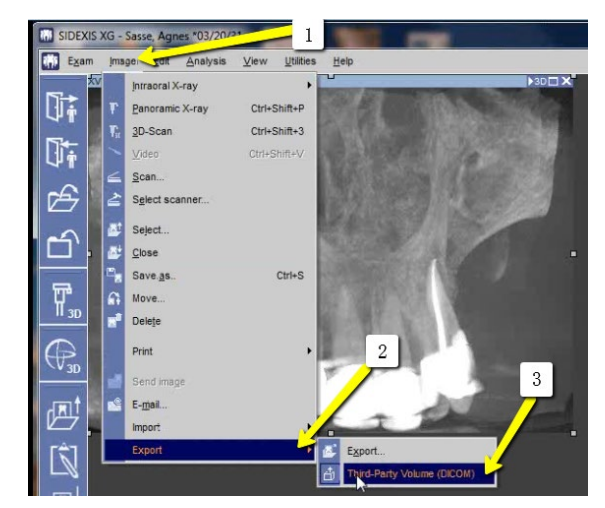

#### **4. Check boxes**

Select "0.4 Voxels", and click "OK".

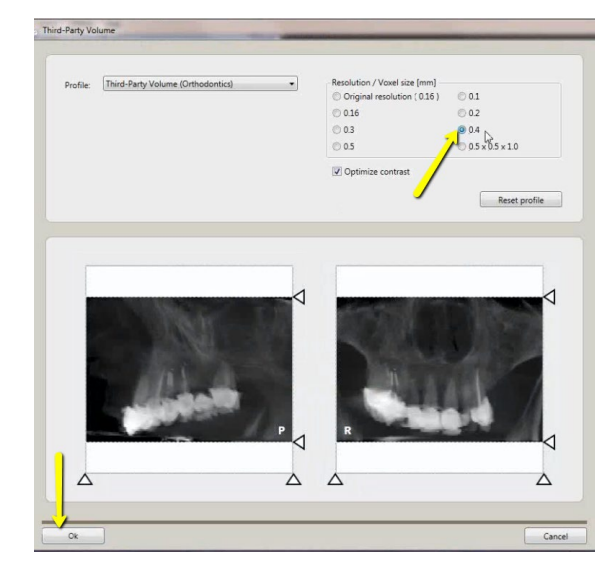

### **Exporting From Sidexis XG 2/4** 54

 $T<sub>3</sub>$ 

Savel

Cancel

 $\overline{\mathbf{r}}$ 

#### **5. Save**

Click "dcm" and under the Export Directory section, click the "…" box to select the folder on your Desktop labeled with the patients name. Click "Open" then "Save!".

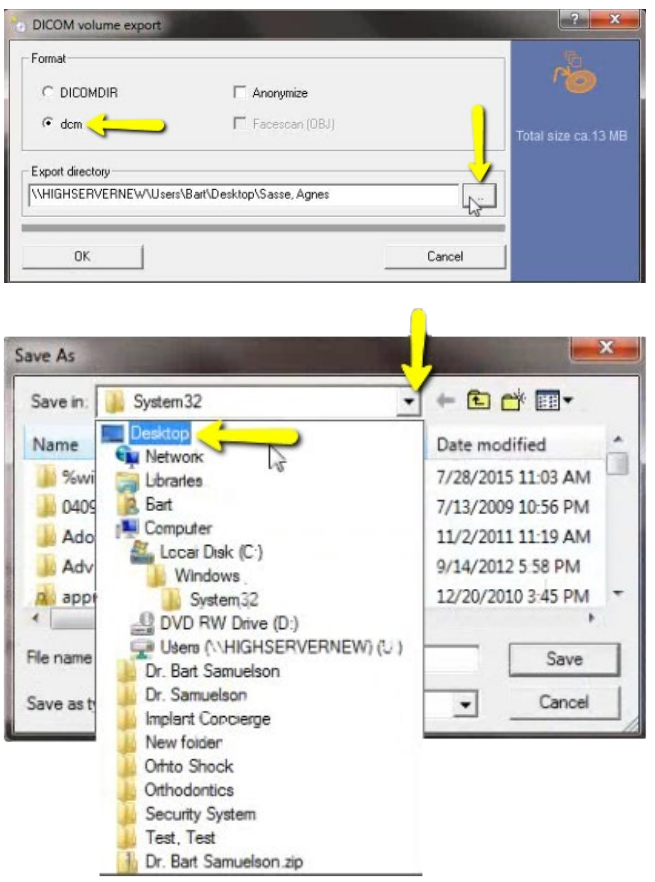

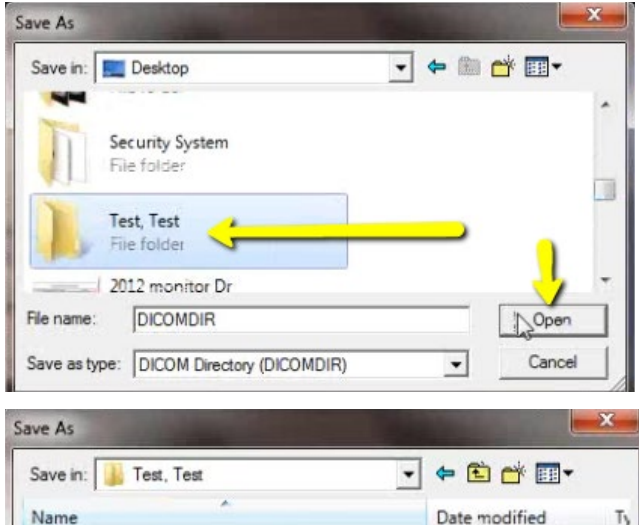

No items match your search.

m

**DICOMDIR** 

Save as type: DICOM Directory (DICOMDIR)

 $\leftarrow$ 

File name:

#### **6. Export**

Verify that the patient folder has been selected then click "OK". The files will begin exporting.

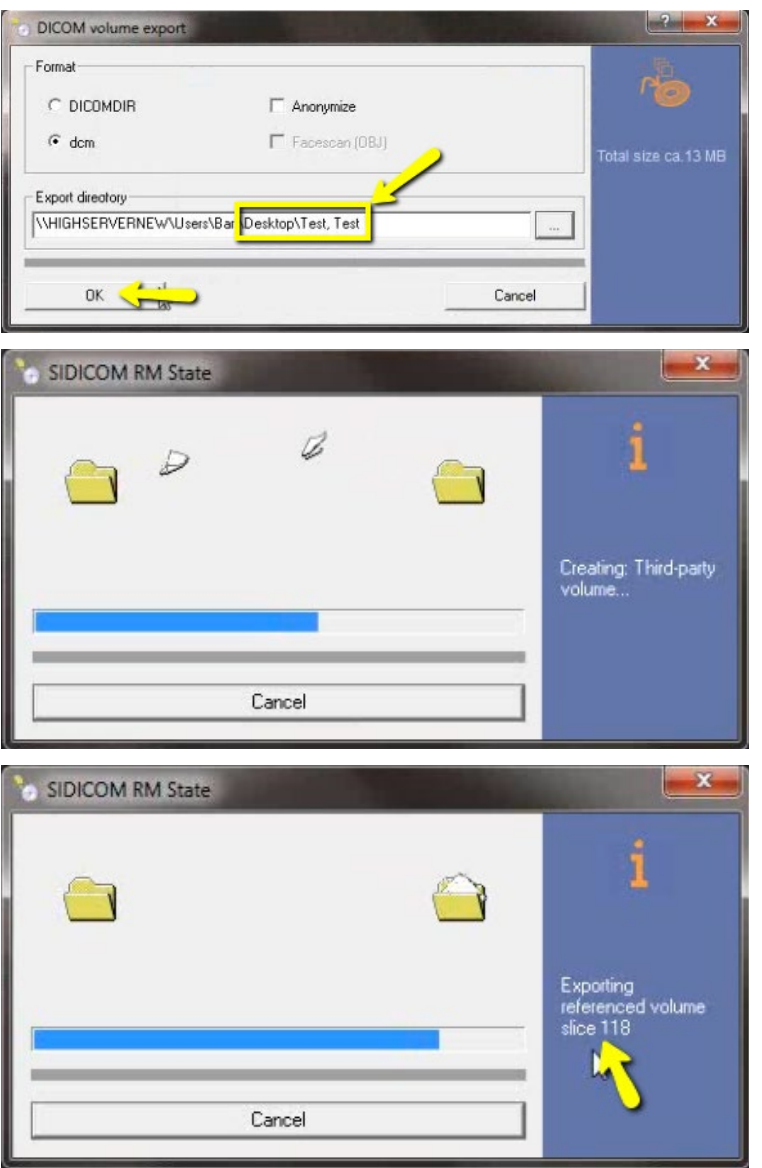

#### **7. Verify .dcm Files**

After the DICOM exports and saves, go to the patient's folder and verify the .dcm files were exported correctly; there should be several hundred files.

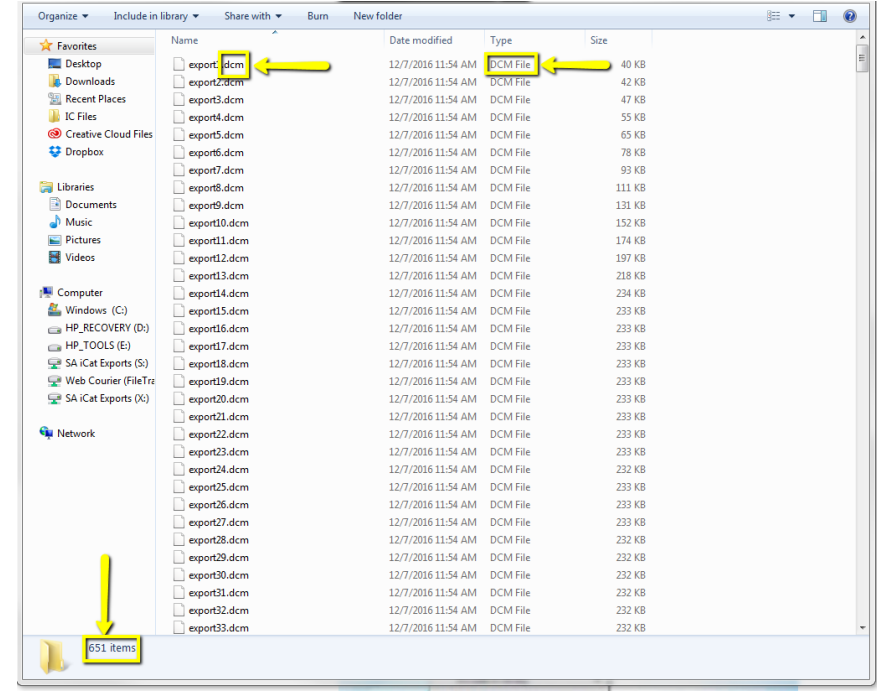

### **Exporting From Sidexis XG 4/4** 56

#### **8. Zip Folder**

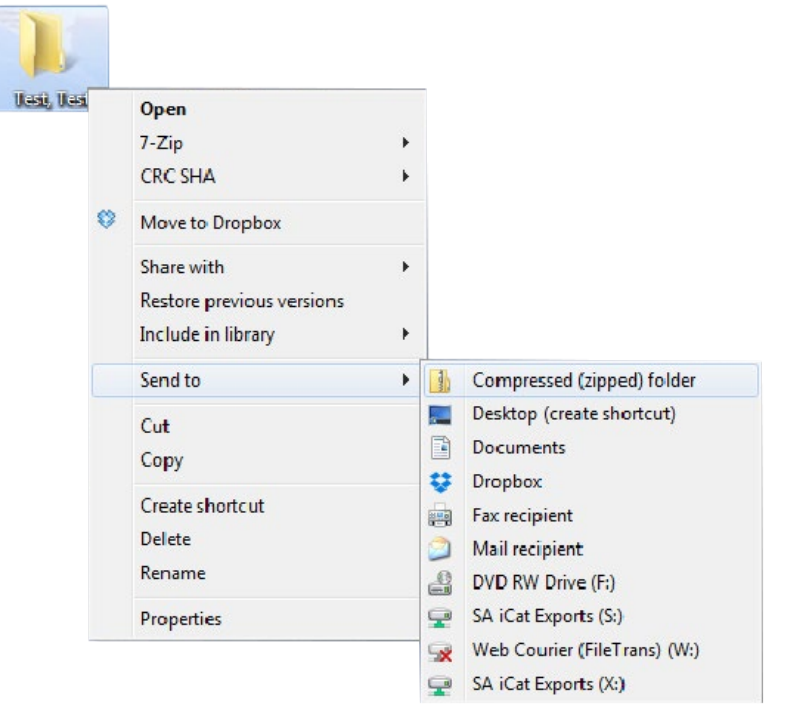

#### <span id="page-56-0"></span>**Exporting From Triana 1/3** 57

#### **1. New Folder**

On your desktop, right click on an empty space. Go to "New" and click "Folder". A folder will appear with highlighted blue text. Type in the patient name and push "Enter" on your keyboard.

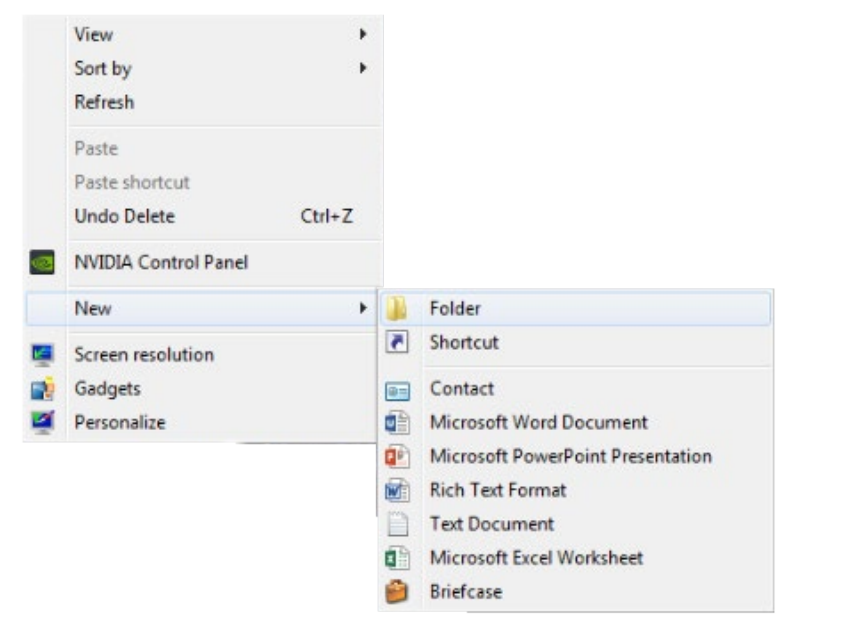

#### **2. Export**

Select the patient in the database and click "Export".

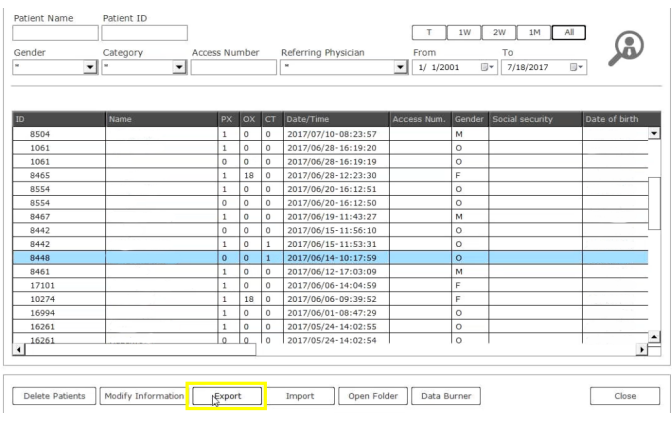

#### **3. Save location**

Select the scan and click the button ". . ." and a pop up will appear for the save location. Select the folder we just made on the desktop and click "OK".

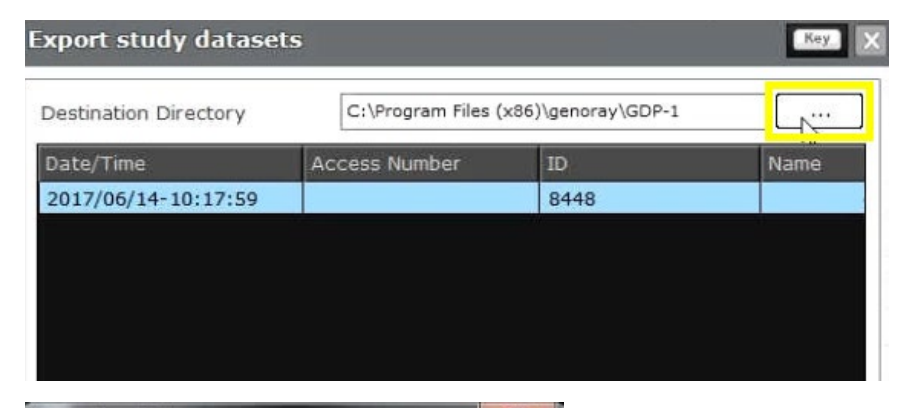

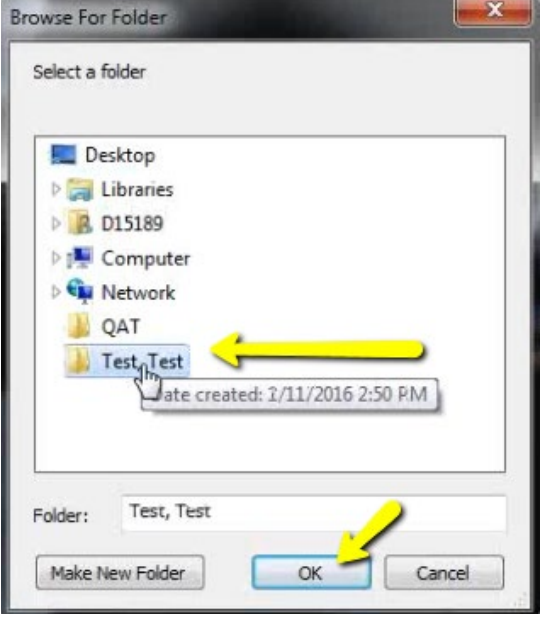

#### **Exporting From Triana 2/3** 58

The pop up will disappear. Verify you have the correct folder selected and click "Run". A bar will begin loading.

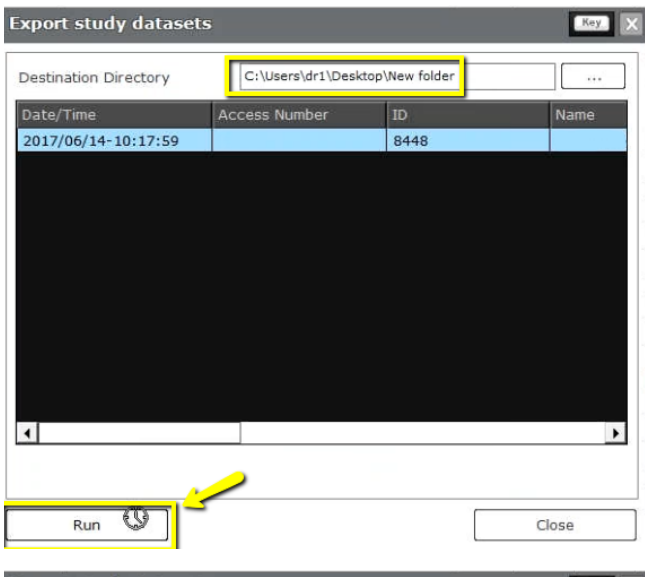

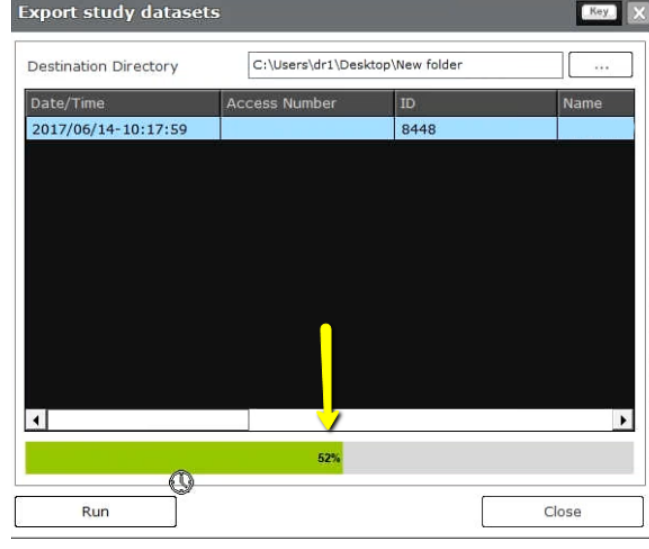

#### **5. Study folder**

After the DICOM exports and saves, go to the patients' folder and double click to open. Double click on the study.

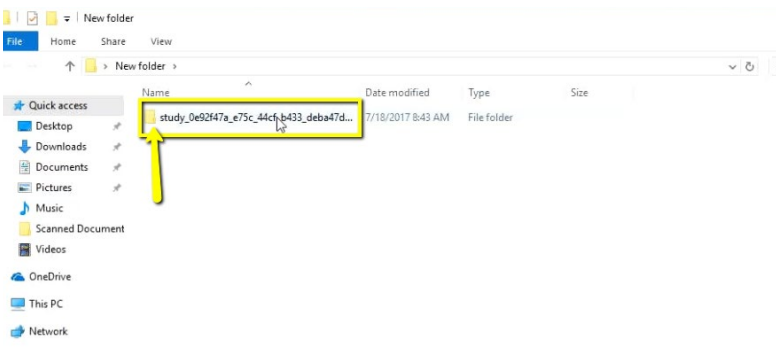

#### Double click on "CT".

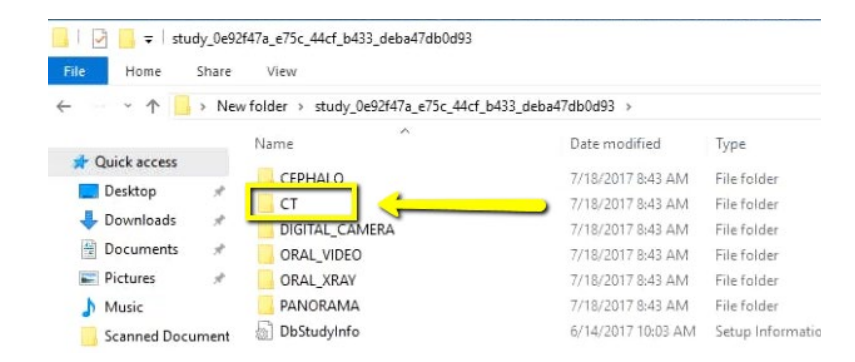

#### Double click on the "CT\_Jaw" folder.

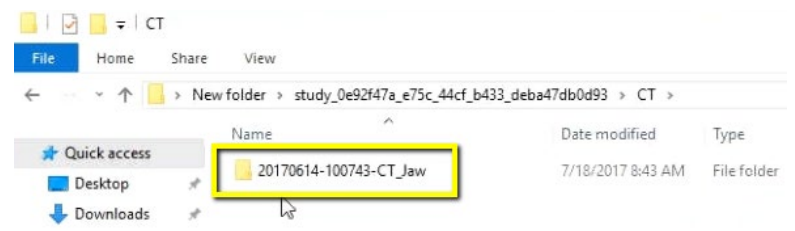

### **Exporting From Triana**

Double click on "Slice Data". This folder should contain the multi-file DICOM

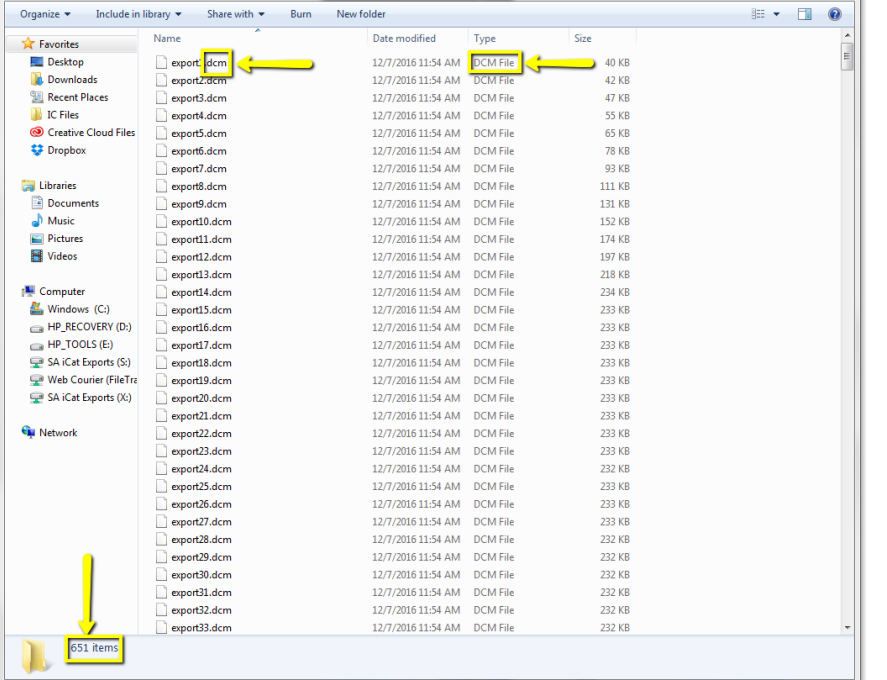

#### **6. Drag**

#### Drag the SliceData folder to the Desktop.

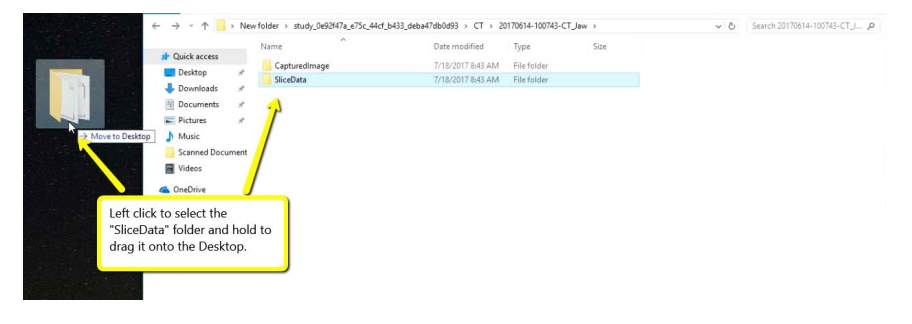

#### **7. Zip Folder**

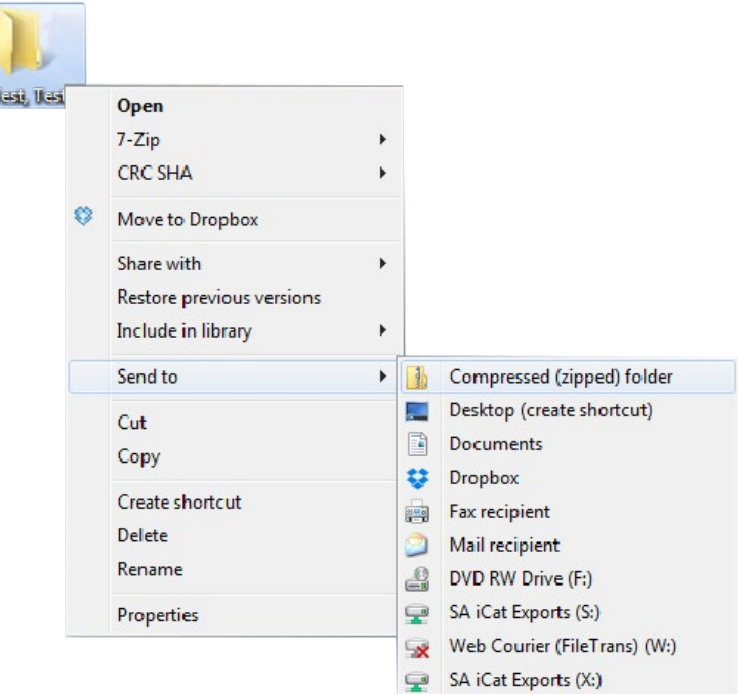

## <span id="page-59-0"></span>**Exporting From TxSTUDIO / Invivo5 1/3 60**

#### **1. New Folder**

On your desktop, right click on an empty space. Go to "New" and click "Folder". A folder will appear with highlighted blue text. Type in the patient name and push "Enter" on your keyboard.

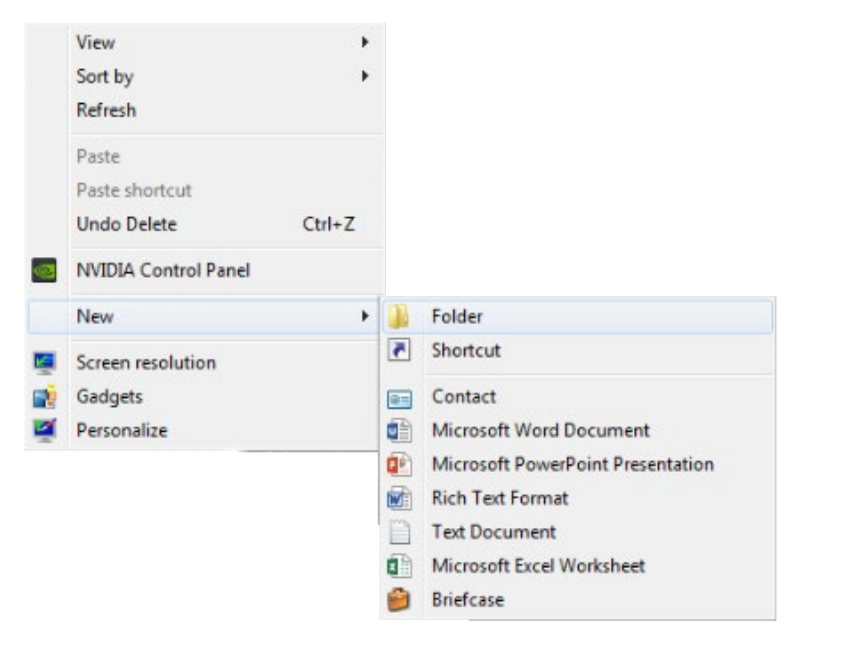

#### **2. Save .dcm file**

Open your image and click on "File", "Save As", "Multi File DICOM with .dcm", and click "OK".

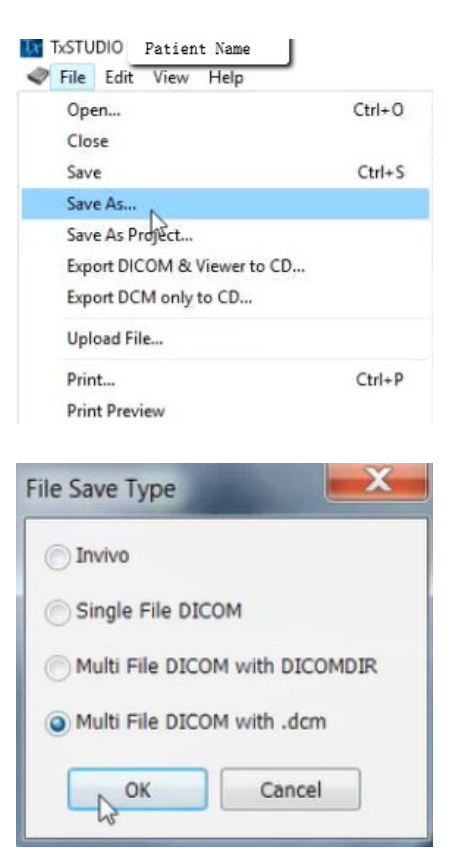

### **Exporting From TxSTUDIO / Invivo5 2/3** 61

#### **3. Select Folder**

Select the folder you just created on the desktop and click "OK".

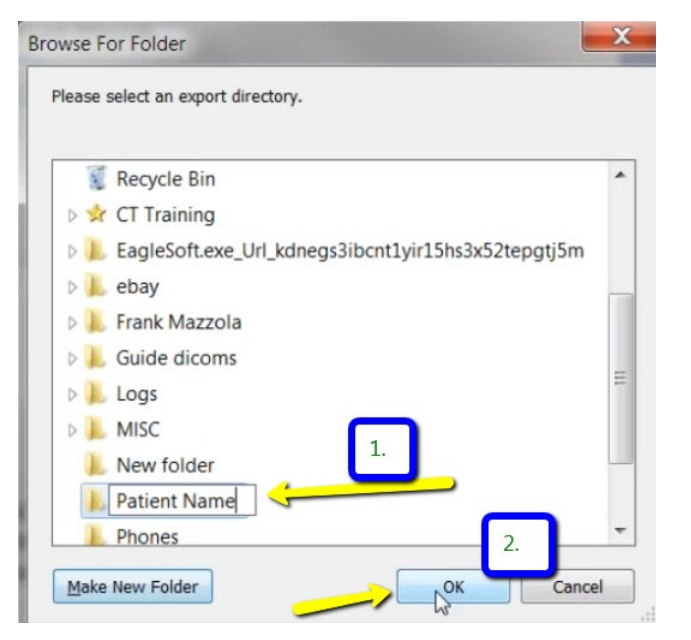

#### **4. Check Boxes**

Please ensure that "Uncompressed" is selected and click "OK".

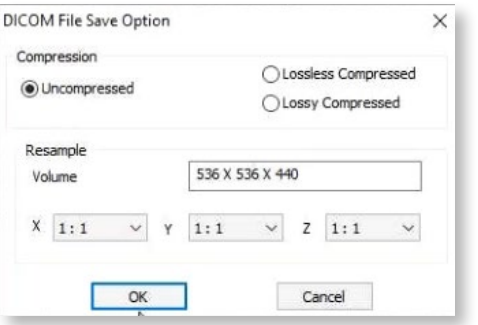

#### **5. Export**

Your files will begin exporting. Click "OK" when the files save.

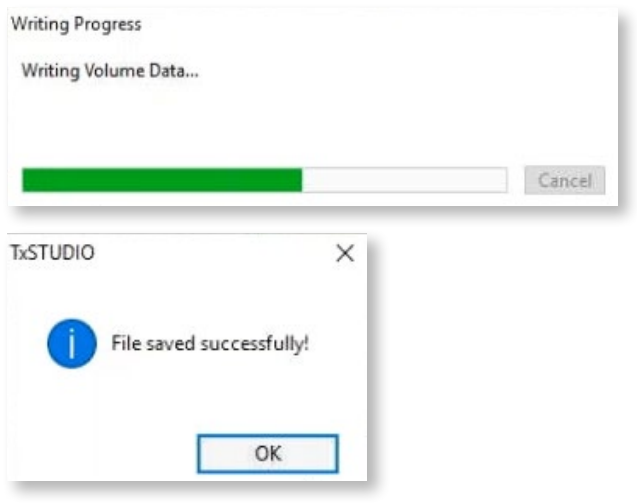

#### **6. Verify .dcm files**

After the DICOM exports and saves, go to the patients folder and verify the .dcm files were exported correctly; there should be several hundred files.

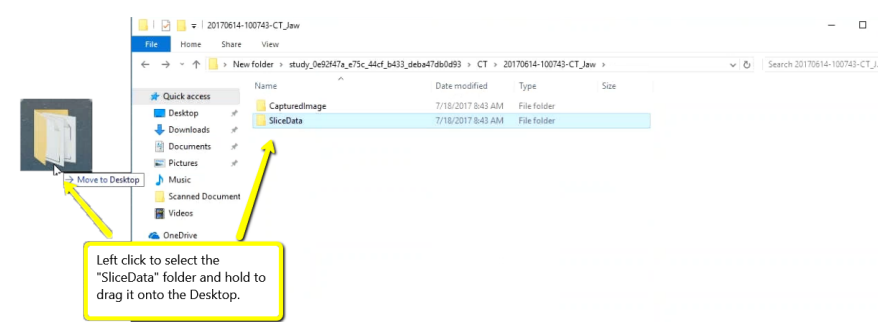

### **Exporting From TxSTUDIO / Invivo5 3/3** 62

#### **7. Zip Folder**

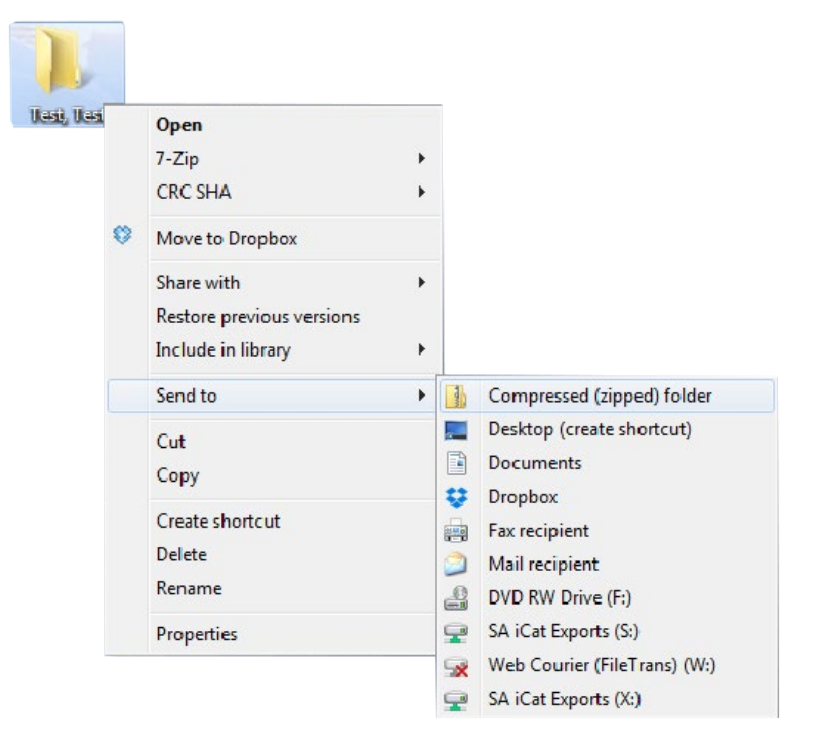

## <span id="page-62-0"></span>**Exporting From VaTech (3DPlus) 1/2** 63

On your desktop, right click on an empty space. Go to "New" and click "Folder". A folder will appear with highlighted blue text. Type in the patient name and push "Enter" on your keyboard.

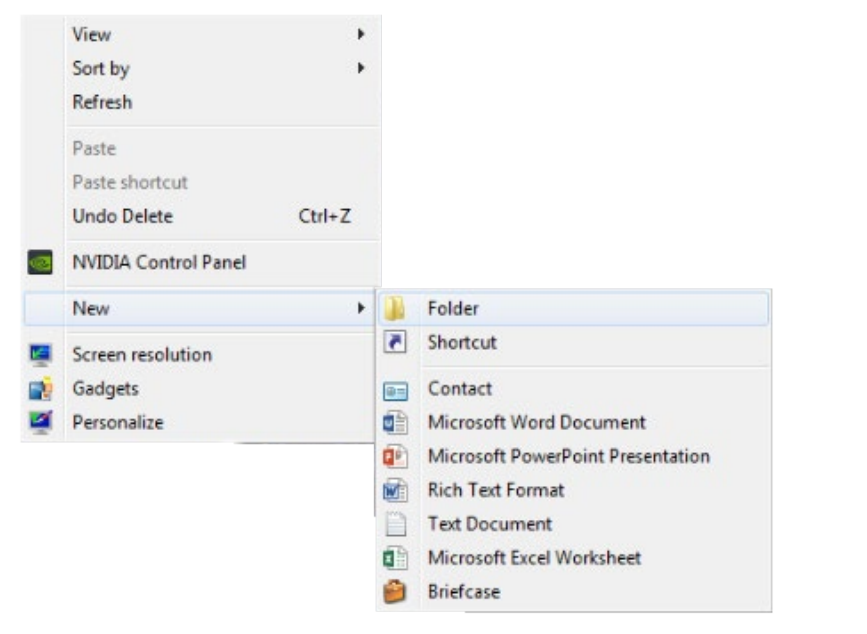

#### **2. Memory**

In your VaTech, open your image, click on "Tools", click "Export", and click "Memory".

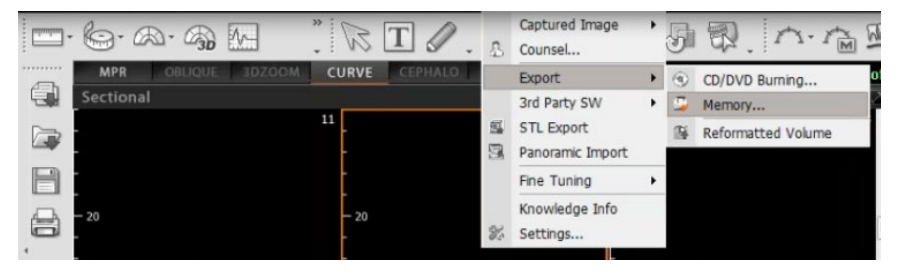

#### **3. Export**

Select the folder you just created on your desktop. Click "OK" to export images.

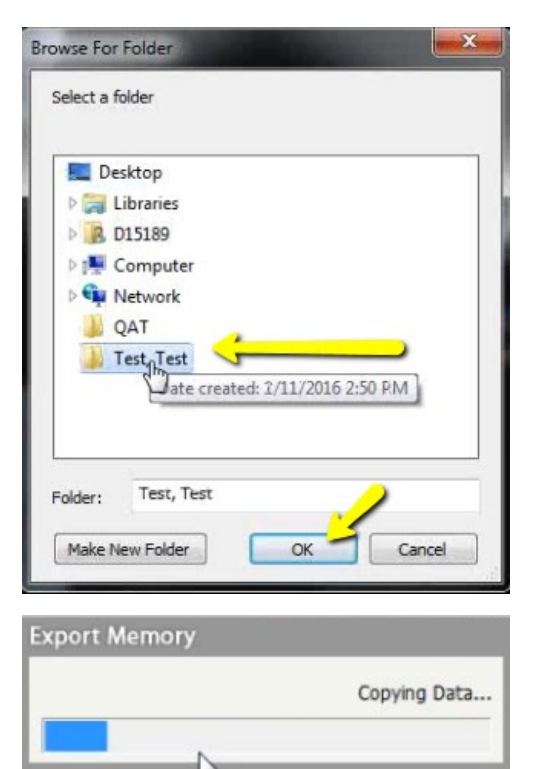

### **Exporting From VaTech (3DPlus) 2/2** 64

#### **4. Verify .dcm Files**

After the DICOM exports and saves, go to the patient's folder and verify the .dcm files were exported correctly; there should be several hundred files.

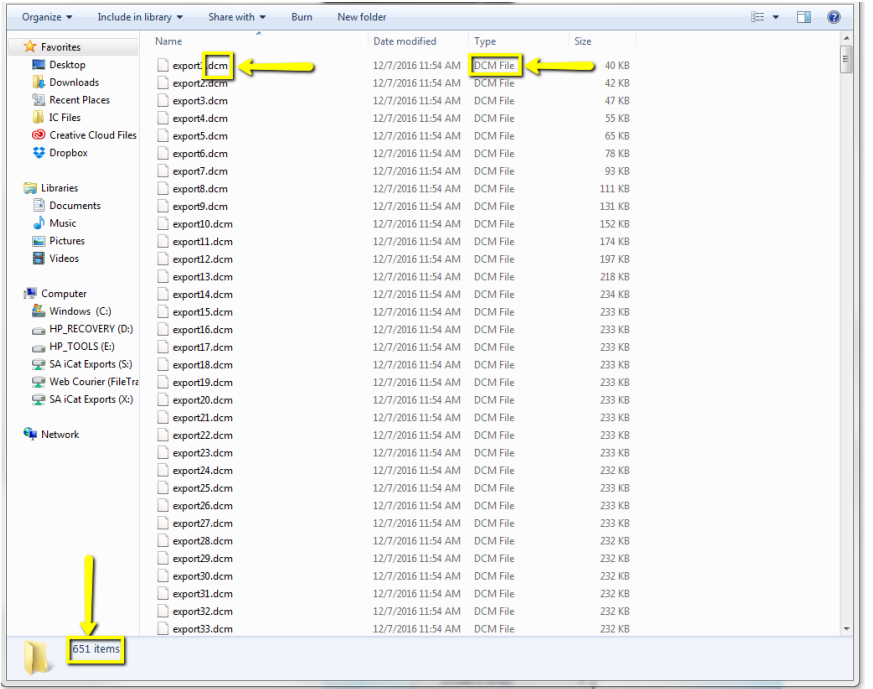

#### **5. Zip Folder**

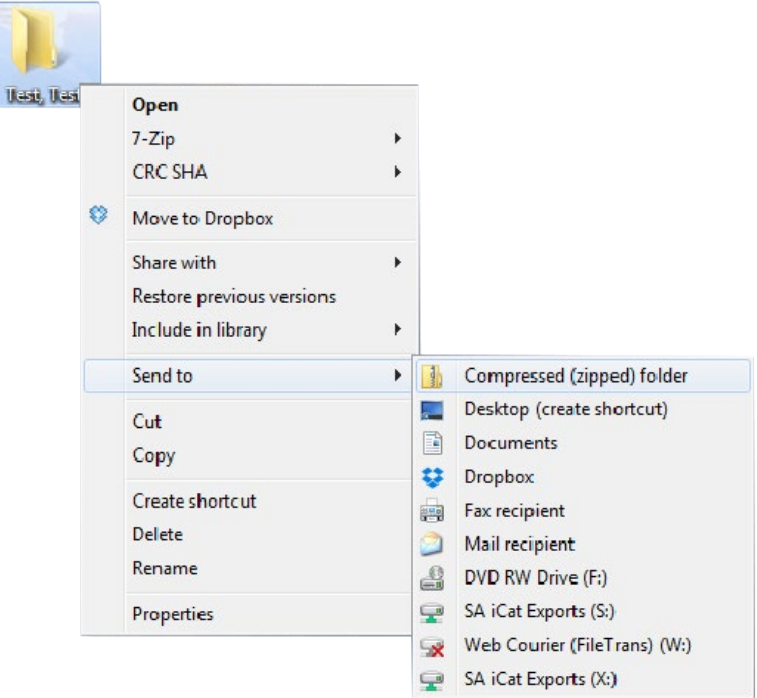

## <span id="page-64-0"></span>**Exporting From VaTech (Ez3D-i)**

#### **1. New Folder**

On your desktop, right click on an empty space. Go to "New" and click "Folder". A folder will appear with highlighted blue text. Type in the patient name and push "Enter" on your keyboard.

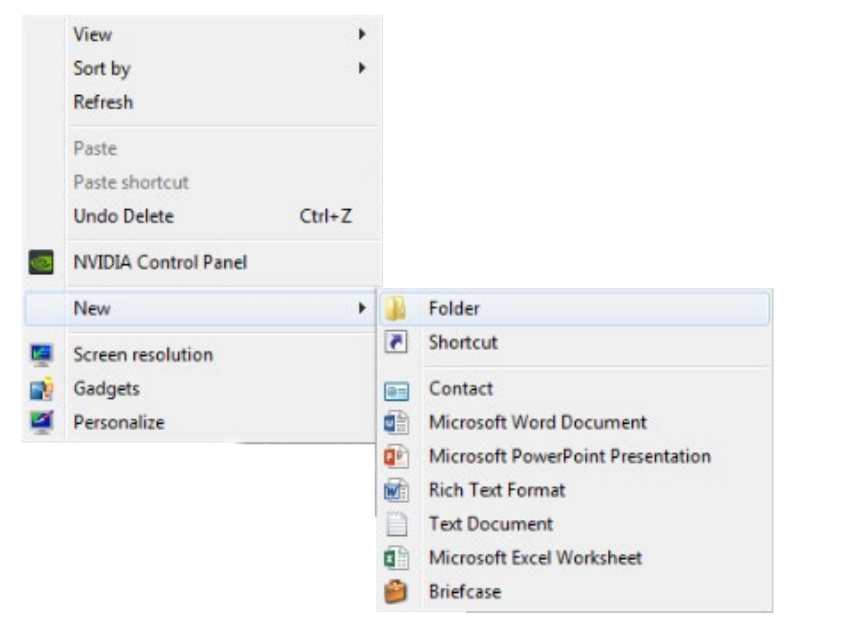

#### **2. Export**

In your VaTech, open the patient scan. Click on "Main Menu", then "Export".

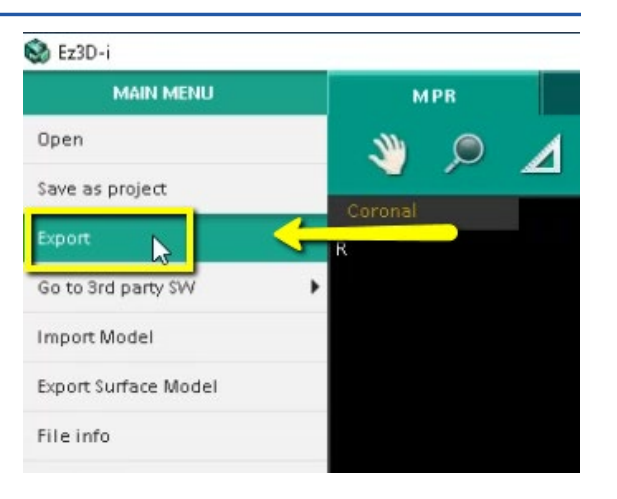

#### **3. Save**

A pop up box will appear. For "Save Type", select "Local Disk". For Compression, select "Looseless". Then check the items that you would like to export. Implant Concierge requires only the "DCM Files". However, if you are a scanning site and would like to send the viewer to the Doctor, select "Viewer". If you are wanting to export your treatment plan, select "Project File". Then, click "Save"

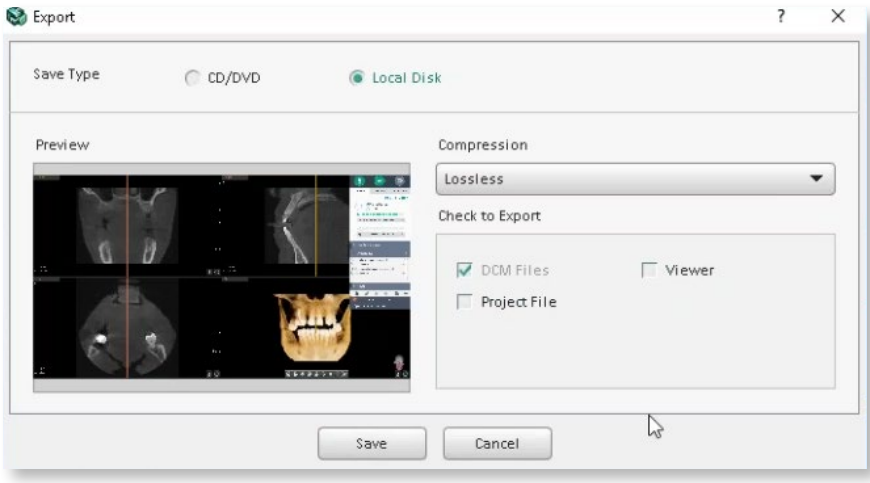

### **Exporting From VaTech (Ez3D-i)**

#### **4. Export .dcm files**

A second pop-up will appear for the save location. Select the folder you just created on the desktop, and click "Select Folder". The DICOM files will begin to export. Once the files are exported, you will get a confirmation pop-up. Click "OK".

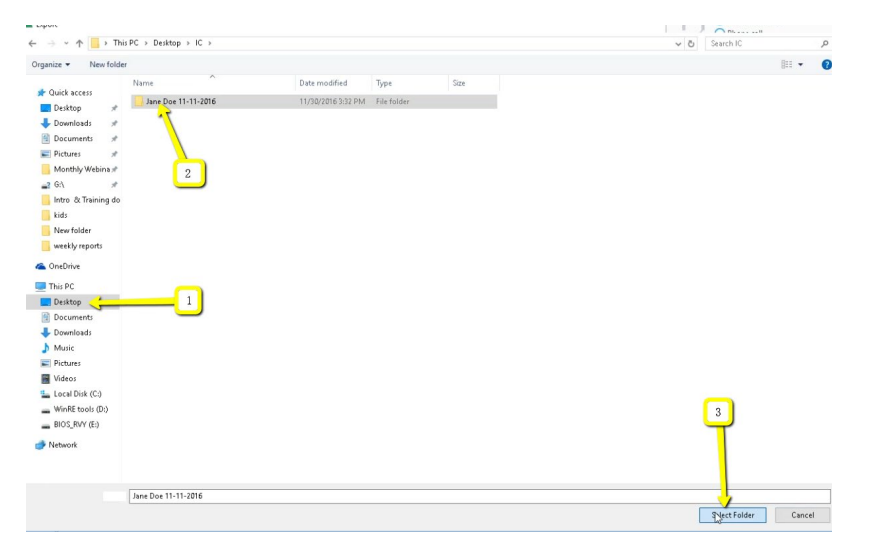

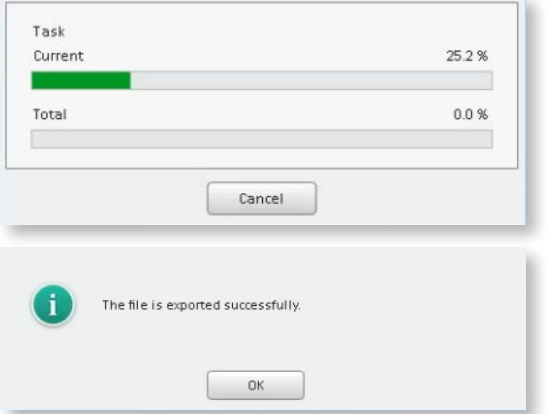

#### **5. verify .dcm files**

After the DICOM exports, go to the patients folder and verify the .dcm files were exported correctly; there should be several hundred files.

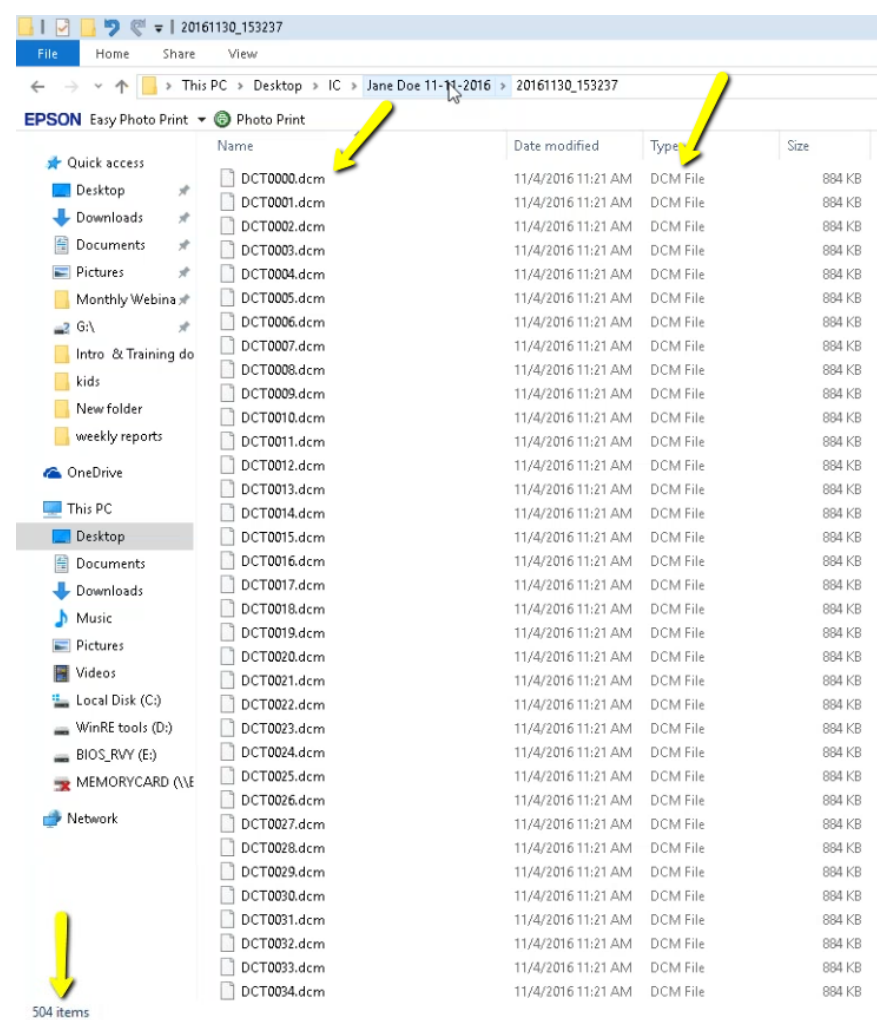

### **Exporting From VaTech (Ez3D-i) 3/3** 67

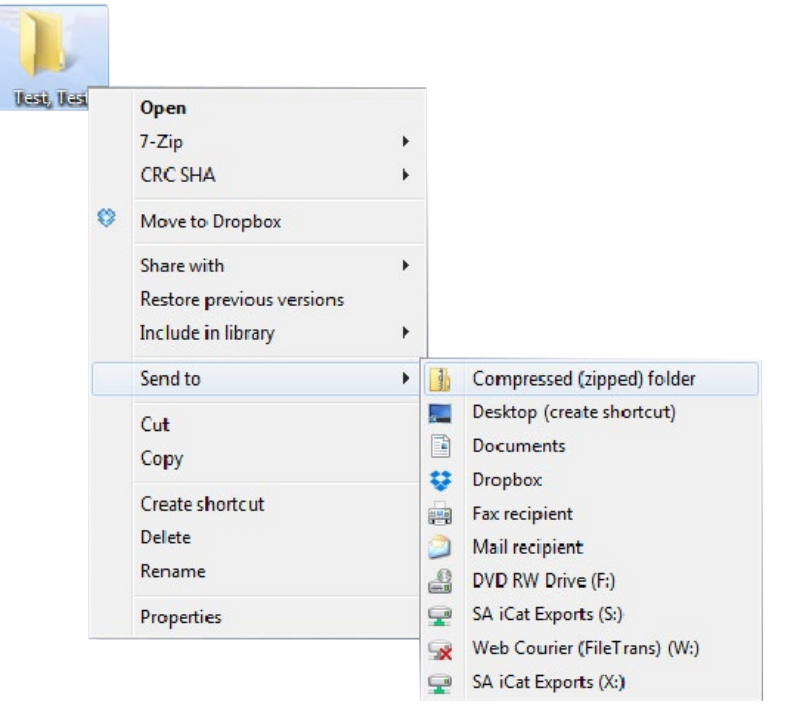

## <span id="page-67-0"></span>**Exporting From VaTech (EZDent-i)**

#### **1. New Folder**

On your desktop, right click on an empty space. Go to "New" and click "Folder". A folder will appear with highlighted blue text. Type in the patient name and push "Enter" on your keyboard.

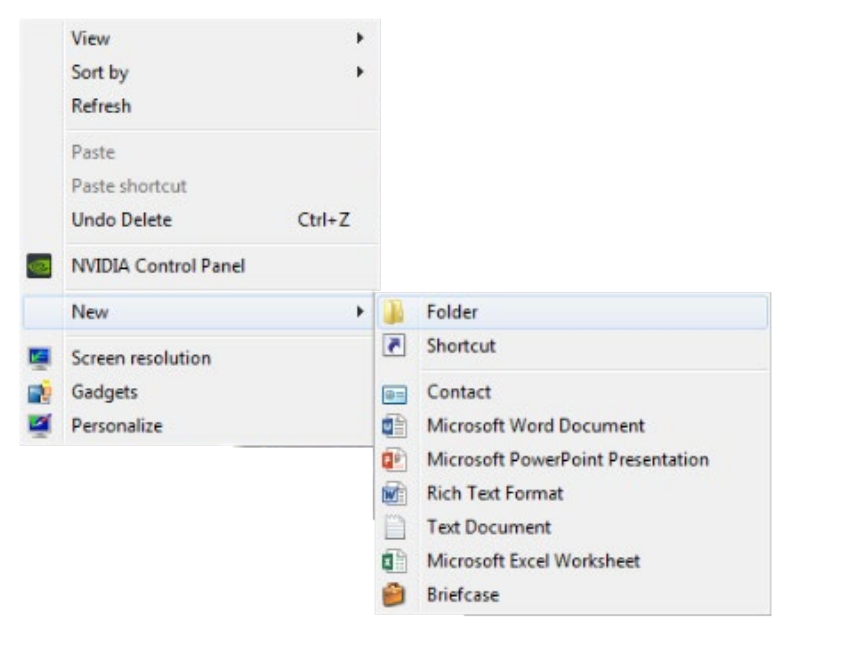

#### **2. Download**

In your VaTech, select your patient and right click on the CBCT scan. Click "Export". Your files will begin downloading.

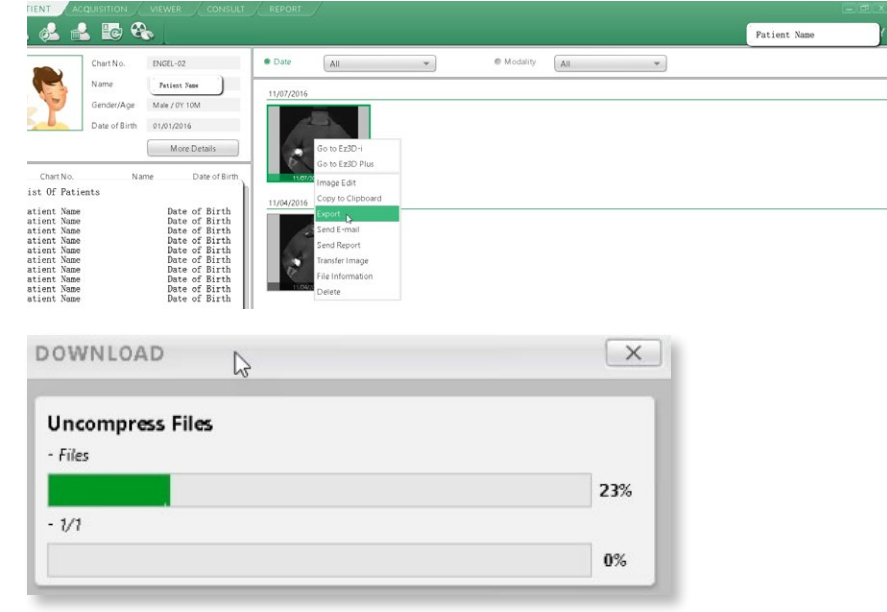

#### **Exporting From VaTech (EZDent-i) 2/3** 69

#### **3. Export**

A pop-up will appear. You should see several hundred .dcm files. Click on "Local Disk", then "Export".

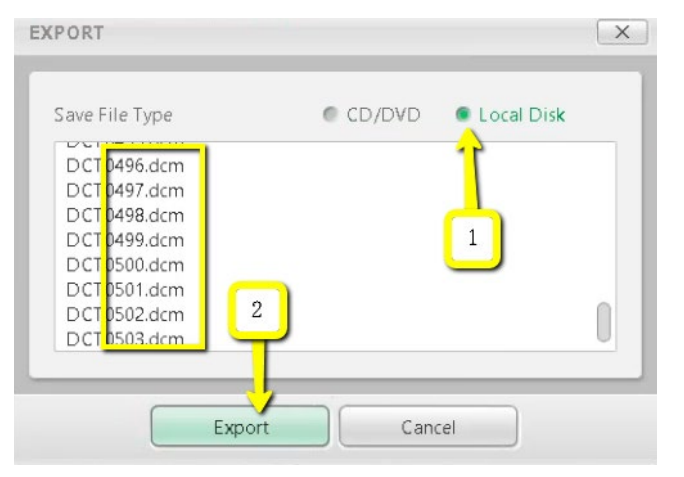

#### **4. Export .dcm files**

A second pop-up will appear for the save location. Select the folder you just created on the desktop, and click "Select Folder". The DICOM files will begin to export. Once the files are exported, you will get a confirmation pop-up. Click "OK".

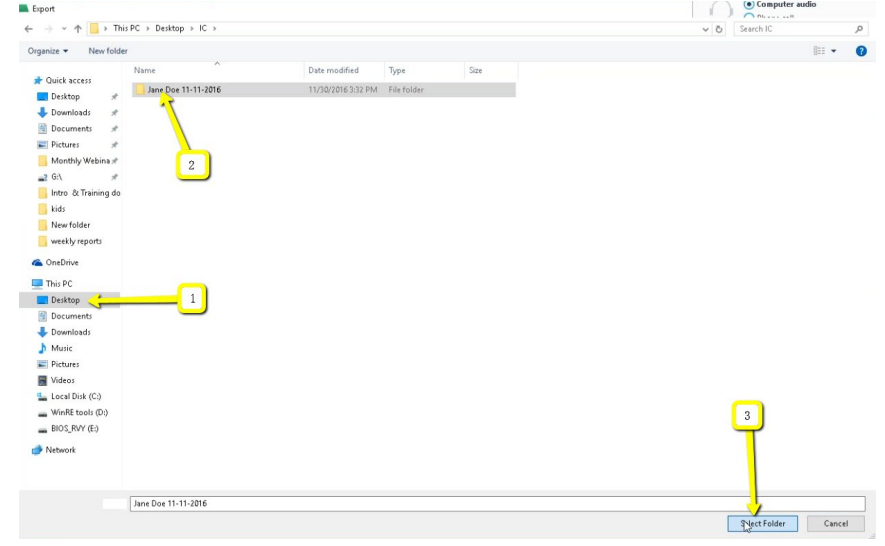

Export

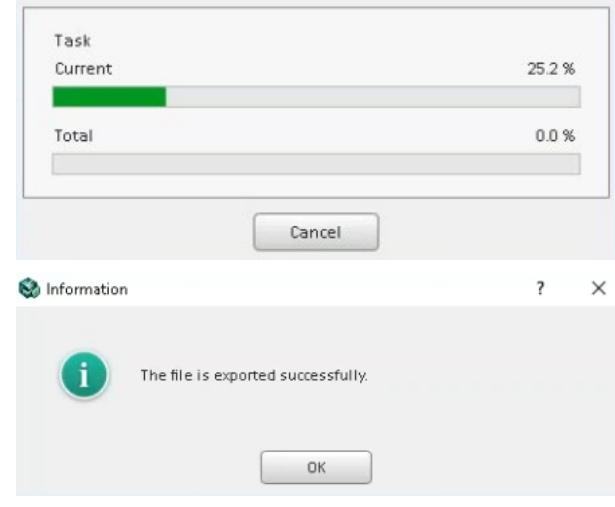

### **Exporting From VaTech (EZDent-i) 3/3** 70

#### **5. verify .dcm files**

After the DICOM exports, go to the patients folder and verify the .dcm files were exported correctly; there should be several hundred files.

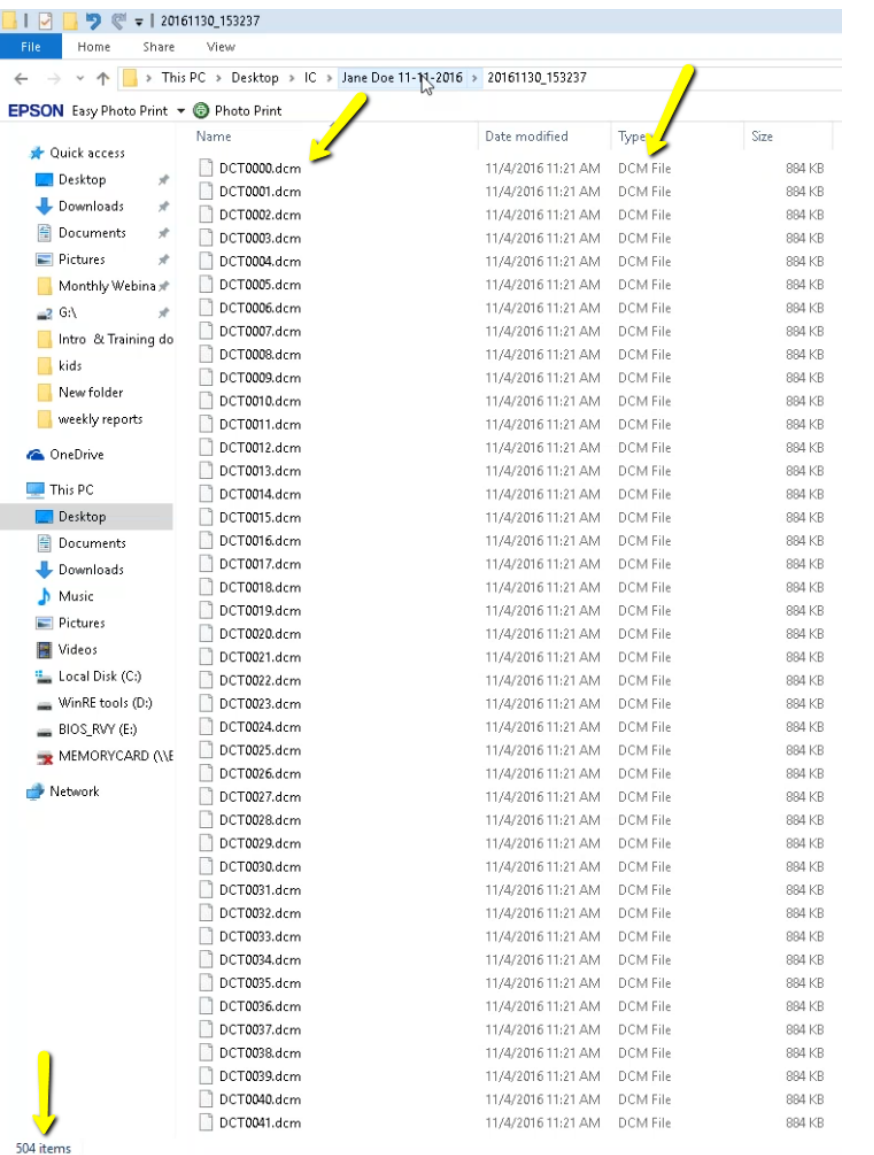

#### **6. Zip Folder**

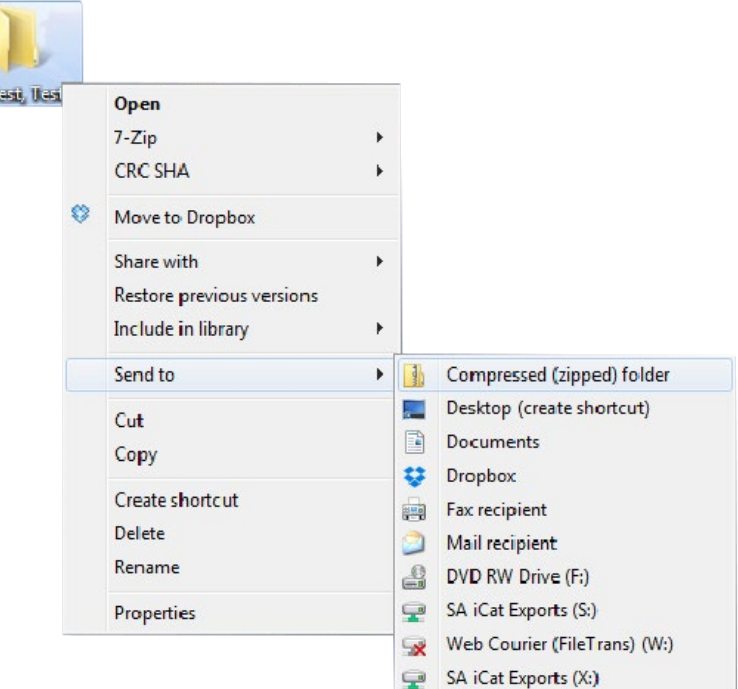

**(434) 282-4862 [admin@paramountdentalstudio.com](mailto:admin%40paramountdentalstudio.com%20%20?subject=)  [www.paramountdentalstudio.com](http://www.paramountdentalstudio.com)**

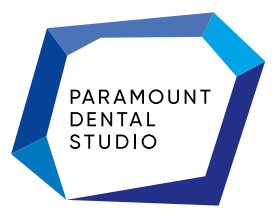